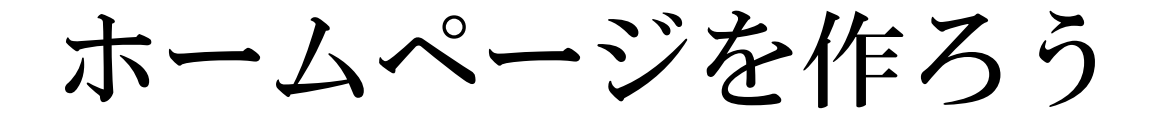

# (Jimdo 2017 版)

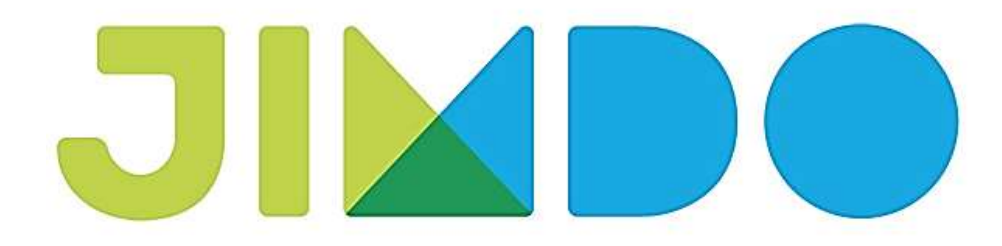

さいたま市シニアユニバーシティ

岩槻第9期校友会 浪江信 雄

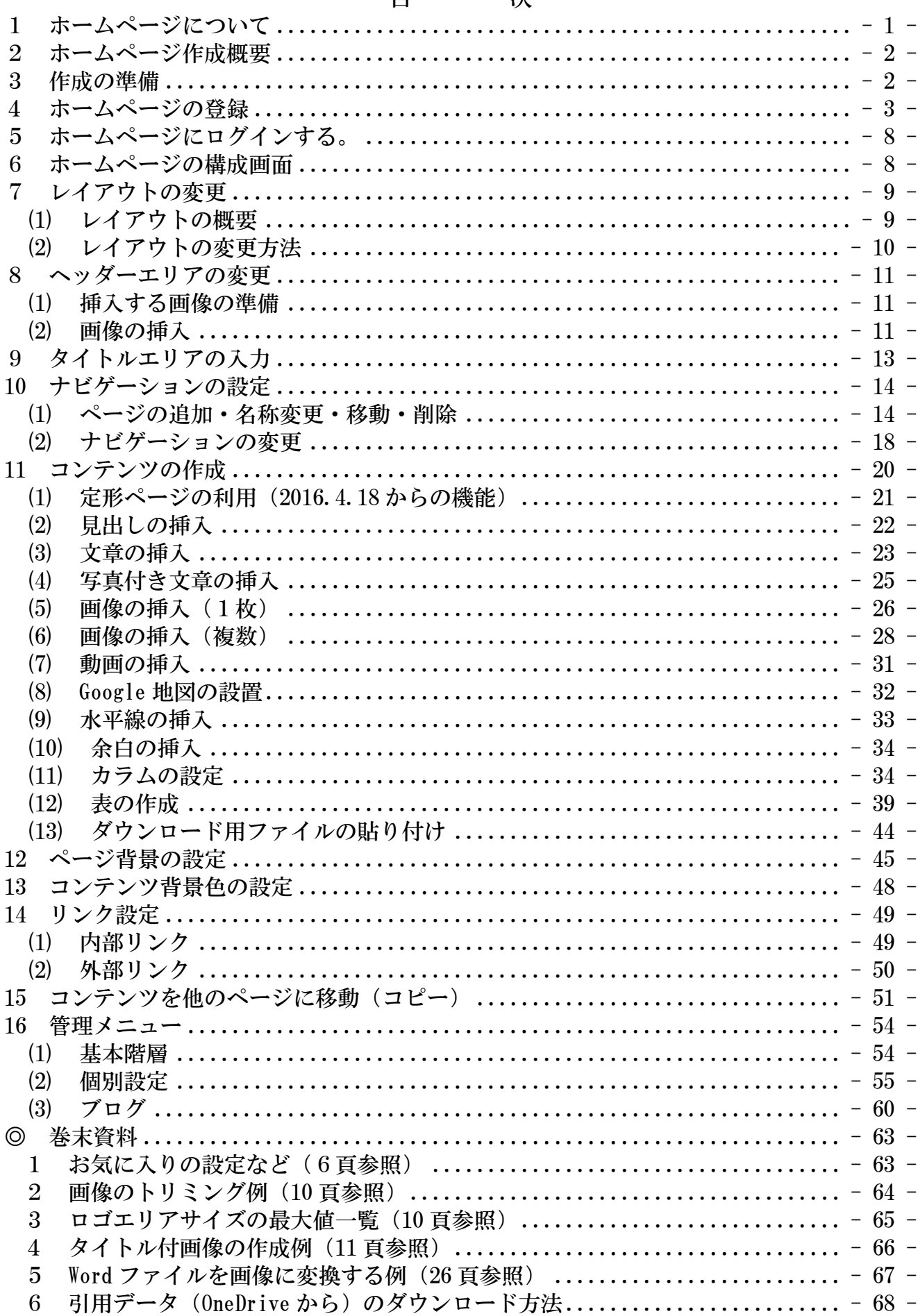

#### $\mathbf{H}$  $\mathcal{W}$

- <span id="page-2-0"></span>1 ホームページについて
- ① ホームページとは?

 ホームページ (home page) の本来の意味は、ブラウザを起動した直後に開くウェブペー ジのことです。つまり、インターネットに接続して、ホームボタン( 2 )を押下し た時に表示される最初の画面のことを言います。

 しかし、最近では、「私のホームページ」などと、本来とは異なる意味に使用されること が多くあり、「HP」とも略されています。

② パソコン初心者でも作成できますか?

 昔のようにホームページを作成するための「HTMLやCSS」など、難しい知識は必 要ありません。ネットショップで買物やメール操作ができる程度であれば、ホームページ 作成マニュアルに従い設定するだけで、簡単にホームページを作成しインターネット上に 公開することができます。

③ 個人情報を公開して危険ではないですか? 自分の氏名、住所、電話番号などの個人情報が漏えいすると、悪用される可能性があり 非常に危険です。そのような被害に遭わないために掲載内容の検討やセキュリティ対策を 講じておくことが必要です。

④ アプリの種類

 ホームページを作成するためのアプリは、多くのメーカーから様々なものが提供されて います。初心者をターゲットにした至れり尽くせりの統合アプリから、上級者向けの機能 を搭載した高機能なアプリまで各種あります。

本マニュアルでは、「Jimdo」と言う無料アプリを使用して説明します。

⑤ Jimdo とは?

 ドイツで 2007 年に 3 人の若者によって作られ、Jimdo GmbH 社により提供・運営されて います。その後 2009 年 3 月に KDDI ウェブコミニュケーションズが日本語に対応したサー ビスを開始しました。

 アプリは無料版(Jimdo Free)と有料版(Jimdo Pro 及び Jimdo Business)があります が、無料版でも高度のホームページが作成できます。

 また、2014 年8月 13 日より「New Jimdo」がリリースされ、デザインが大幅に変更され ました。その後、年に数回部分的な変更があります。

⑥ この資料は、Windows7、ブラウザは「Internet Explorer11(以下IEと記述)」 で作 成してありますが、Windowsows10 の標準ブラウザ「Microsoft Edge (以下 edge と記述)」 での対応も記載してあります。

 なお、Jimdo と相性が良いブラウザは「Google Chrome」です。IEや Edge で設定でき ない場合は、Google Chrome を試してみましょう。

 また、随時仕様が変更されていますので、資料と相違する部分があること、また、個人 的に作成したものですので、誤りがあれば指導していただくようお願いいたします。

<span id="page-3-0"></span>2 ホームページ作成概要

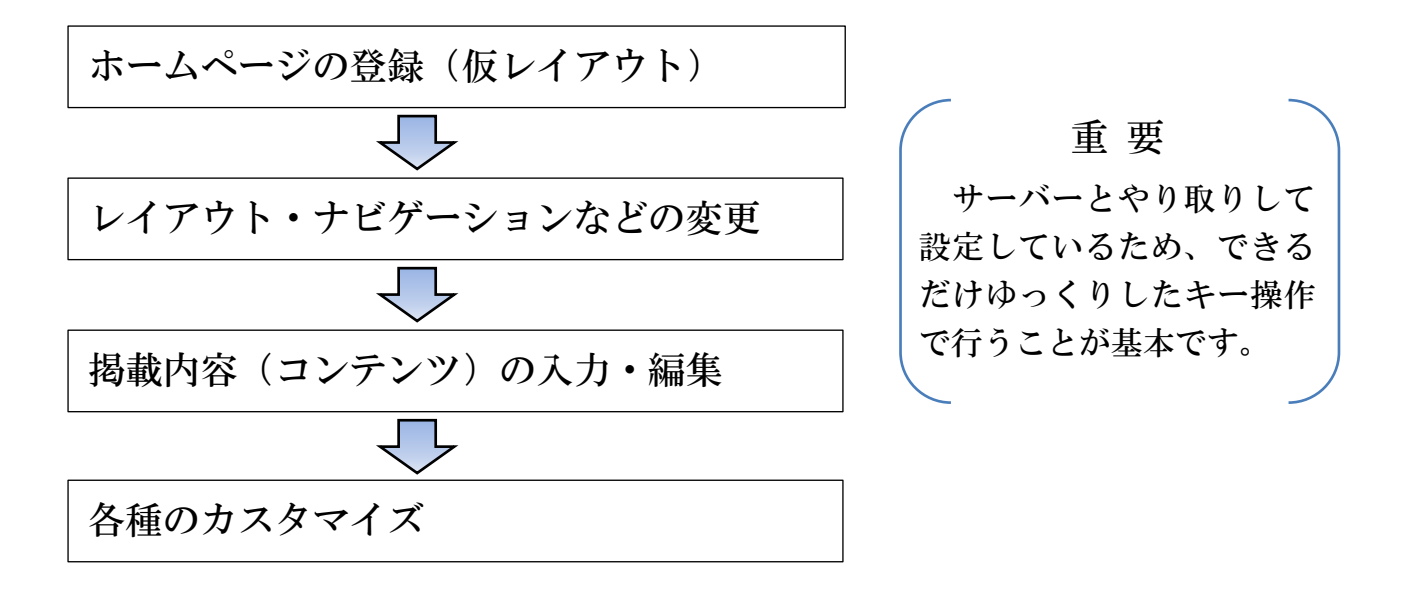

<span id="page-3-1"></span>3 作成の準備

登録するための「ホームページアドレス」、「連絡用メールアドレス」、「ログインパスワ ード」が必要になります。次により準備をしておきましょう。

① ホームページアドレス

作成したホームページの住所のようなもので「URL」とも言います。

 シニア大学岩槻校第9期のURLは、[「http://iwa9.jimdo.com/」](http://iwa9.jimdo.com/)で、この「iwa9」の 部分を準備します。

設定するアドレスは、「半角英数字の3文字~30文字以内」です。 パスワードではない ため、直接入力が簡単な短いURLを勧めます。

 参考例:本番用は「iwa〇」として確保しておき、練習用は、自分の期と自分の名前を組 み合わせたもの(例:iwa9namie)

 なお、登録後は変更することはできませんが、登録件数の上限はなく、一人で何件でも 登録することが可能です。

② 連絡用メールアドレス 登録する際の確認や Jimdo との連絡用に使います。一般的には普段使用しているメール

アドレスを使用し、登録後に変更も可能です。

③ ログインパスワード

 作成したホームページにログインする際に登録するもので、半角英数字の5文字以上で 設定します。練習の場合は「12345」などと簡単にして、後で変更することが可能です。

 また、登録後にパスワード忘れてしまっても、連絡用メールアドレスで連絡が取れる環 境が確保されていれば、新規にパスワードを設定することが可能です。

④ 「引用データ」は、巻末の68頁~69頁の手順によりダウンローしておきます。

- <span id="page-4-0"></span>4 ホームページの登録
- ① 登録サイトの表示

 アドレスバーに【jp.jimdo.com】と入力、【Enter】キー押下すると、次の Jimd 登録用 のホームページが表示されます。(表示は頻繁に変更されています。)

② 次の【無料ホームページを作成】をクリックします。

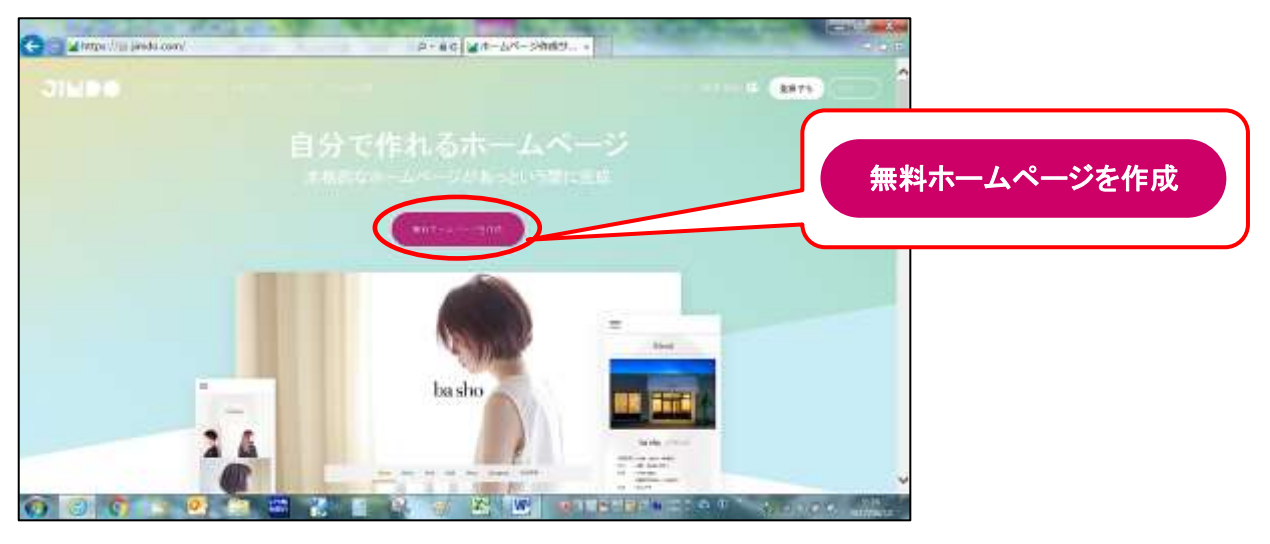

③ 次のようにデザインの選択が表示されます。

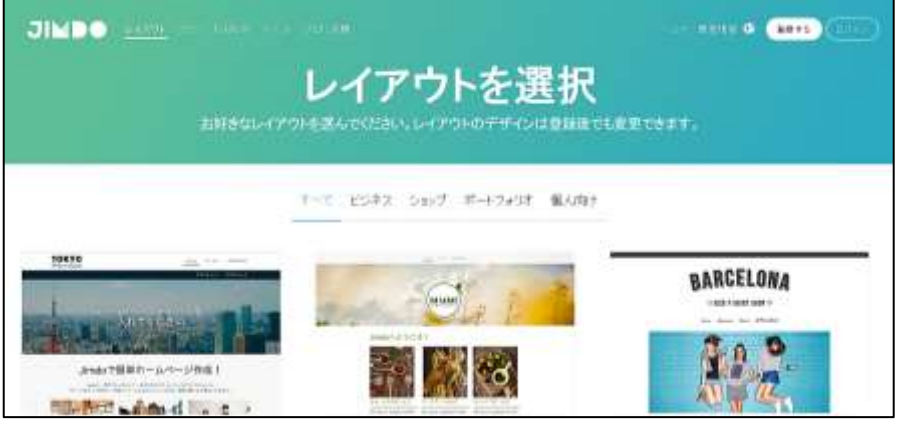

④ とりあえず、少し下側にスクロールして、【Dubai(ドバイ)をポイント】すると、「このレ イアウトにする」が反転表示されるので画像をクリックします。

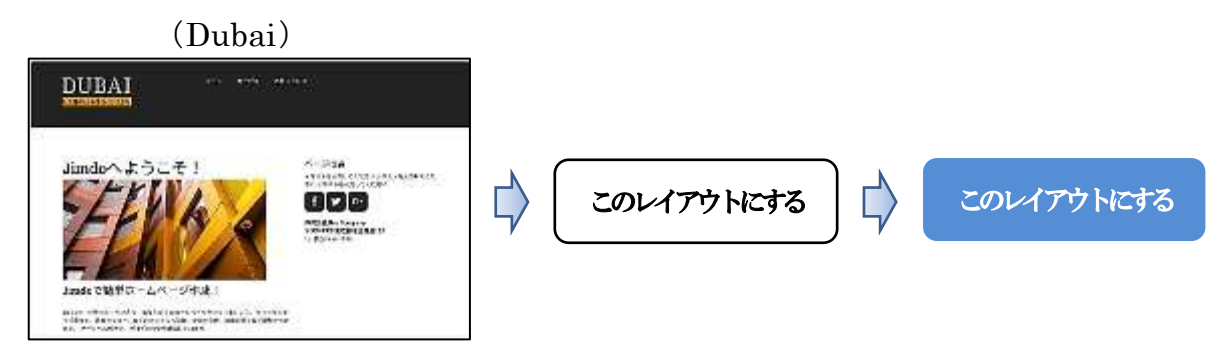

※ 2017.8.1現在、世界の都市名が付けられた40種類のデザインがあります。

5 次が表示されるので、【A 及びB を入力】→【C のはじめる】をクリックします。

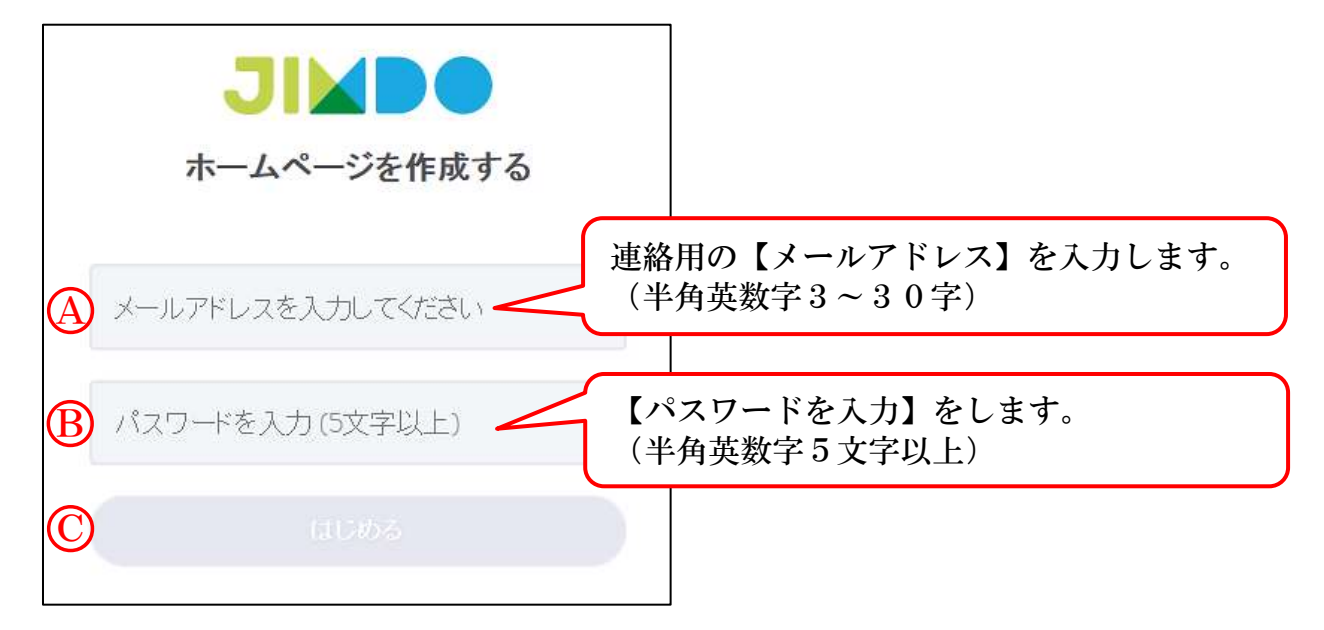

- ⑥ 次の左図が表示されるので【ホームページを始める】をクリックします。
- ⑦ 次の右図が表示されるので【このページはスキップできます】をクリックします。

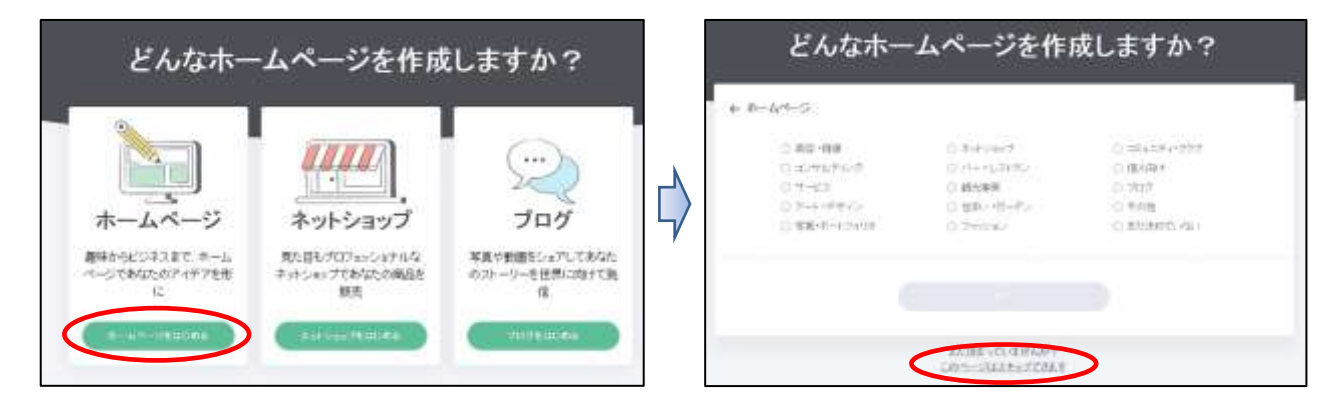

⑧ 次が表示されるので、無料の【このプランにする】をクリックします。

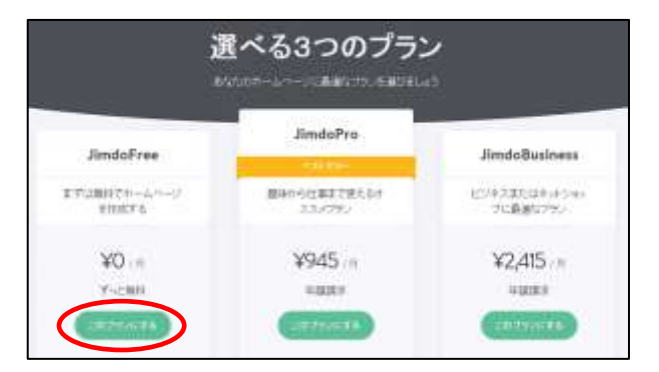

- **⑨ 次が表示されるので、Aの部分をクリックして、予め準備したホームページアドレス(2** 頁 3-①参照)を入力し、【B の使用可能か確認する】をクリックします。
	- ※ ドメイン名とは「インターネット上の住所表示」のことで、概ねホームページアドレ スと同じようなものです。

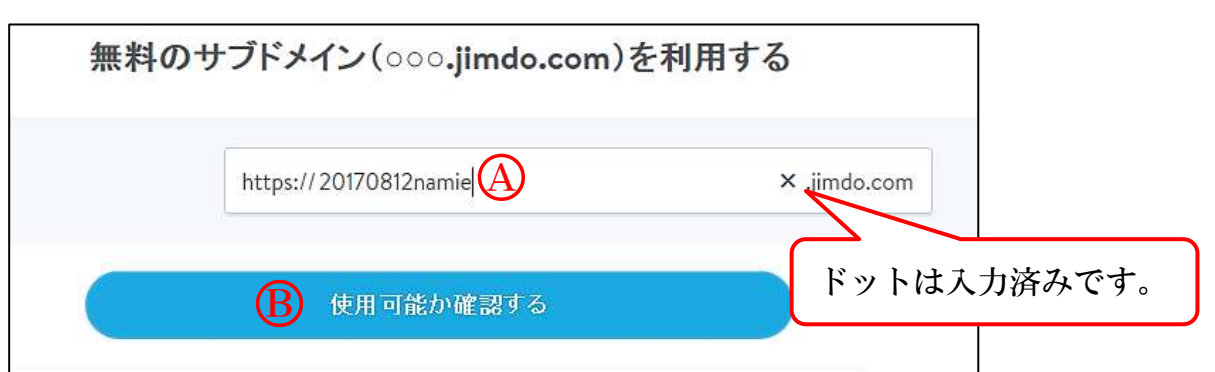

- ※1 使用されている場合は、「このホームページアドレスは既に使用されています。他の ホームページアドレスを入力してください。」と表示されるので、【異なったホームペ ージアドレス再度入力】します。
- ※2 登録に時間(テストでは5分程度)を要すと、「使用可能か確認する」を押下して も、次に進展しないことがあります。この場合、初めから登録をやり直します。
- ⑩ 次が表示されるので、【無料ホームページを作成する】をクリックします。 →「準備中」が表示されます。

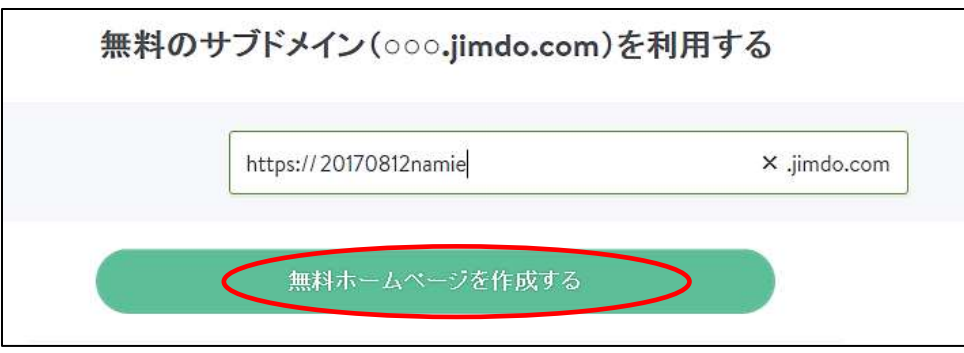

※ 入力に時間を要したり、短時間に幾つものHPを登録するなどにより「ロボット」と 疑われた場合、次の「選択クイズ」が表示されるので指示に従います。

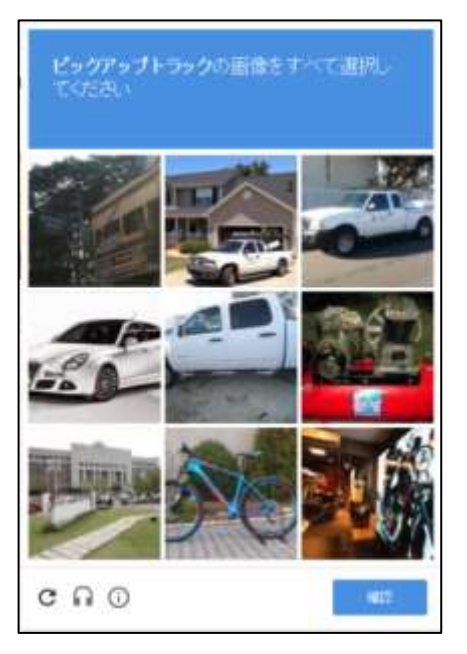

⑪ 登録したホームページが「ログイン状態」で表示されます。

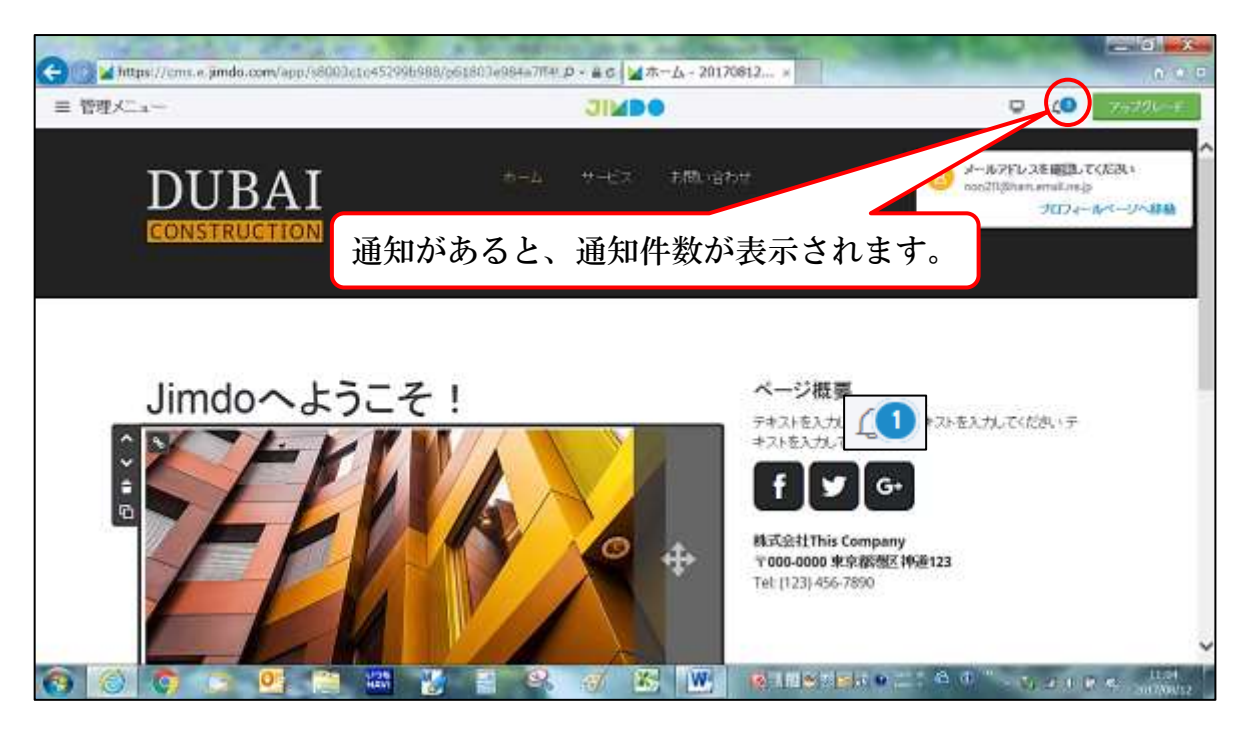

⑫ ページの最下部右側に「ログアウト|プレビュー」が表示されます。 「プレビュー」は、上記のプレビューアイコン(□)と同じ機能です。

 また、この表示は、管理者だけが知っていればよいため、閲覧者には背景色によっては 見にくい表示になっています。

## ログアウト | プレビュー

⑬ 【ログアウト※】をクリックし「お気に入り」に登録しておきます。 ※ 「ログイン」状態で「お気に入り」登録すると、次回閲覧するだけでも「ホームペー ジアドレスとパスワードの入力」をしなければなりません。

### ★ 巻末63ページ参照:「1 お気に入りの設定など」

- ⑫ 登録したメールアドレスの確定
	- ア Jimdo から届いたメールを開くと、「完了まであと少し」が表示されるので【メールア ドレスを確定】をクリックします。

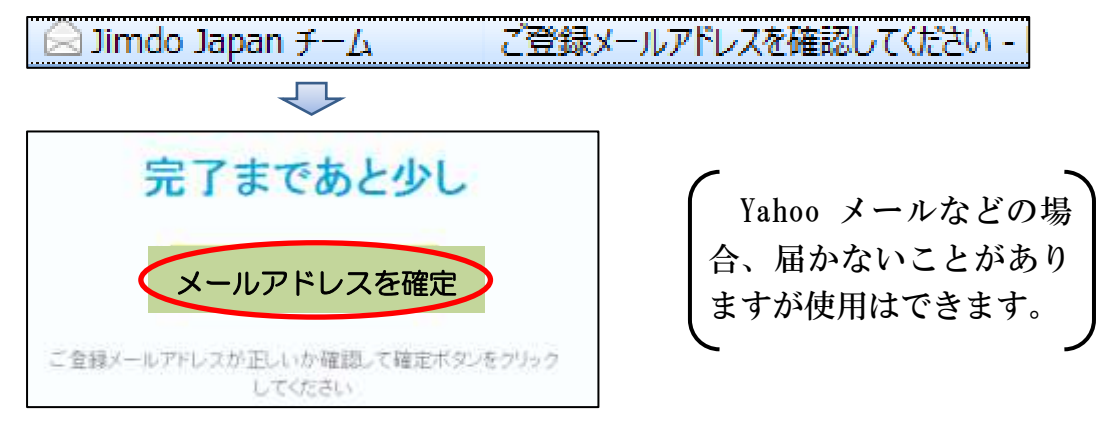

イ 次が表示されるので【さあホームページを編集しましょう】をクリックします。

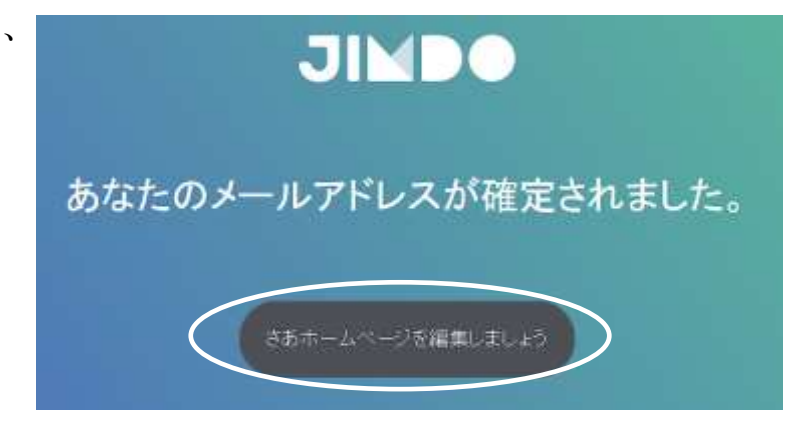

ウ 次が表示されるので【ログインはこちら】をクリックします。

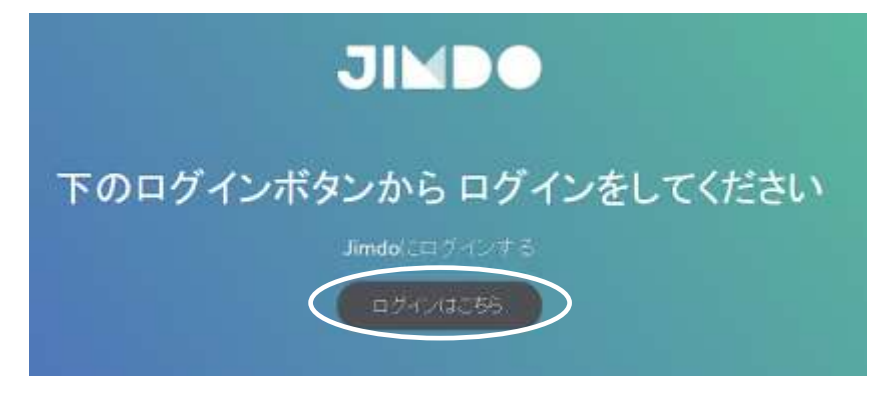

ウ 次が開くので、【ホームページアドレス】及び【パスワード】を入力→【ログイン】を クリックしてホームページを開きます。

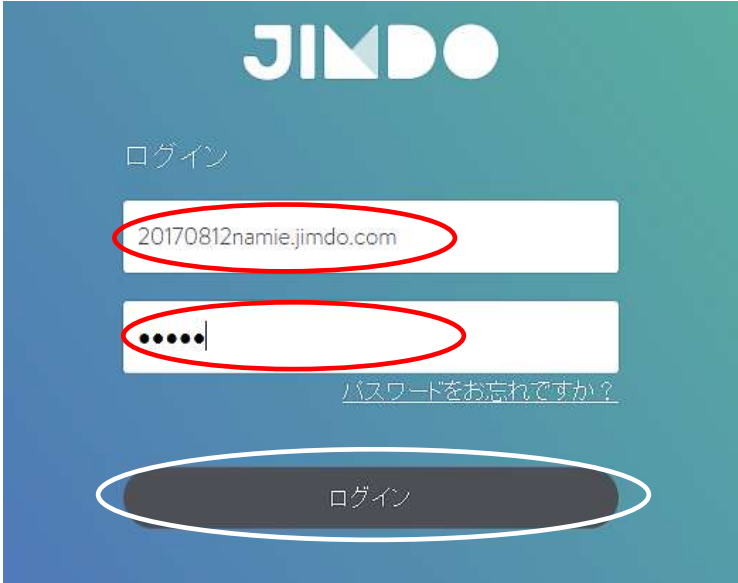

※ 「パスワードを保存しますか」と表示された場合、「はい」又は「いいえ」を選択します。 エ 演習のため、「ホームページ」及び「メーラー」を閉じます。

- <span id="page-9-0"></span>5 ホームページにログインする。
- ① Internet Explorer などの【ブラウザを開き】→【アドレスバーに登録したURLを入 力】→【検索】します。(URLの「htpp://」の入力は省略できます。)

なお、「お気に入り登録」した場合は、こちらからホームページを開きます。

- ② 右下の【ログイン】をクリックし→【パスワードを入力※】→【ログイン】をクリック します。
- ③ 「Jimdo 有料版広告」が表示された場合、右上の【× 管理メニュー】をクリックして、 右図のように編集可能な表示にさせます。

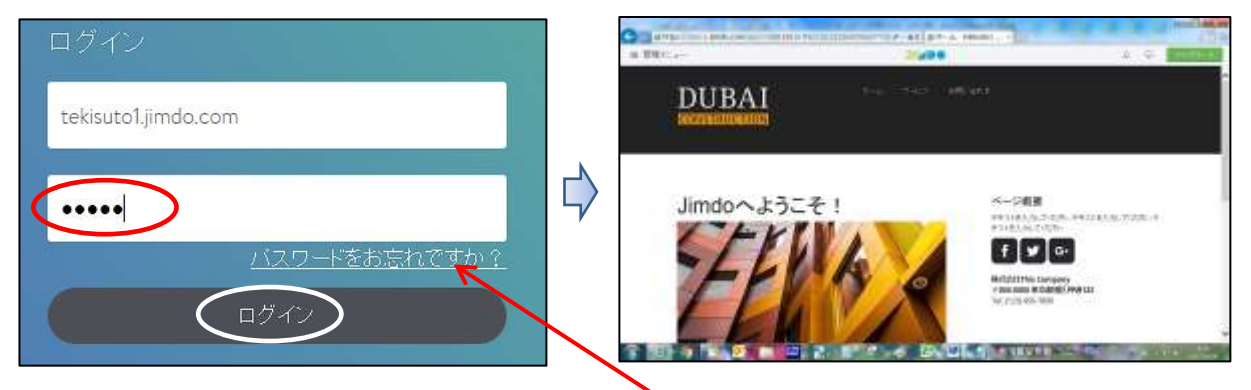

※ パスワードを忘れた場合は、【パスワードをお忘れですか】をクリックし、表示される 枠に【URLとメールアドレスを入力】すると、Jimdo からメールが届き、新規のパス ワードを設定できます。(詳細は、55~56ページ参照)

# <span id="page-9-1"></span>6 ホームページの構成画面

※ レイアウトにより各エリアの表示や構成位置が異なります。

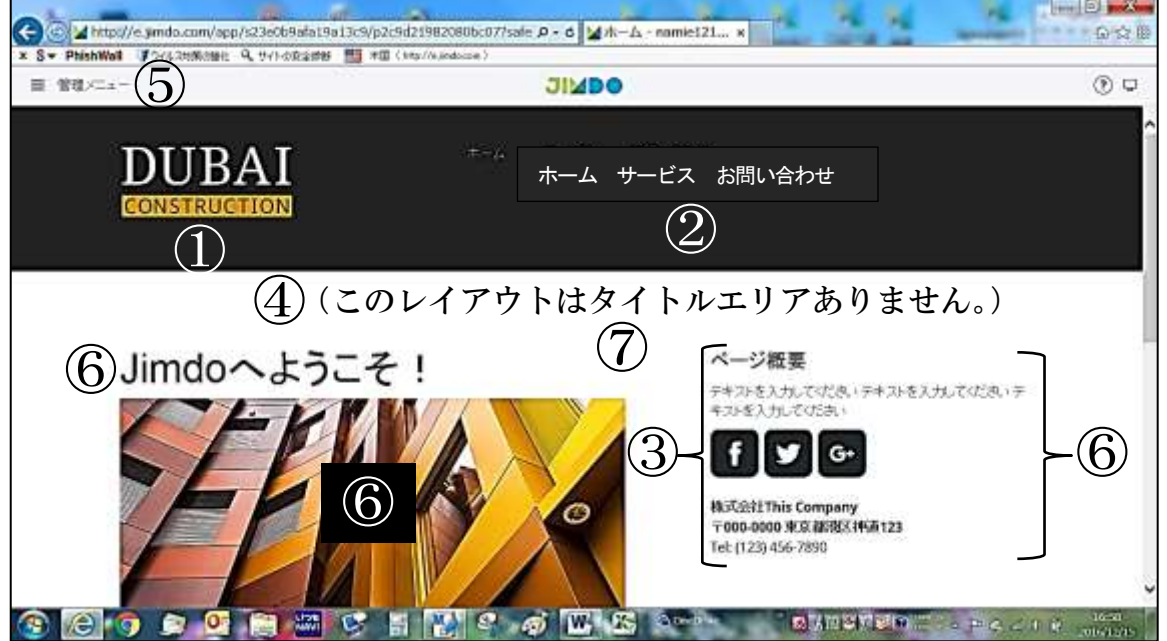

① ロゴエリア(ヘッダーエリア)

 ロゴを表示する部分です。今回は、「表題的なヘッダーエリア」として、タイトルや写真 などを挿入します。

- ② ナビゲーションエリア(既定の表示は、「ホーム サービス お問い合わせ」です。) レイアウトによっては、第2階層及び第3階層のページ名称もこの部分から表示される ものがあります。
- ③ サイドバーエリア 全ページに共通して表示される部分です。 レイアウトにより位置は異なります。このレイアウトでは、ナビゲーションの第2階層 及び第 3 階層部分のページ名称が、ヘッダーの下側に表示されます。
- ④ タイトルエリア(この「Dubai」のレイアウトはエリアの設定がありません。) ホームページのタイトルを入れる部分です。①の「ロゴエリア部分」にタイトル入りの 画像を挿入した場合は、このタイトルエリアは使用しません。
- ⑤ 管理メニュー(平成 28 年 11 月全面変更)

 ログイン状態で表示されるメニューで、全体のレイアウト・スタイルの設定などの管理 設定を行う部分です。

- ⑥ コンテンツエリア 文章や写真などのコンテンツを表示する部分で、コンテンツの前後にメニューが表示さ れます。サイドバーエリアも同様です。
- ⑦ 背景エリア(ページ全体) 単画像、スライド画像、動画、単色を設定できます。 なお、文章コンテンツなどの背景エリアが別に存在します。
- <span id="page-10-0"></span>7 レイアウトの変更
- <span id="page-10-1"></span>(1) レイアウトの概要

 レイアウトは、いつでも変更できますが、コンテンツなどを設定した後に変更すると、 レイアウトの特性により配置などが崩れてしまうため、早めに変更します。

- ① レイアウトは、世界の都市名が付けられた40種類から選択することができます。
- ② レイアウトは、次のような配置(一例)により構成されています。

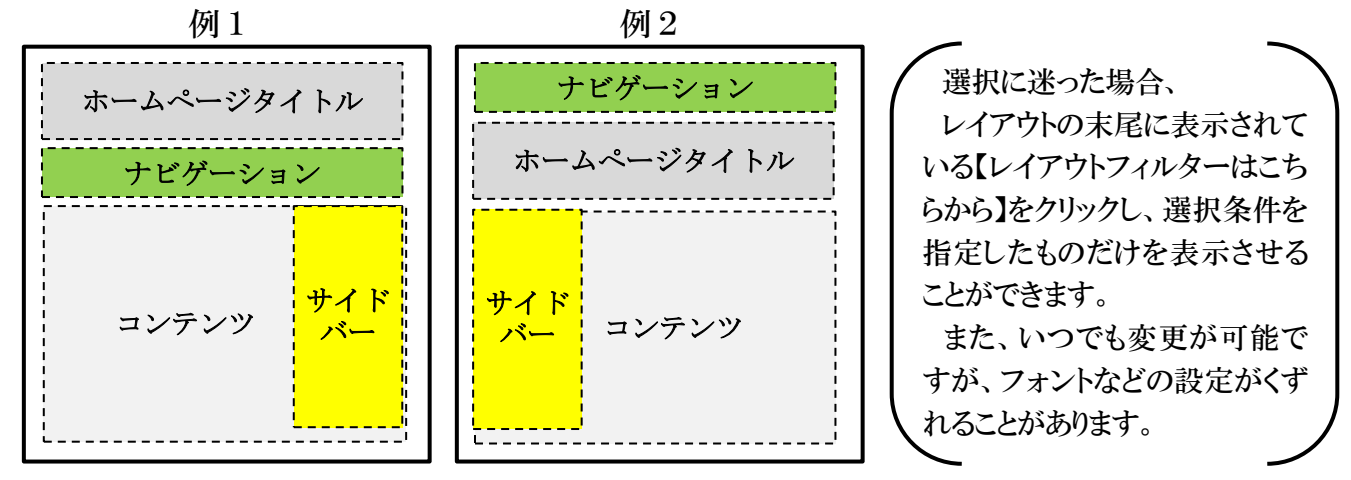

※ 岩槻9期HP(iwa9.jimdo.com)の「HPマニュアル」→「レイアウト作成見本例」 をご覧いただき、実際に作成したレイアウトを参考にしてください。

- <span id="page-11-0"></span>(2) レイアウトの変更方法
- ① 変更は、【 管理メニュー】→【デザイン】→【レイアウト】→をクリックすると、上 部に各レイアウトが表示されます。(左端が現在のレイアウトです。)

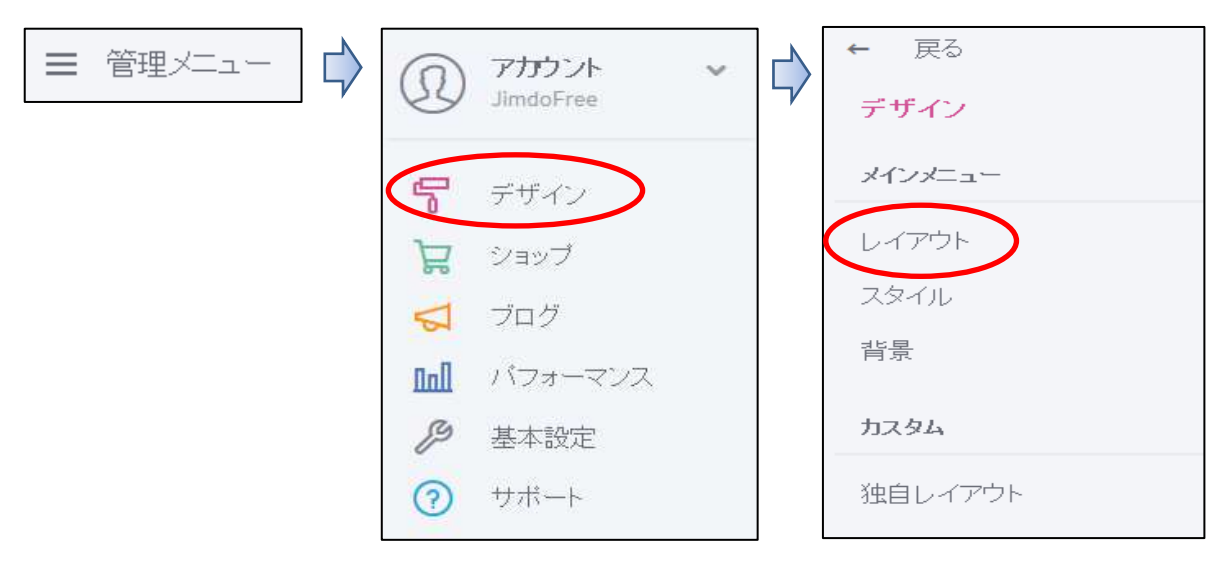

② 右側の【 ▽】をクリックすると、上部に次のレイアウトが表示されます。

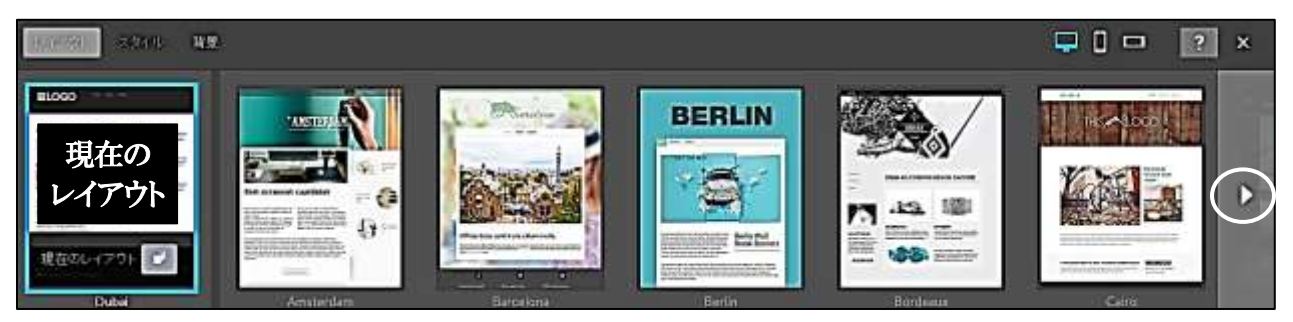

③ 今回は、右端の【 ▷ 】をクリックして、ヘッダー画像の横幅が大きく表示されるレイア ウト、「San Francisco ※」を選択し【保存※】をクリックすると、「保存しました」と表 示されます。

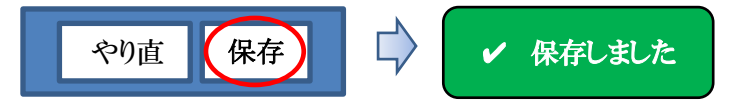

- ※ レイアウトはアルファベット順に表示されています。
- ※ 「保存」メニューが表示されないことがあります。他のブラウザで試してください。
- ④ 【プリセット 】をクリックすると、他に配色の異なる4例示が表示され、その中か らレイアウトを選択できます。(変更した場合は、【保存】をクリックします。)

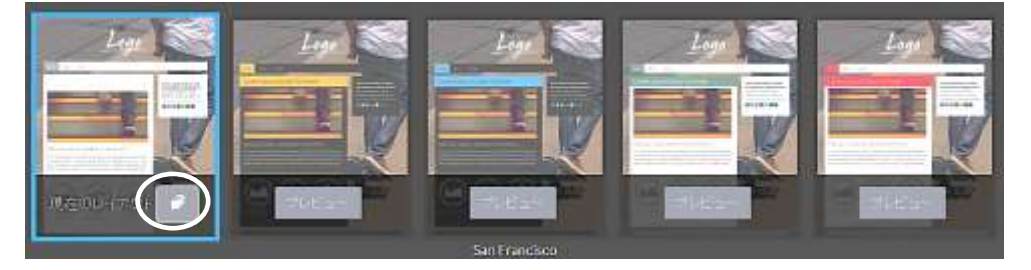

 $\frac{1}{2}$   $\sqrt{2}$ 

- ⑤ 最後に右上の【閉じるボタン×】クリックしてレイアウトを閉じます。
- ⑥ 「San Francisco」のレイアウトに変更されたホームページが表示されます。

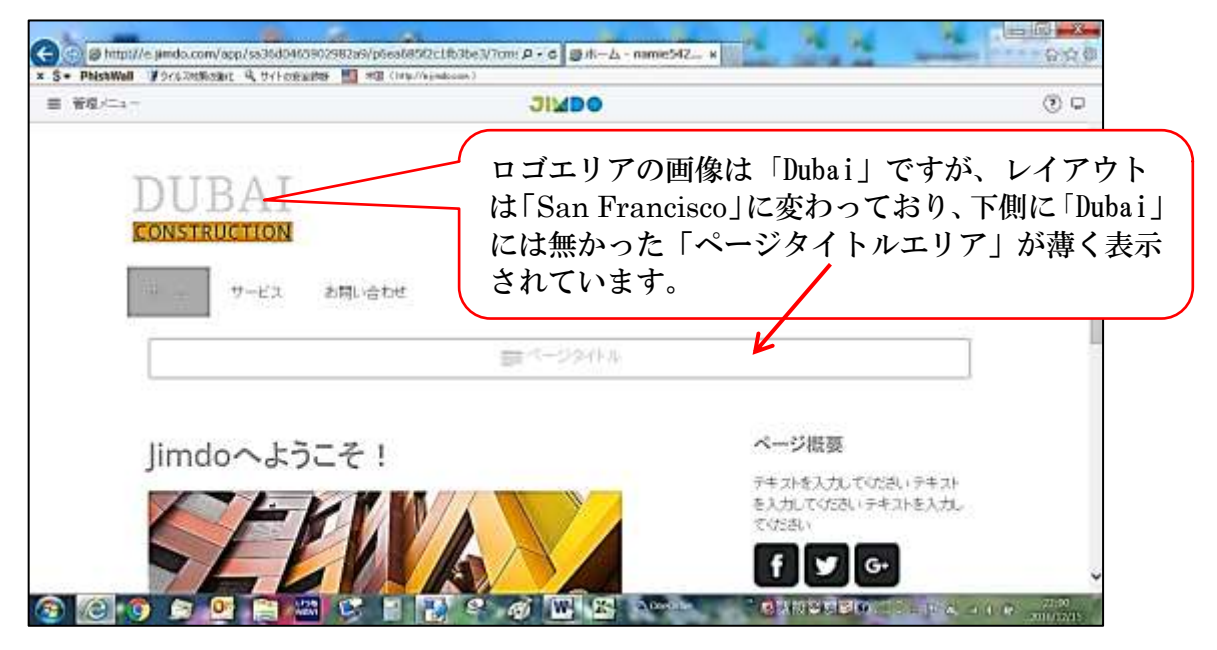

# <span id="page-12-0"></span>8 ヘッダーエリアの変更

<span id="page-12-1"></span>(1) 挿入する画像の準備

 「ロゴエリア」を使用して、横幅いっぱいに表示するため、画像を横長にトリミング して作成します。

作成は、巻末に記載した次の例を参照してください。

★ 巻末64ページ参照:「2 画像のトリミング例」

 ロゴエリアの大きさは、各レイアウトにより異なっており、巻末に記載した次の「ロ ゴサイズの最大値(縦及び横の長さ)」を参照してください。

### ★ 巻末65ページ参照:「3 ロゴエリアサイズの最大値一覧」

 設定した「San Francisco」は、最大の横幅 1090px、縦幅 300px で、横幅いっぱいに 大きく貼りつきます。

- <span id="page-12-2"></span>(2) 画像の挿入
- ① 【ロゴエリアをクリック】すると、次【 ※ 】が表示されるので、【 ※ 】をクリックし て、貼り付ける画像(※)を選択します。
	- ※ 【引用データ】→【ヘッダー画像】→【02 岩槻八つ橋画像(トリミング)】→【開く】

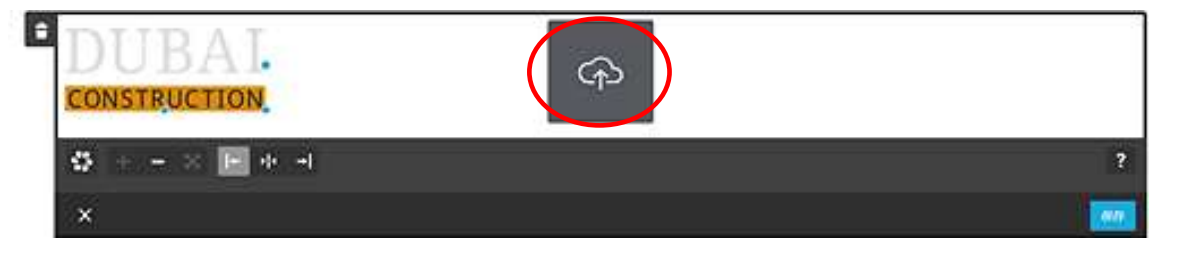

② 次のように画像が貼り付くので【保存】をクリックして確定させます。

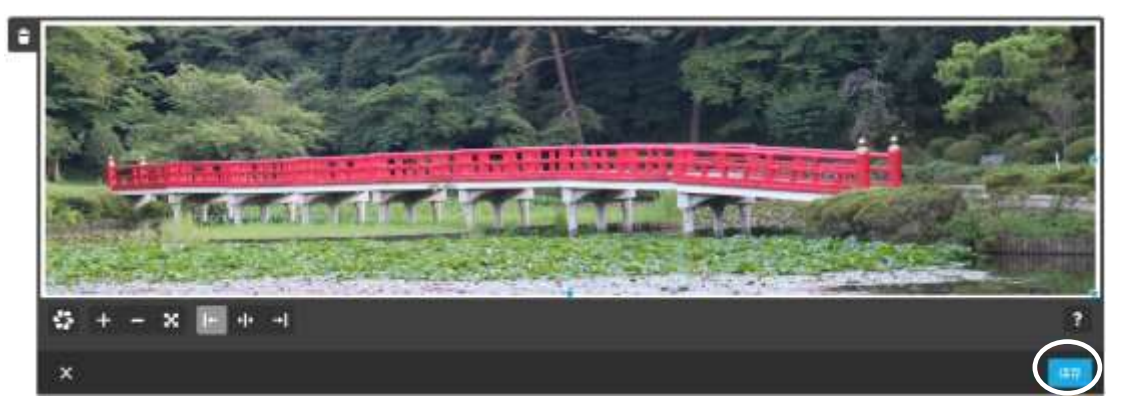

- ③ 他の画像に変更する場合は、上記①~②の操作を行い上書き保存します。
- ④ その他参考
	- ア 縦横比が少ない画像(※)を貼り付けた場合は、次のように横幅が小さく貼り付きます。 ※ 【引用データ】→【ヘッダー画像】→【01 岩槻八つ橋画像(原本)】

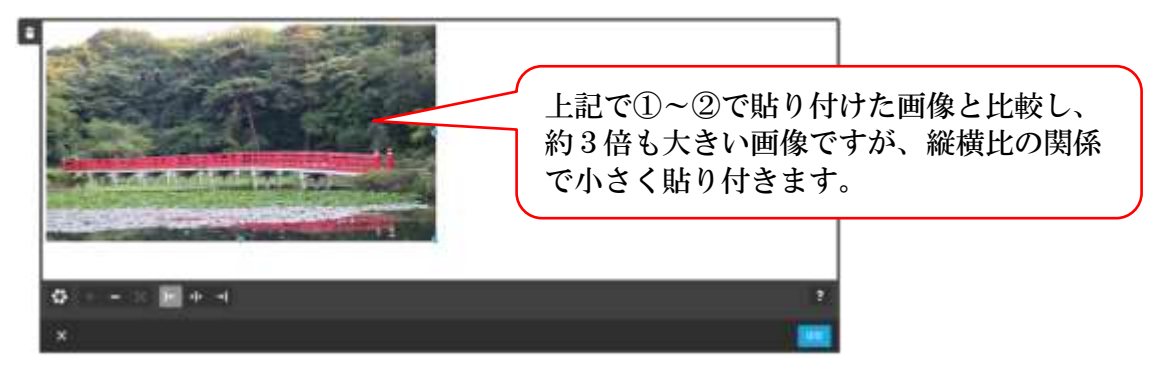

参考 変更前の「Dubai」では、上記②と同じ画像(02 岩槻八つ橋画像トリミング)を貼り 付けても、最大の横幅 390px、縦幅 200px と小さいため次のように小さく貼り付きます。

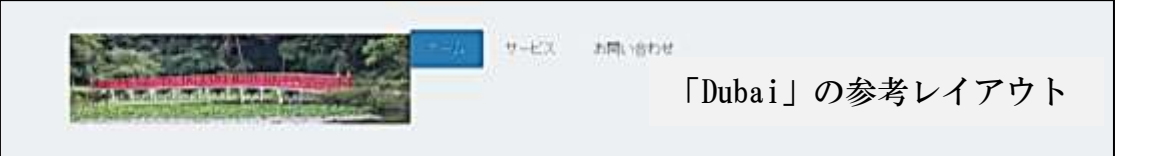

イ タイトル付の画像を貼り付けた例です。(自由なフォントが使えます。) Word に貼り付けた画像の上に「ワードアート」で作成した文字を貼り付け、「Snipping Tool」でトリミングした画像(※)を貼り付けてみましょう。 ※ 【引用データ】→【ヘッダー画像】→【03 岩槻八つ橋画像(文字入り)】

作成方法は次を参照してください。

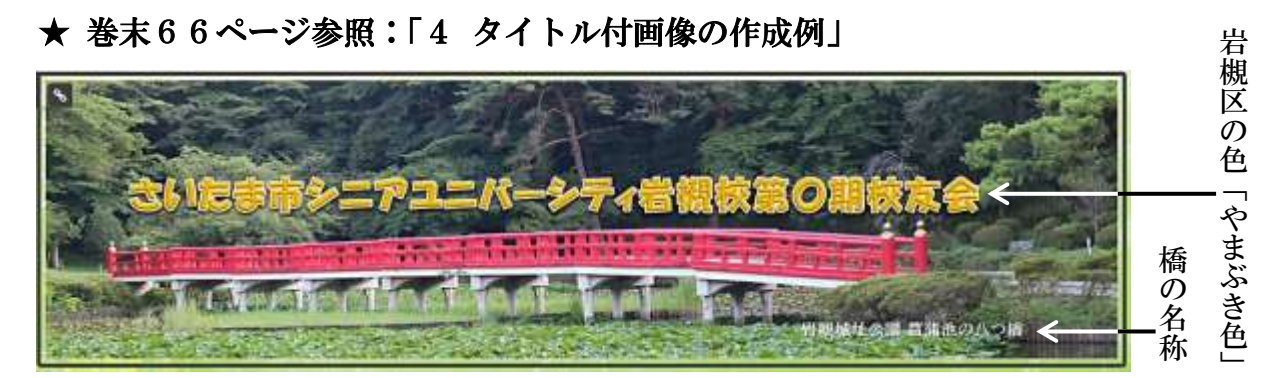

- <span id="page-14-0"></span>9 タイトルエリアの入力
- ① ナビゲーションの下部に薄く表示されている領域です。 ※ 前記ヘッダーに「タイトル付の画像」を挿入した場合は不要です。

ページタイトル

② 【枠内をクリック】すると次の表示になるので、文字を入力します。

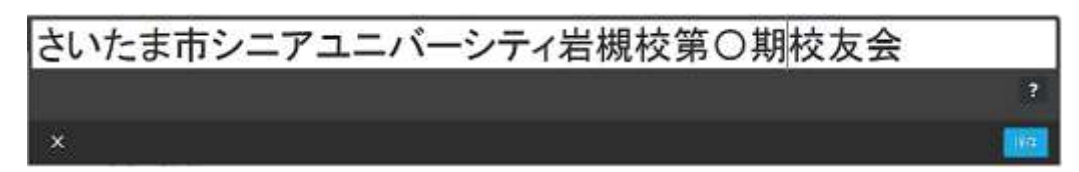

- ③ フォントなどの設定を行います。
	- ア 【管理メニュー】→【デザイン】→【スタイル】をクリックすると、左上側に次の図 が表示され、マウスポインターが「ア」に変るので、入力した【タイトル部分】をク リックすると、次のイに示す設定が上部に表示されます。

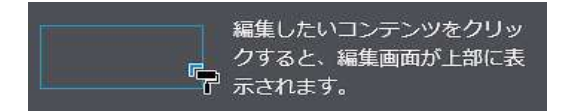

- イ フォントの種類、大きさ、色等を次の例のように設定します。 「フォント及びフォントサイズ」は、【 V】をクリックして選択します。
	- ※ フリー版では「明朝とゴシック」しか使用できません。

「太字及び斜体」は、【その部分をクリック】し変更します。

 「フォントカラー」は、【その部分をクリック】すると、下記に示す「カラーパレット」 が表示されるので、【色を選択】して、右下の【選択】をクリックします。

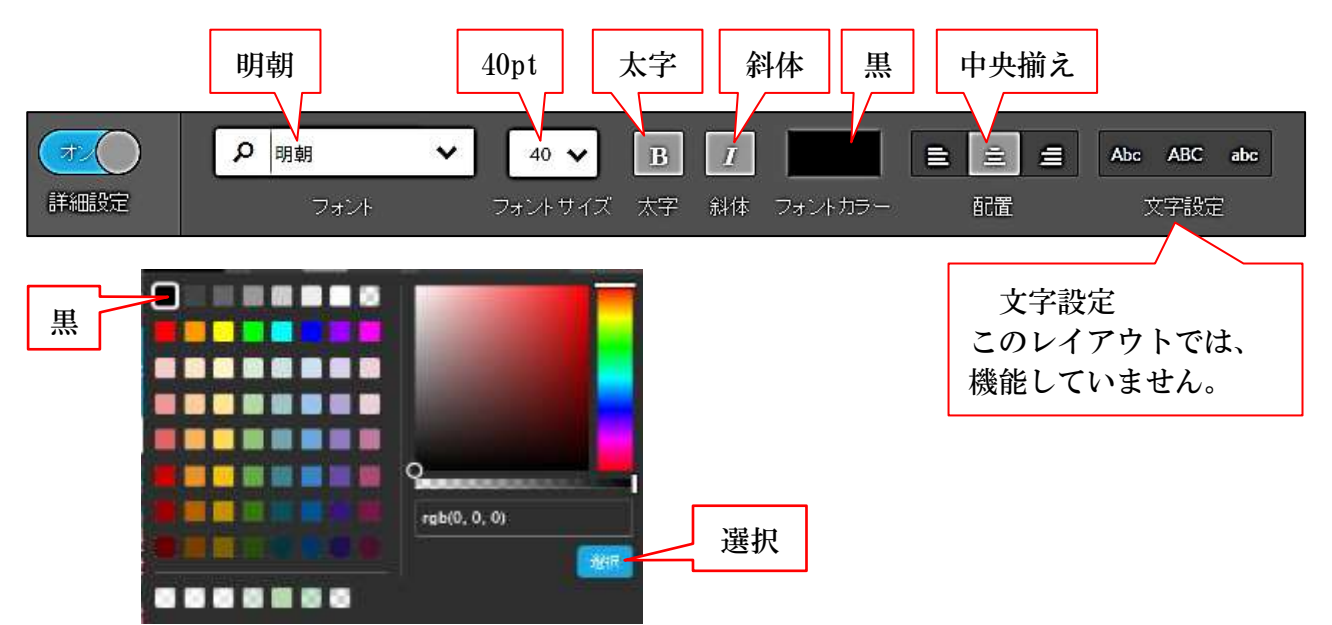

ウ 次ように変更されるので、【保存】をクリックして、メニューを【終了】します。

さいたま市シニアユニバーシティ岩槻校第〇期校友会

<span id="page-15-0"></span>10 ナビゲーションの設定

ホーム サービス お問い合わせ

「ナビゲーション」とは、「ホーム サービス お問い合わせ」のページ部分です。 どのような構成にするのか、予めページ項目を検討しておきます。

また、「ホーム」などの各ページの下部層に、第2階層、第3階層と、最大3階層まで設 定することができます。

なお、「ブログ」及び「問い合わせ」は、他のナビゲーションと表示、設定、操作方法が 異なります。

ナビゲーションの設定機能一覧は次のとおりです。

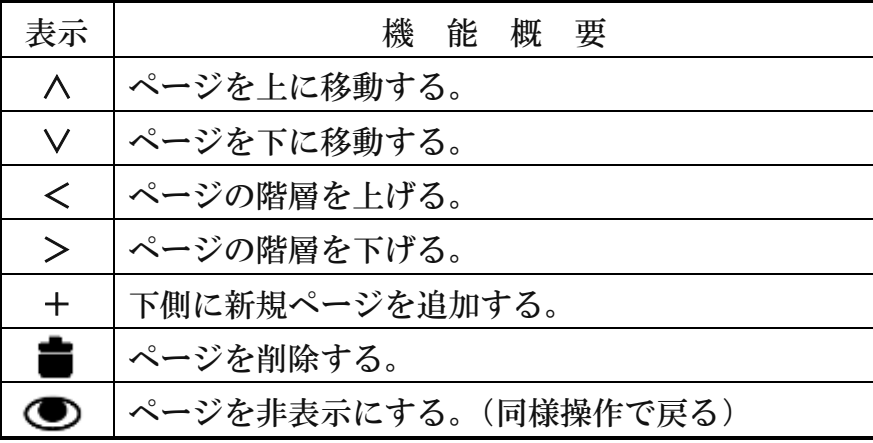

- <span id="page-15-1"></span>(1) ページの追加・名称変更・移動・削除
- ① ページの追加
	- ア 【ナビゲーションの表示部分をポイント】すると次のような「ナビゲーションの編集」 が表示されます。 の ナビゲーションの編集
	- イ 【ナビゲーション編集】をクリックすると次の左図が表示されます。
	- ウ 左図の【新規ページを追加】をクリックすると、右図のように「新規ページ」が追加 されるので【保存】をクリックして確定します。ページのナビゲーションが

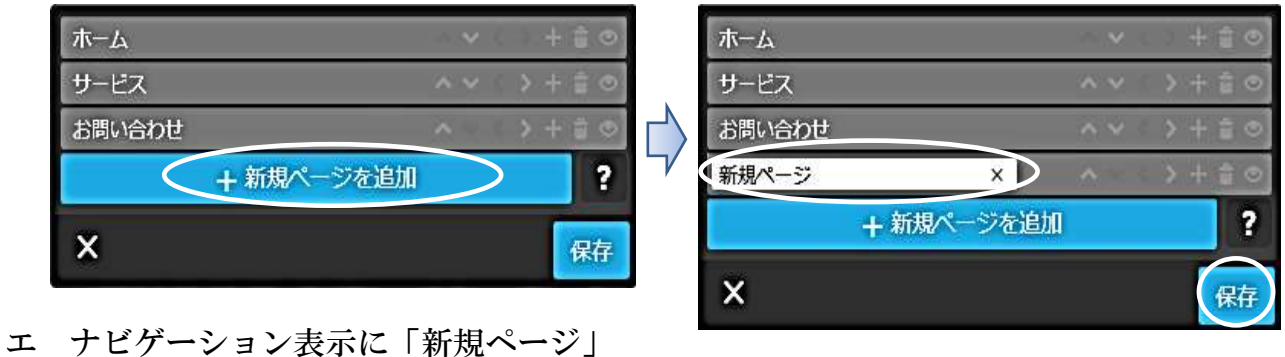

が追加されます。

② ページ名称変更

「新規ページ」を「事業計画」に変更してみましょう。

- ア 【ナビゲーションの編集】をクリックします。
- イ 左図のように【「新規ページ」を「事業計画」に変更(※)】→【保存】をクリックす ると、右図のように「ナビゲーションの表示」も変わります。

※ 文字入力及び編集などは基本的に Word と同様です。

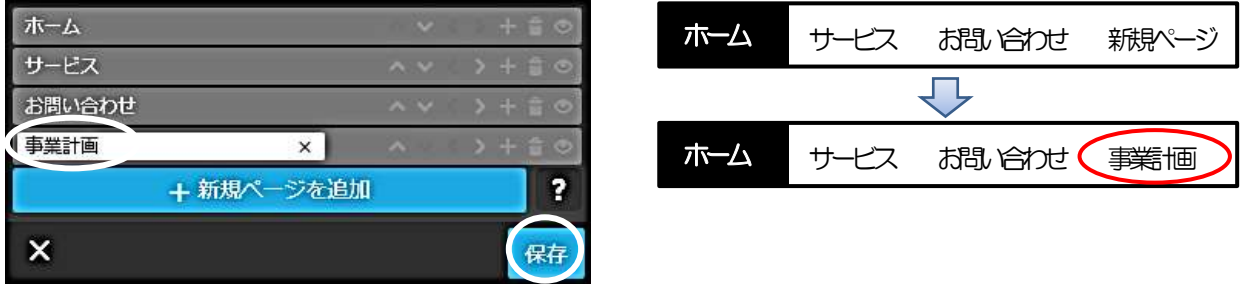

③ ページの位置変更

「事業計画」を「ホーム」の次に移動してみましょう。

ア 【移動するページをポイント】→右側の【 ∧ をポイント】すると、「このページを上 に移動」が表示されるので【クリック】すると、右図のように一つ上側に移動します。 ※ 「 V 」をクリックすると下側に移動します。

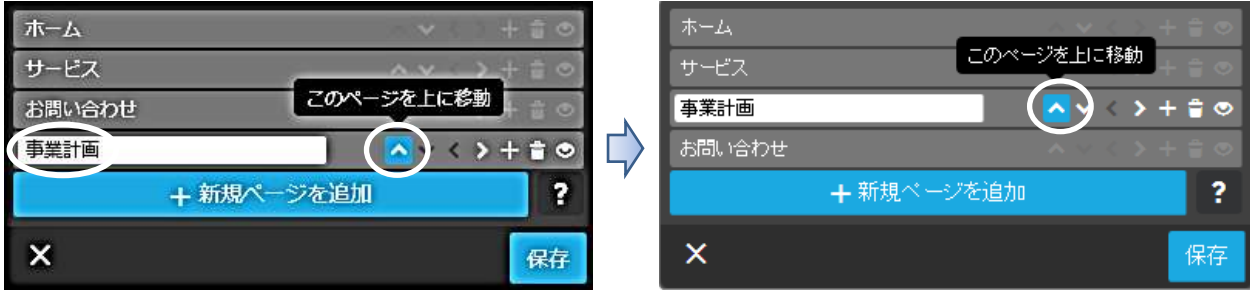

イ 上記と同じ操作を繰り返して、「ホーム」の次に移動し【保存】をクリックすると、「事 業計画」の位置が「ホーム」の次に変わります。

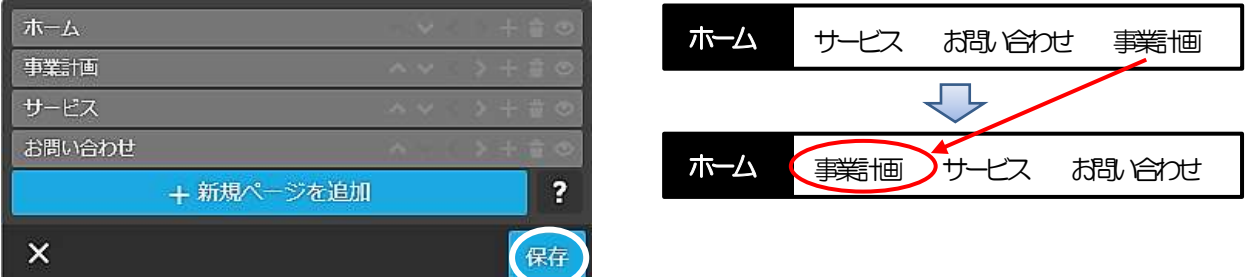

④ 第2階層ページ作成

「ホーム」の第2階層として「会長等挨拶」を新しく作成してみましょう。

 「San Francisco」のレイアウトの場合、作成された第2階層の表示は、右側のサイドバ ーに表示されます。(下記ウの図を参照)

ア 左図のように【ホームをポイント】→右側の【新規ページを追加+】をクリックする と、右図のように「新規ページ」が作成されます。

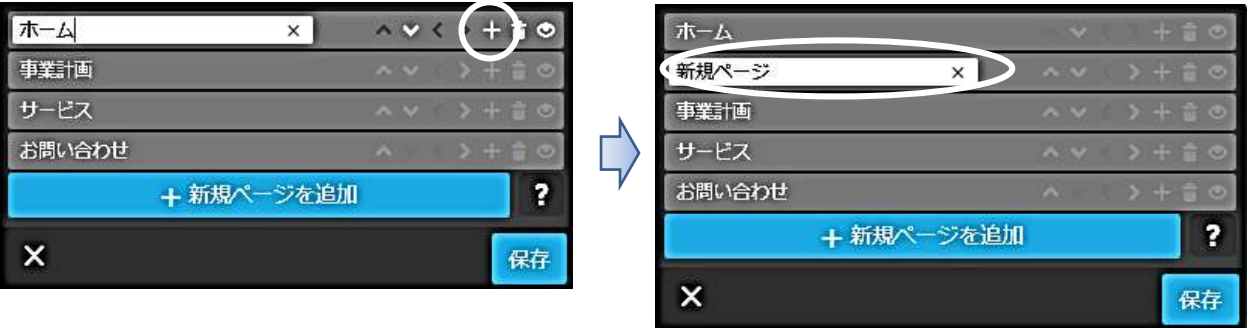

イ 左図のように「新規ページ」を「会長等挨拶」に変更し、右側に表示された【>】を クリックすると、右図のように「会長等挨拶」が1階層下がり2階層目に移動します。 1階層に戻るには、【<】を選択します。

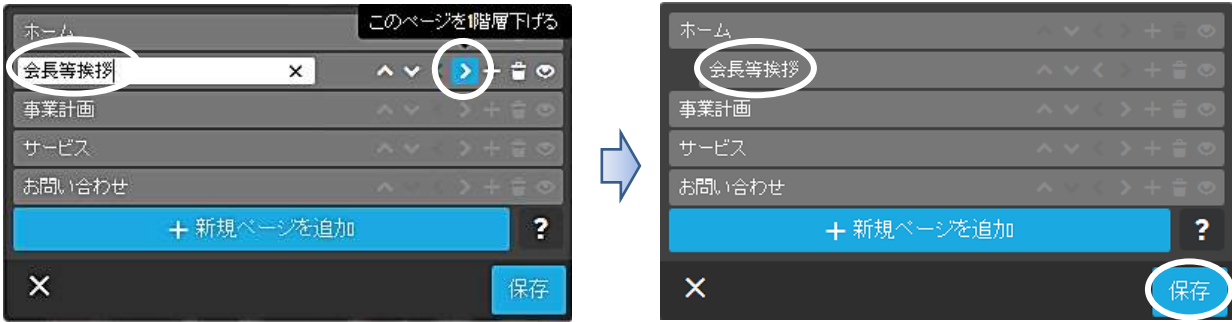

ウ 【保存】をクリックすると、「会長等挨拶」が右下の第2階層に表示されます。

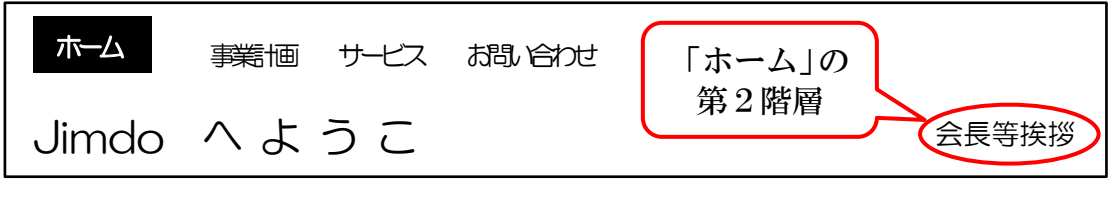

- ⑤ 第3階層作成
	- 例:2階層の「会長等挨拶」の次に3階層目の「新規ページ」を作成します。
	- ア 左図ように「会長等挨拶」の右側の【+】をクリックすると、左図のように「新規ペ ージ」が作成されるので、更に「新規ページ」の右側【>】をクリックすると、右図の ように「新規ページ」が1階層下がり、【保存】をクリックし確定させます。

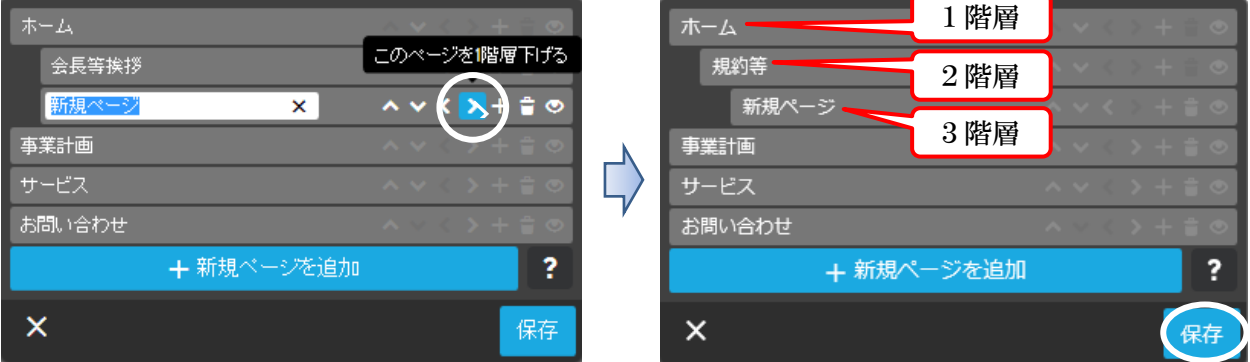

イ 作成した第3階層「新規ページ」を確認するには、 【会長等挨拶】をクリックすると、下側に「新規ページ」が表示されます。

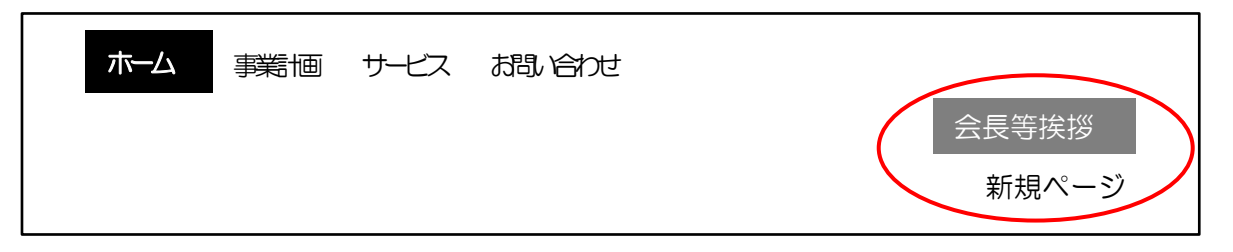

⑥ 削除

「事業計画」の次の「サービス」を削除してみましょう。

左図のように【削除する項目をポイント】し、右側に表示された【 门 (このページを削 除)】をクリックすると「確認のメニュー」が表示されるので、【はい、削除します】をク リックすると右図のように削除され、【保存】をクリックして確定します。

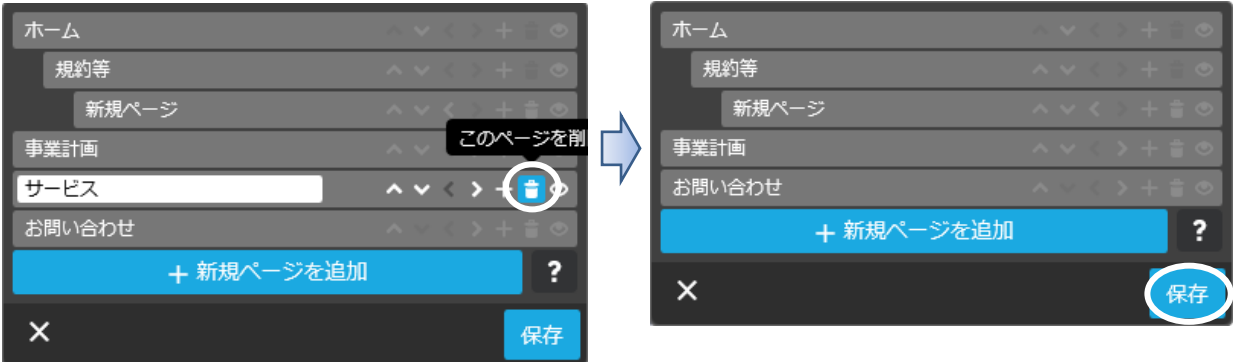

⑦ ページを非表示にする設定

「事業計画」を非ログイン状態では表示されないように設定しみましょう。

ア 左図のように【非表示にするページをポイント】→右端に表示された【 ◎ (このペー ジを非表示にする)】→【保存】→【ナビゲーションの編集】をクリックすると、右図の ように「事業計画の文字が斜体」になり、【保存】をクリックして確定させます。

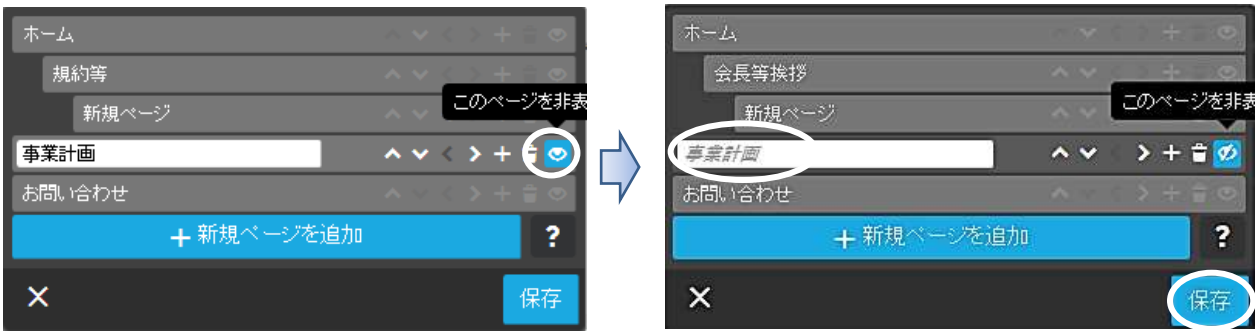

イ ログイン状態では、左図のようにページ名の上に「取り消し線」が付きます。 「ブレビュー |」状態では右図ように「事業計画」のページが非表示になります。

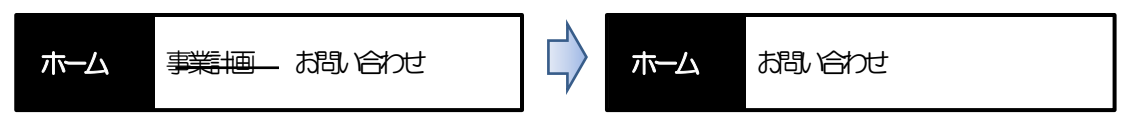

ウ 「事業計画」の非表示を、上記と同じ操作を行い解除しておきましょう。

- <span id="page-19-0"></span>(2) ナビゲーションの変更
- ① ナビゲーションのページを、次のように追加してみましょう
	- ア 事業計画の次に、「クラブ活動」を追加し、2階層目に「パソコンクラブ」と「花散策 クラブ」を追加します。
	- イ クラブ活動の次に、「班活動」を追加し、2階層目に「1班」と「2班」を追加します。
	- ウ 班活動の次に「協議会」と「投稿」を追加し【保存】します。

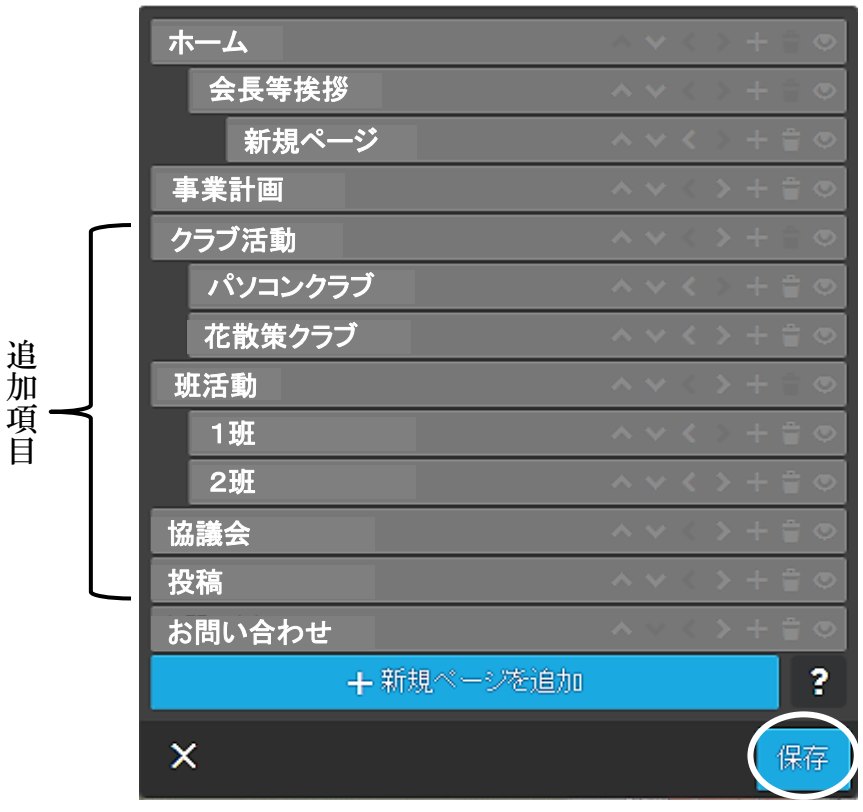

② ナビゲーションのスタイル(フォントの大きさ、背景等)の変更してみましょう。 ア 【管理メニュー】→【デザイン】→【スタイル】をクリックすると、次の左図が表示 されます。表示されな場合は、右図の【オフ】をクリック、「オン」にします。

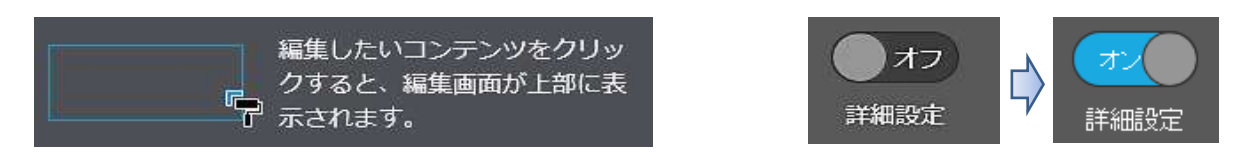

イ マウスポインターが「■」に変るので、次の上図の【「ホーム~お問い合わせ」の項 目がある部分】をクリックすると、下図の表示に変わります。

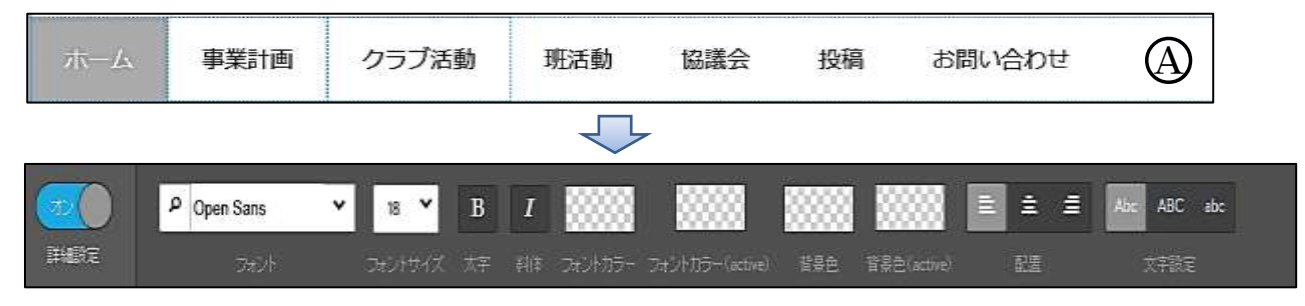

なお、「○<sup>A</sup> の背景部分」をクリックした場合、「項目がない部分の背景設定」となり、ペ ージ全体の背景を設定した場合、この部分の背景が浮いてしまいます。そこで、この部分 の設定色を「透明」に設定するか、又は「同色」に設定することを勧めます。

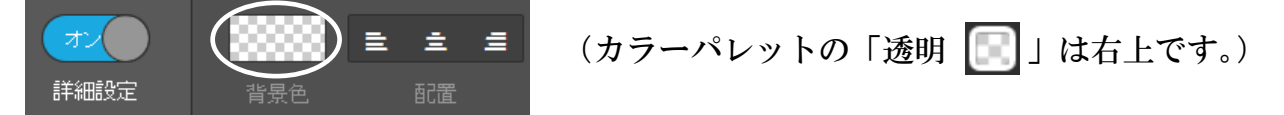

- ウ フォントの種類、大きさ、色等を次の例のように設定します。 「フォント及びフォントサイズ」は、【 V 】をクリックして選択します。 「太字及び斜体」は、その部分をクリックし背景濃度を変更します。 「カラー」は、その部分をクリックすると、下記に示す「カラーパレット」が表示さ れるので、色を選択します。なお、「active」とは、クリックした際の指定色です。
	- 色の決定は、その都度「選択 選取 」や「保存 | 保存 | をクリックしなくとも、最後 の「保存」をクリックでOKです。

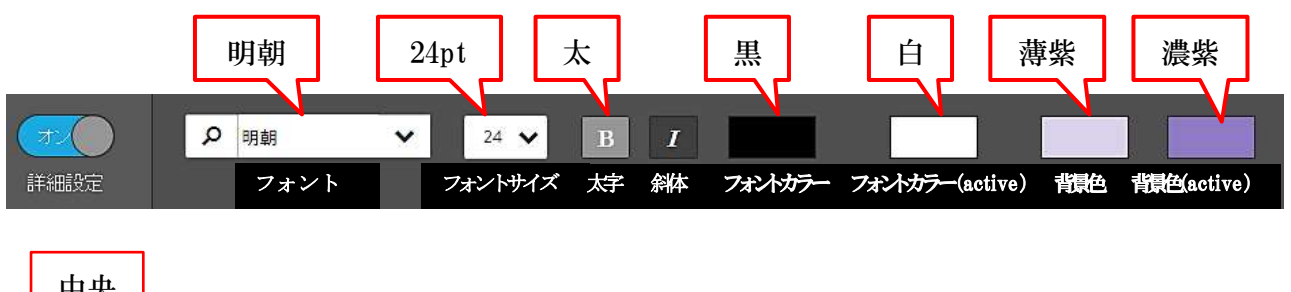

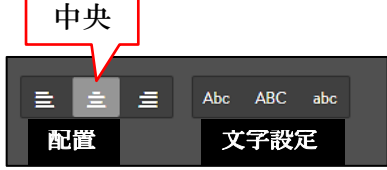

※ フォントの種類のメニューは沢山ありますが、Jimdo フリーで使えるのは「ゴシック」 と「明朝」です。

 ただし、Word 文字をコピー&ペーストした場合は、そのフォントが貼り付きます。 色は、次のカラーパレットから指定します。

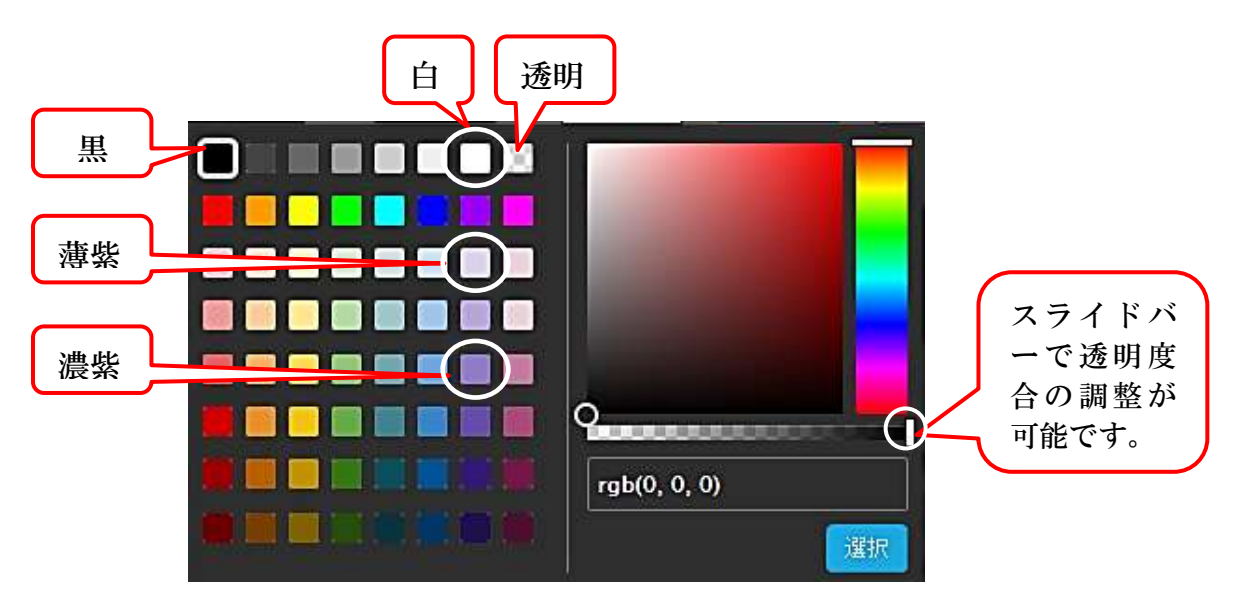

- エ 配置と文字設定
	- 「配置」とは、項目全体を「左寄り」、「中央」、「右寄り」に設定するものです。 例示は【中央】に設定します。
	- ・ 「文字設定」は、このレイアウトでは機能していません。
		- ※ Jimdo の機能は、すべてのレイアウトに変更できるわけではないようです。
- オ 変更が終了したならば、【保存】をクリックし→右上スタイルの【閉じるボタン×】を クリックして「スタイ ルの設定メニューを終了」します。

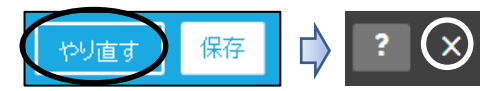

- ③ 第2階層、第3階層については、フォントは 20pt、他は上記と同じ設定を行います。 なお、第2階層以後には、「配置」の設定はありません。
- <span id="page-21-0"></span>11 コンテンツの作成

「コンテンツ」は、「見出し」・「文章」・「画像」・「画像付き文章」・「ファイル」などの2 8種類の項目が用意されています。(一部のコンテンツは有料版のみ利用可です。)

コンテンツの表示は、各コンテンツの上下にマウスポインターを置くと、次の表示がさ れるので、「コンテンツを追加」をクリックすると表示されます。

 更に、下側の【・・・その他のコンテンツ&アドオン】をクリックすると、隠れているコン テンツが表示されます。

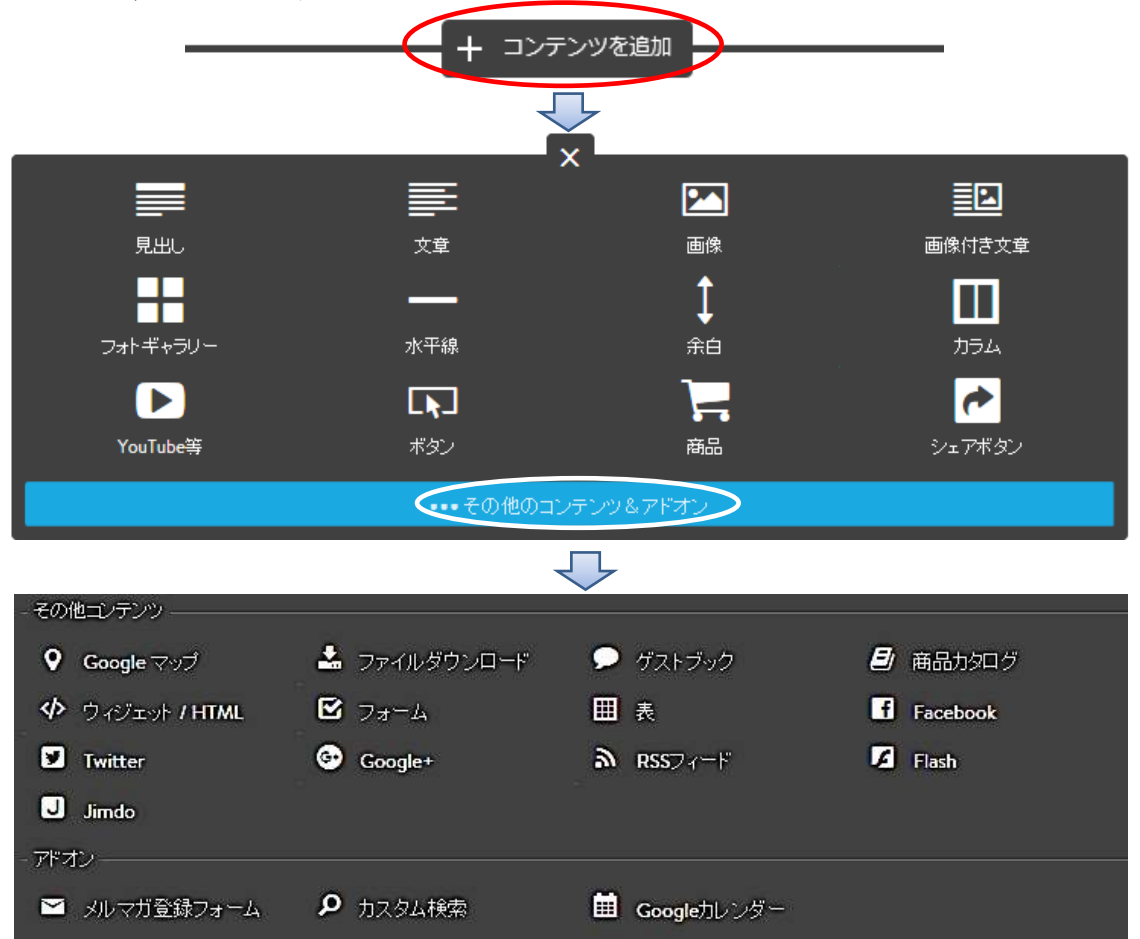

- <span id="page-22-0"></span>(1) 定形ページの利用(2016.4.18 からの機能)
- ① 空白ページには、各種のレイアウトの形式が選択できるようになりました。 利用しない場合は、下側の【コンテンツを追加】をクリックします。

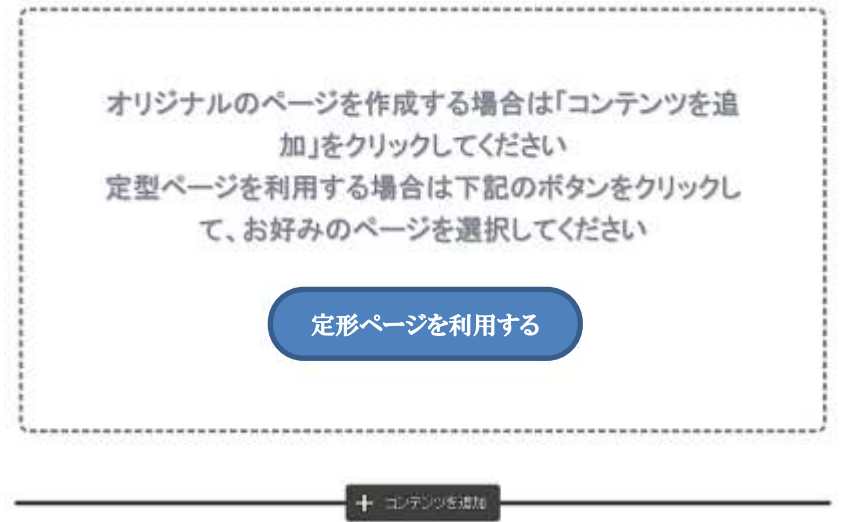

- ② 【定形ページを利用する】をクリックすると、次のような各レイアウト選択画面が表示 されます。
- ③ 各項目(ホーム・概要・サービス・お問い合わせ・画像)を【選択】し、次にホーム下 側のページレイアウトを【選択】してクリックします。

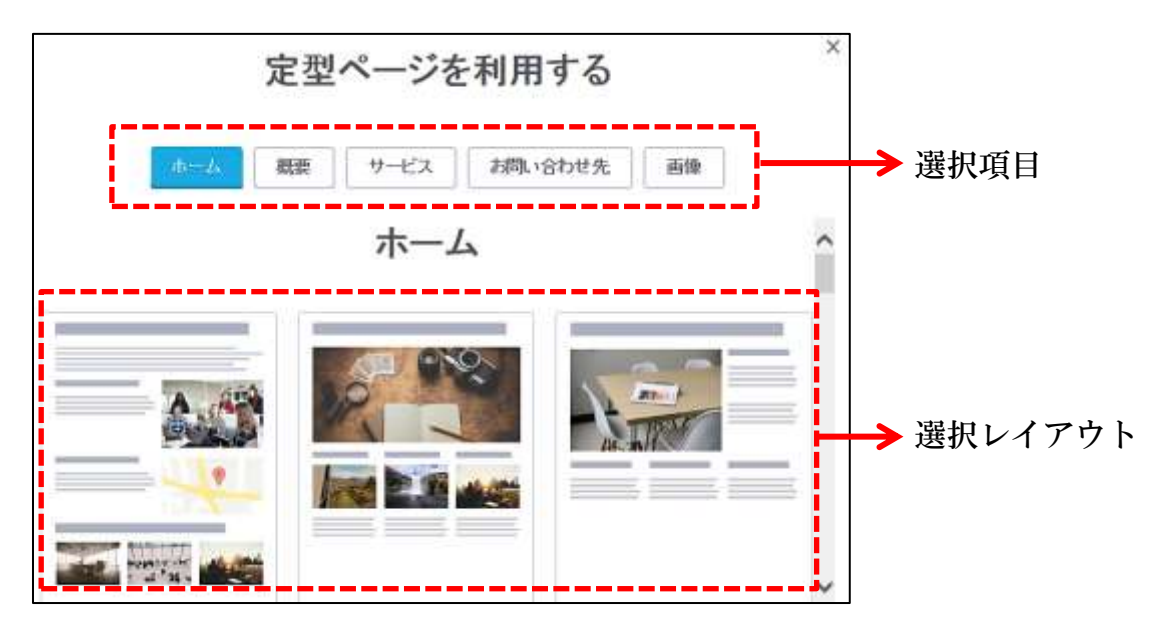

④ ページのレイアウトが表示され、確定する場合は【決定】をクリックします。 今回は、【やり直す】をクリックして、定形ページし【閉じ×】ます。

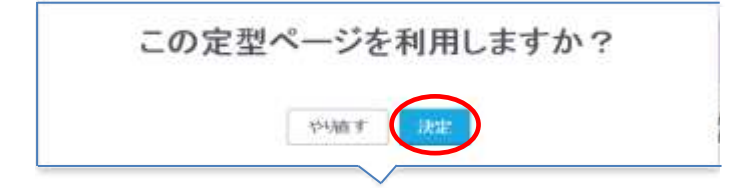

<span id="page-23-0"></span>(2) 見出しの挿入

 準備として、次により各ページの「既存の各コンテンツを削除」しておきます。 【コンテンツをポイント】すると、下図のように左側に、そのコンテンツのメニュー が表示されるので【削除 | | 】をクリックして、次に表示された【はい、削除します】 →をクリックすると消去されます。

- ① 見出しのメユー(移動・削除・コピー) 作成したコンテンツのメニューについては次のとおりです。(全てのコンテンツ共通)
	- → コンテンツを上に移動します。 → コンテンツを下に移動します。 貴 ■ コンテンツを削除します。 叻 コンテンツを下側にコピーします。
- ② 見出しの作成は、大、中、小と3種類の大きさなどを設定することができます。 【ホーム】→【コンテンツを追加】→【見出し】を選択すると次が表示されるので、例え ば、【◆ 新着情報】と入力し、【中】を選択し、【保存】をクリックし確定します。

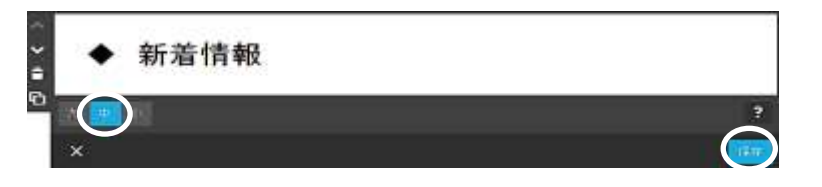

◆は、見出しのアクセン トために付けました。

- ③ 作成した「見出し(中)」の大きさを、次により指定した大きさに変更します。
	- ア 管理メニューの【デザイン】→【スタイル】をクリックすると、次が表示されます。

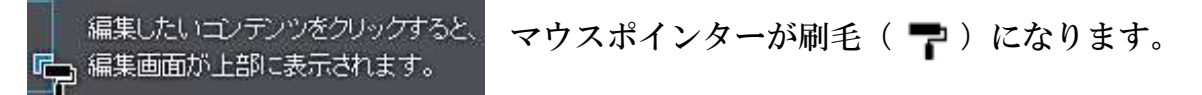

- イ 上記(1)で作成した【見出し(中)「◆ 新着情報」】を選択すると、次が表示されるの でフォントなどを設定(明朝・24pt・太字・黒色)して【保存】をクリックします。 一旦、スタイルを【閉じ×】ます。
	- なお、フォントの色や斜体、配置なども設定できます。

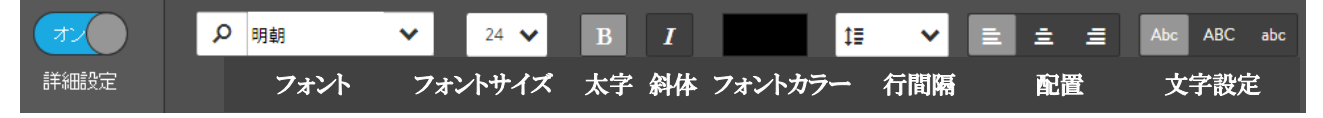

- ウ 次に【見出しを選択】→「大」に変更します。 上記イと同じ要領で設定(フォントサイズは、中より一段大きい28pt)します。
- エ 最後に「小」を「フォントサイズは、中より一段小さい20pt」に設定します。 設定後は、「大、中、小」を選択することで、「見出し」のレイアウトを変更できます。
	- ※ 「見出し」のコンテンツを使用せず、次に説明する「文章」のコンテンツならば、 フォントの種類なども自由に選択することが可能です。
- <span id="page-24-0"></span>(3) 文章の挿入 ■
- ① 【ホーム】→新着情報の下側の【コンテンツを追加】→【文章】をクリックすると次が 表示されるので、【図のように文字を入力】して【保存】をクリックします。 この文章は、後で「リンク設定」などで使用します。

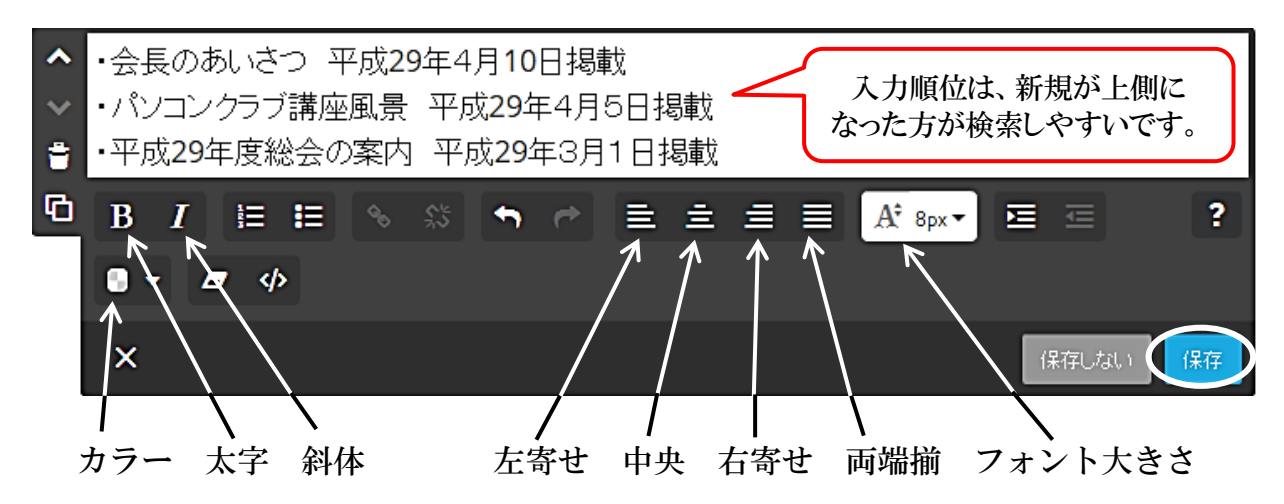

- ② 入力した文章の標準フォントを設定します。 この設定により、他の「文章」などのフォントが連動して設定されます。
	- ア 管理メニューの【デザイン】→【スタイル】をクリックして、マウスポインターを刷 毛(ア)に変更します。
	- イ 【作成した文章】をクリックすると、次が表示されるのでフォントなどを設定し、【保 存】をクリックして確定させます。
		- (フォント:明朝 フォントサイズ:20 フォントカラー:黒 行間隔:1.5)

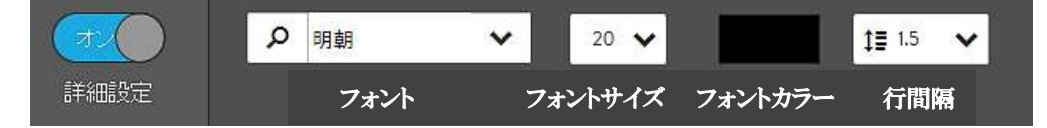

- ※ 設定したフォントは、新規に作成する「文章」に適用されます。 ただし、次に説明する「変更したフォント」や「コピー&ペーストしたフォント」 には適用されません。
- ※ 行間隔の設定は、他の「文章」などについても同じ行間隔に統一され、個別に設定 することはできません。
- ③ 「文章」のフォントを個別に変更してみましょう。

 変更された部分は、上記②の「標準フォント」の影響を受けなくなります。 ア 上記①の下側に【文章】を作成して、【あああ・・】と3行程度入力します。

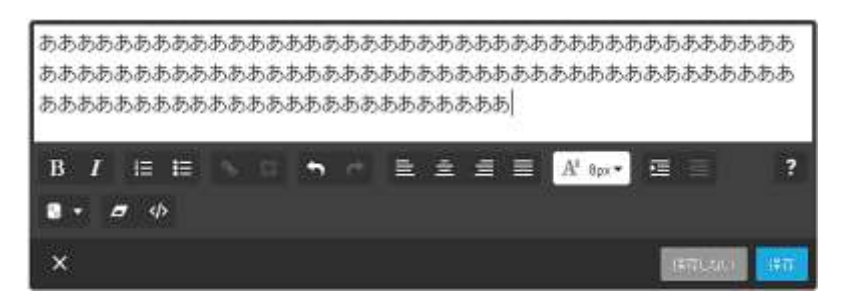

イ 変更する任意の文字を選択します。 1行目の【半分程度の「あああ」をドラッグして選択】します。

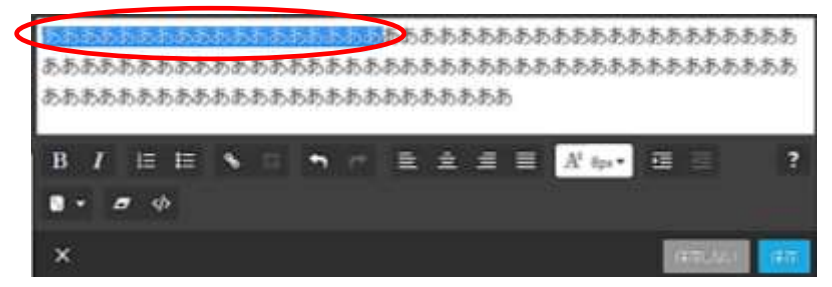

ウ 【フォントの大きさを「24px】に変更し、更に【太字、斜体】クリックして選定、 最後に【保存】をクリックして確定させます。

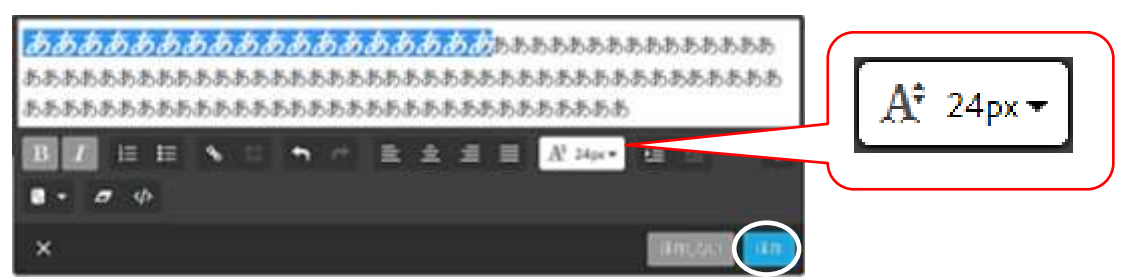

④ Jimdo の無料バージョンでは、フォントの種類は、基本的に「ゴシック又は明朝」しか 使用できませんが、次の方法により、その他のフォントも使用することが可能です。

上記②の下側に【文章】を作成して、Word で作成した文字を貼り付けてみましょう。

- ア 【引用データ】→【フォント見本】を開きます
- イ 【文字を全て選択】→【コピー】します。(Word は閉じます。)
- ウ 【HPに戻り】、コンテンツの【文章】を作成します。
- エ 文頭にカーソルがあるのを確認して、【右クリック】→【貼り付け】を選択すると、次 のように貼り付きます。

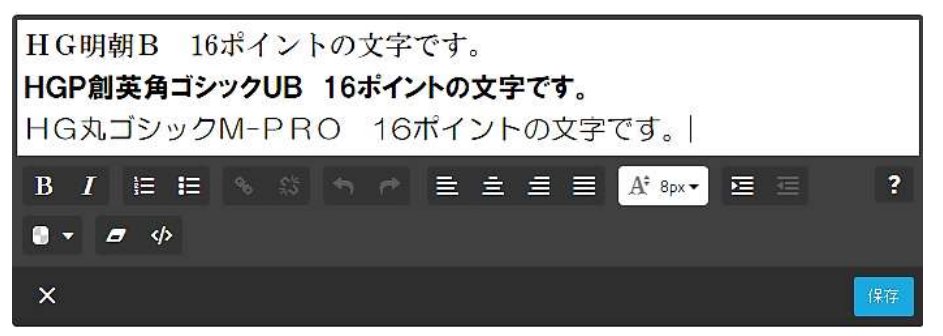

オ 上記の貼り付けられた各文字の末尾に【あああ】と入力すると、フォントの種類が引 き継がれて入力されます。(【保存】)

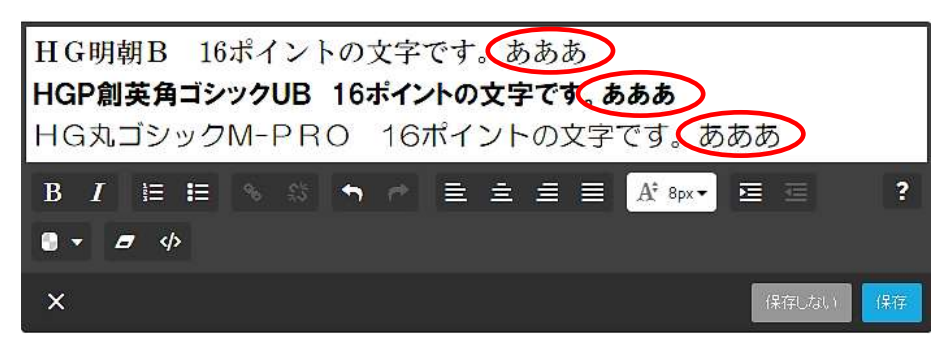

- <span id="page-26-0"></span>巨 (4) 写真付き文章の挿入 画像付き文章
- ① 右側のサイドバーに表示されている第2階層の【会長等挨拶】をクリックします。
- ② 空白ページには「定形ページを利用する」が表示されるので、下側に表示されている【コ ンテンツを追加】→【画像付き文章】をクリックする、次の左図が表示されます。
- ③ 今回は、写真から貼り付けてみます。

 【 】をクリック→【写真を選択(「引用データ」→「肖像写真」)】→【開く】をクリ ックすると、右図のように写真が貼り付きます。

※ アップできる画像ファイルは、「JPG」、「JPEG」、「PNG」、「GIF」、「BMP」のみです。

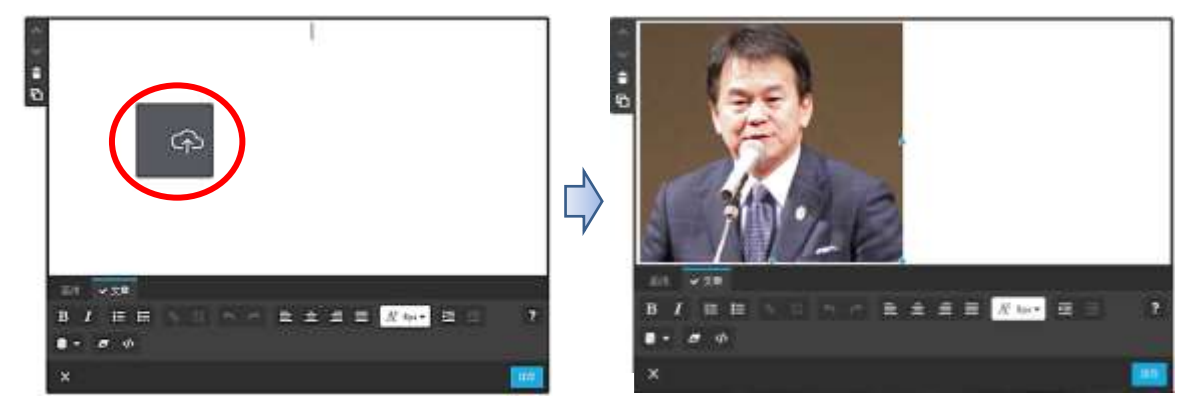

- ④ 写真が貼り付きますので、【画像タブ】をクリックして、 ア 写真の大きさを【+ -】で調整(小さく)します。
	- イ 右側に移動【右揃え→】】に変更します。

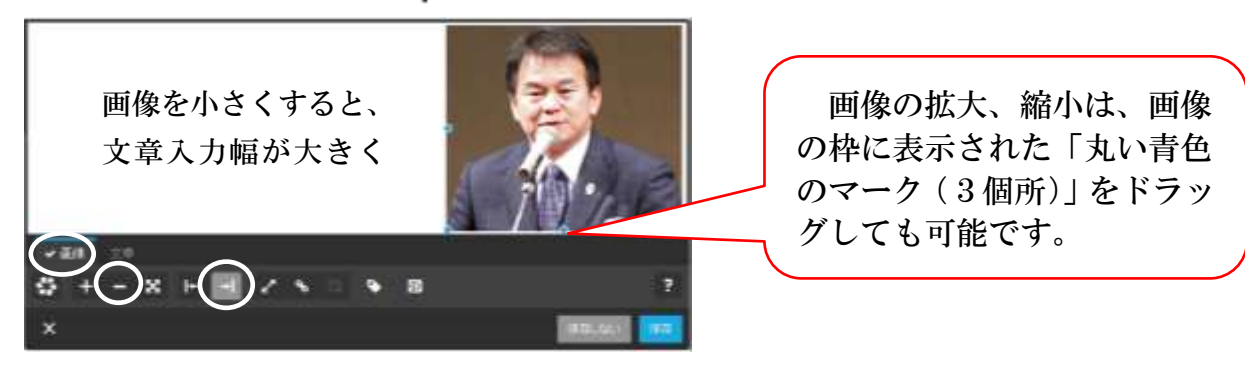

⑤ 【文章タブ】をクリック→【文章を入力】→【保存】をクリックします。 文字は、写真の下側にも回り込み表示されます。

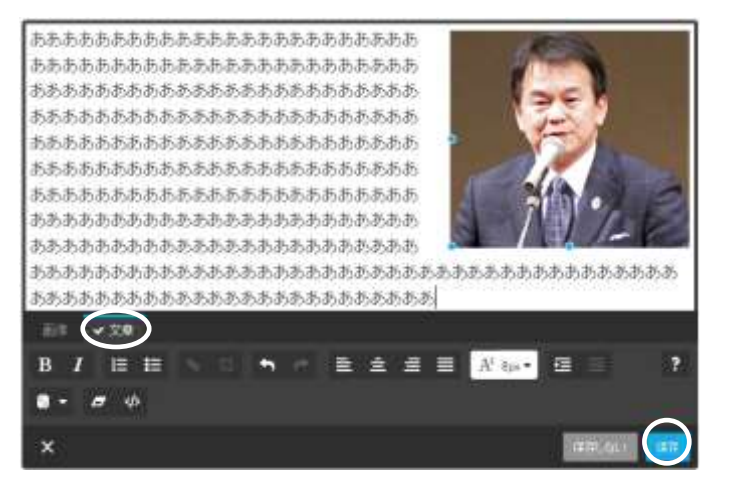

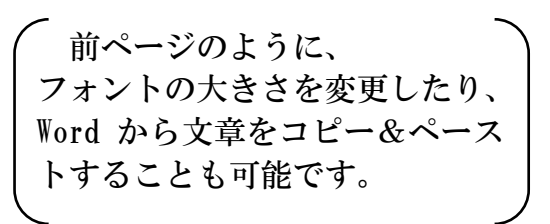

- <span id="page-27-0"></span>(5) 画像の挿入 (1枚) 图
- ① 【クラブ活動】→【パソコンクラブ】をクリック、写真を 1 枚アップします。
- ② 【コンテンツを追加】→【画像 】をクリックすると、次が表示されるので【ここへ 画像をドラッグ又はここをクッリックして追加】をクリックします。

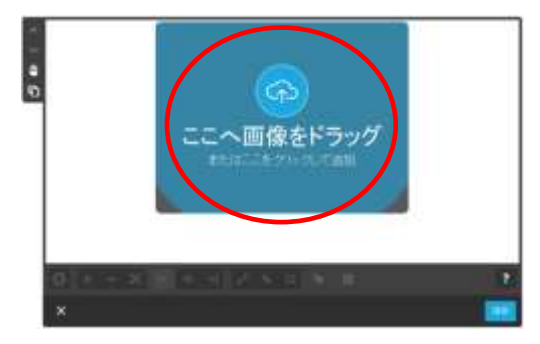

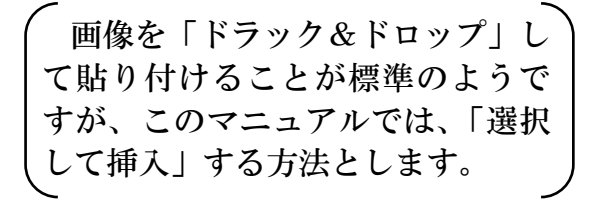

③ 【画像を選択(「引用データ」→「データ量比較写真」→「01 原本 2200KB」)】→【開く】 をクリックすると画像が貼り付き、【保存】をクリックして確定させます。

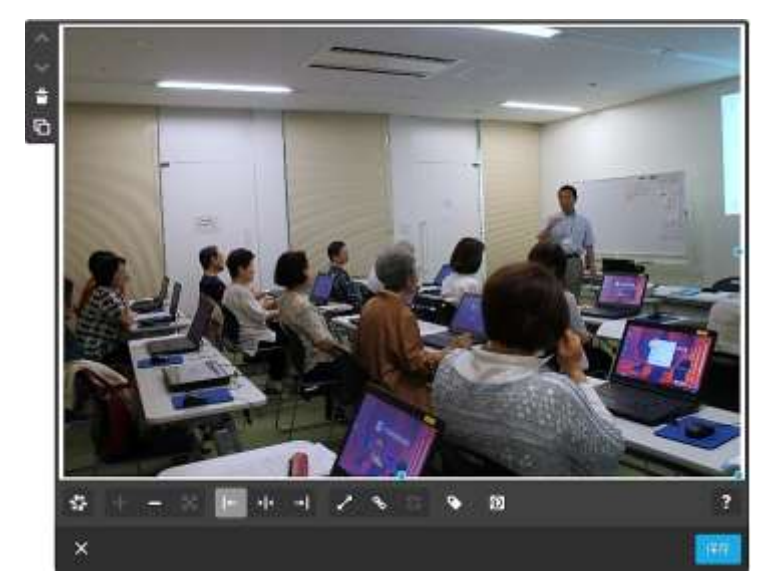

画像の変更は、同じ操 作を繰り返すことにより 「上書き」されます。

④ 次に、同様操作で【02 縮小 16KB】を貼り付けつと、画像が小さく貼り付きます。

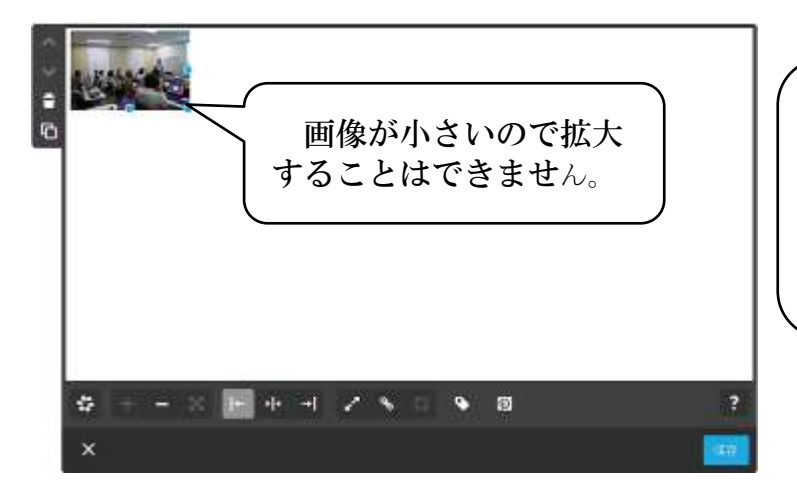

画像を大きく貼り付けるには、 データ量(KB,MB)の大きい画像(ピ クセル数が大きい)を用います。 ただし、無料バージョンの容量 に制限があるので必要最低限の大 きさとします。

⑤ 再度、③の大きな写真【01 原本 2200KB】を上書きアップすると、上記④のように小さく 貼り付きますが、【拡大 ■ 】又は【ページに合わせる ■ 】をクリックすると拡大し ます。(Jimdo の仕様です。)

⑥ 貼り付けた画像は、次の設定により拡縮、表示位置などが変更可能です。

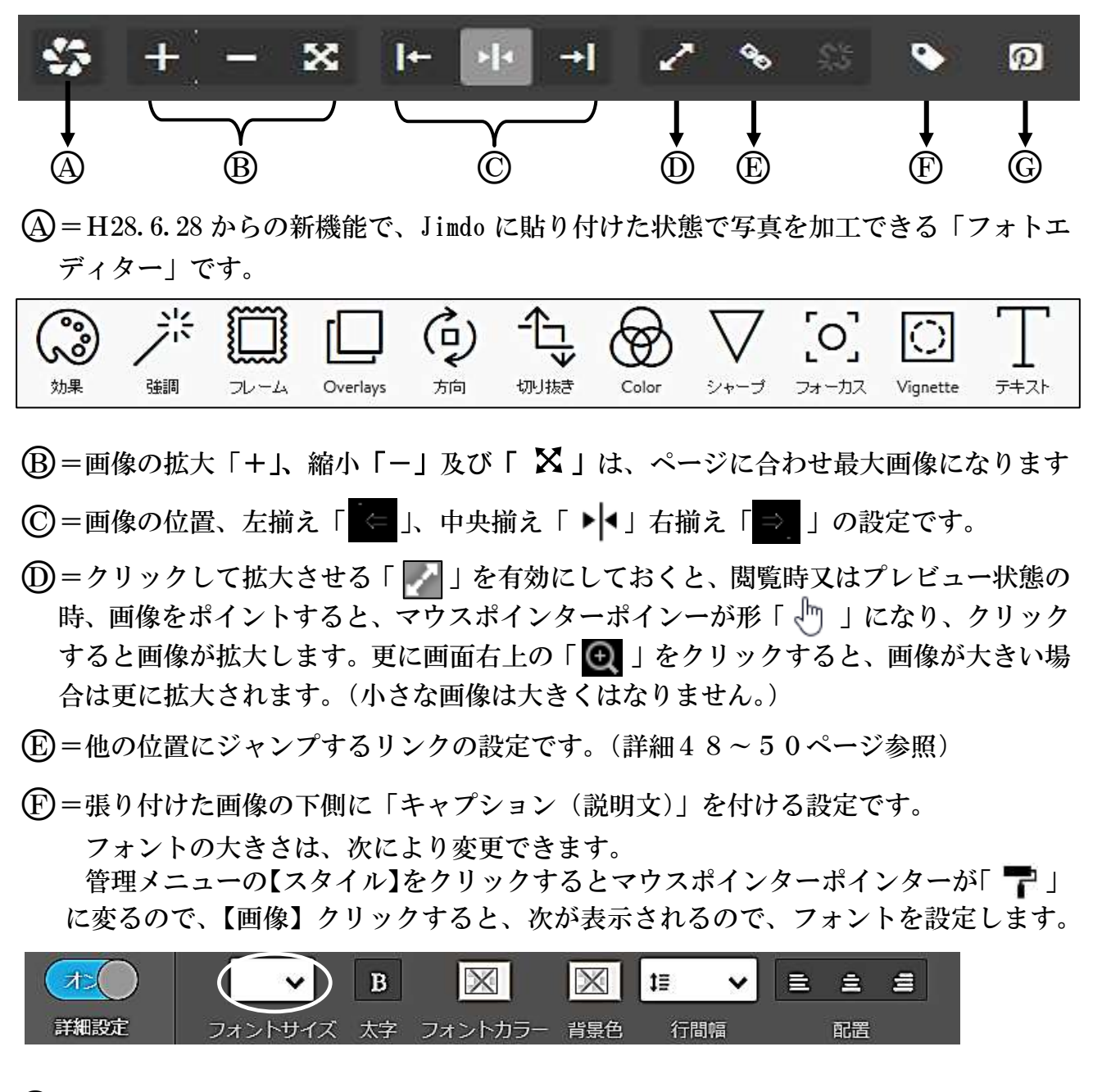

- ○<sup>G</sup> =設定を有効にすると、「Pinterest(ピンタレスト)」と言う、他のサイトとの写真共 有システムです。(詳細省略)
- 参考1 Jimdo free の場合、1画像(※)の最大アップできるデータ量は10MB 以下で、 画像の大きさは、1820px×1000px 以下です。
	- ※ 1画像の制限ですので、「フォトギャラリー」のように複数の画像の合計値で はありません。
	- 参考2 無料で使用できるサーバー容量は500MB です。つまり、5MB の写真を10 0枚程度アップする場合は、容量の大きい有料版を契約することになります。
	- 参考3 画像のデータ量及び大きさ(px)を大きくするには、Microsoft 標準添付の「ペ イント」を使用すると簡単にです。ただし、画像が粗くなります。

#### **★ 巻末67ページ参照:「5 Wordファイルを画像に変換する例」**

<span id="page-29-0"></span>(6) 画像の挿入(複数)

 複数の写真を「並べて表示」又は「スライドショー」で表示する方法を説明します。 ① ページの【班活動】→【1班】を選択し、【コンテンツを追加】→【フォトギャラリー】 をクリックすると次の左図が表示されます。

② 次に、【ここへ画像をドラッグまたはここをクリックして追加】をクリックして、次に保 存した画像(※)を選択すると、右図のようにアップが開始されます。

※ 【引用データ】→【フォトギャラリー用】→【写真1~写真4を選択】→【開く】

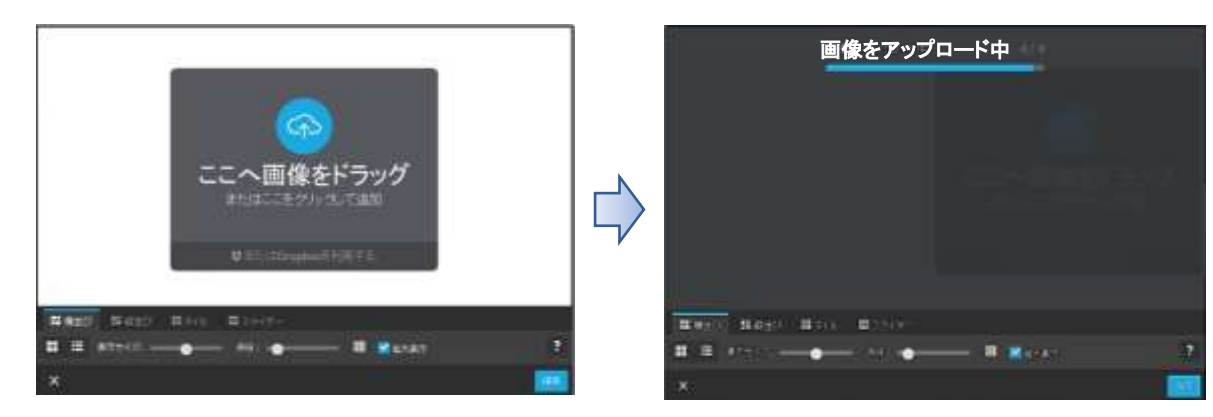

③ 次のように画像が貼り付きますので【保存】をクリックします。

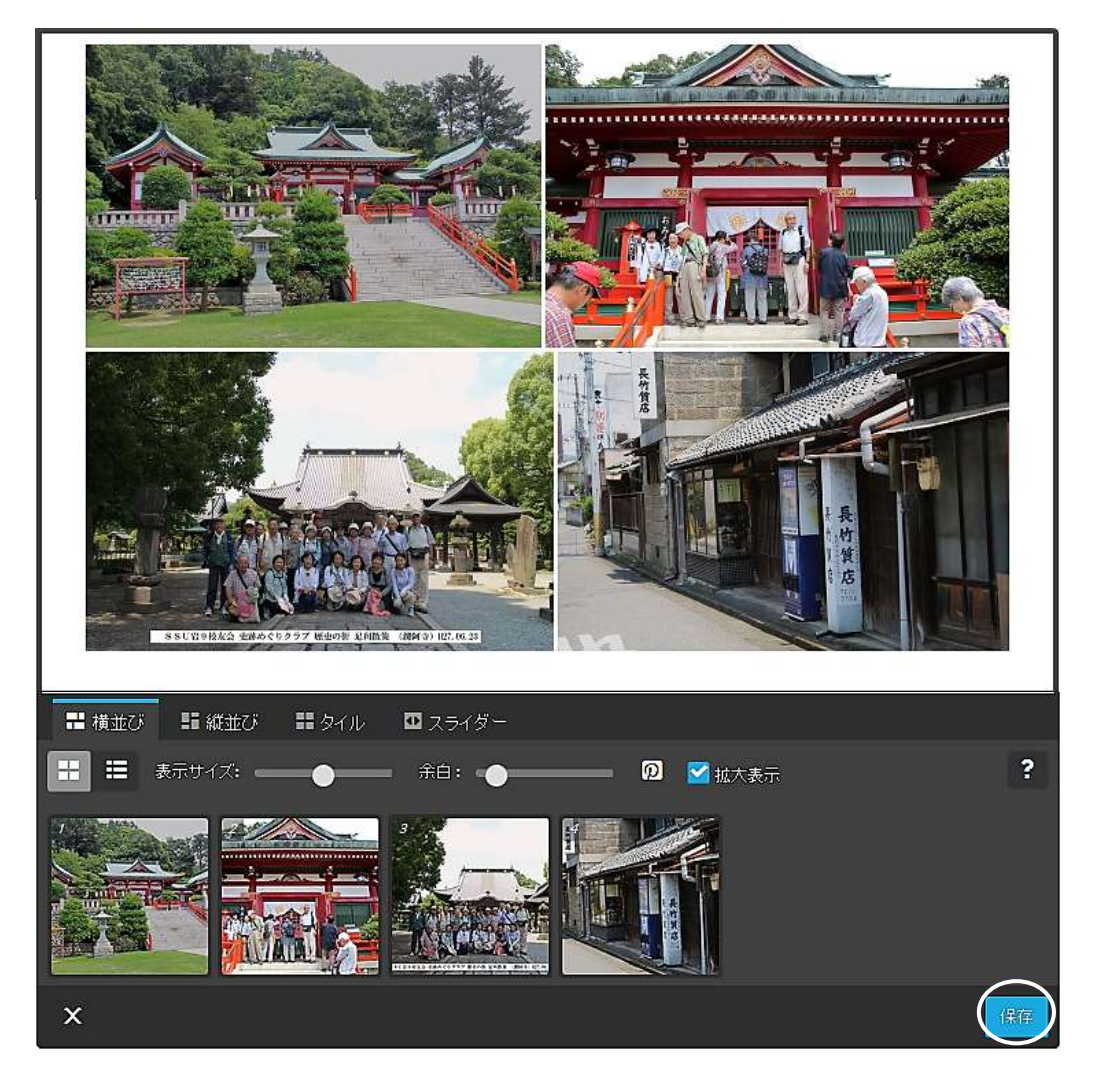

<sup>④</sup> 初期設定での表示は○<sup>A</sup> の「横並び」になっており、表示の変更は次によります。

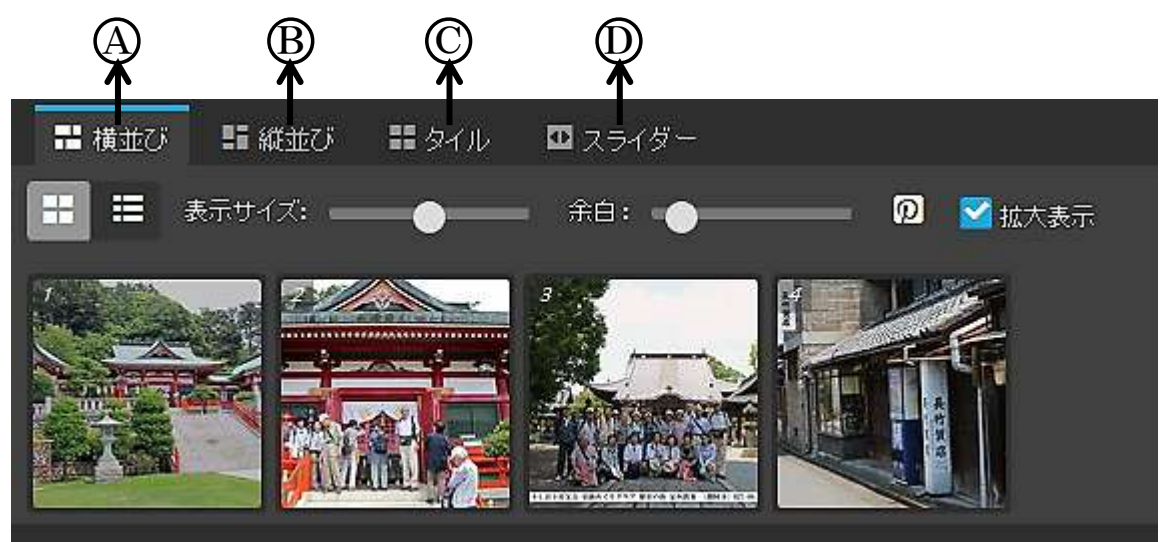

○<sup>A</sup> =「横並び」は、画像を横に並べて表示します。

- 「表示サイズ」のスライダーの○マークを左にドラッグし移動(又は左側をクリッ ク)すると、画像の大きさが小さくなり、右にドラッグすると大きくなります。
- ・ 「余白」のスライダーを左にドラッグすると、画像間の余白が小さくなり、右にド ラッグすると大きくなります。

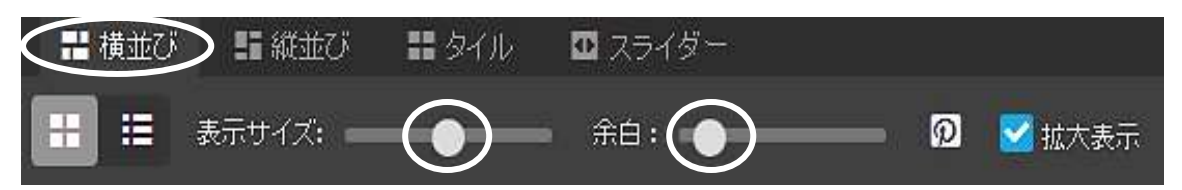

- ○<sup>B</sup> =「縦並び」は、画像を縦に並べて表示します。
	- ・ 「横並び」と比較して、「表示サイズ」設定が「列数」設定に変わり、スライダー を左端に設定し【1】変更すると、縦1列になります。
	- ・ 「余白」は、横並びに同じです。

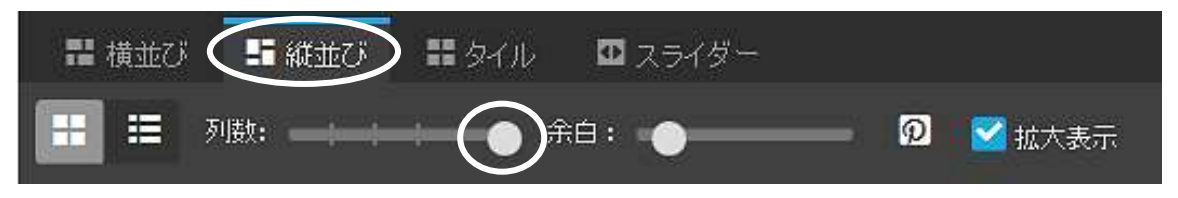

○<sup>C</sup> =「タイル」は、「横並び」に比較して、次により詳細な変更ができます。

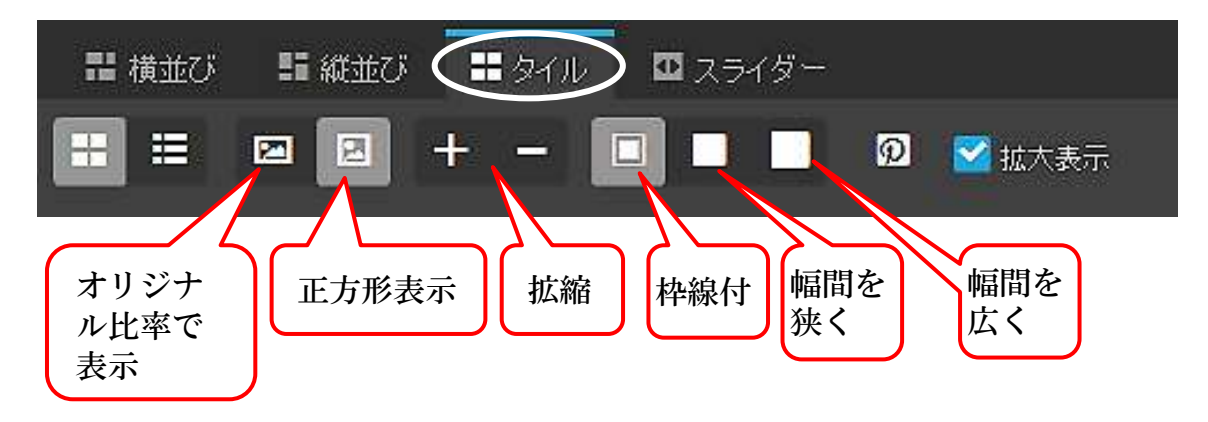

○<sup>D</sup> =「スライダー」とは、以前の「スライドショー」の表示です。

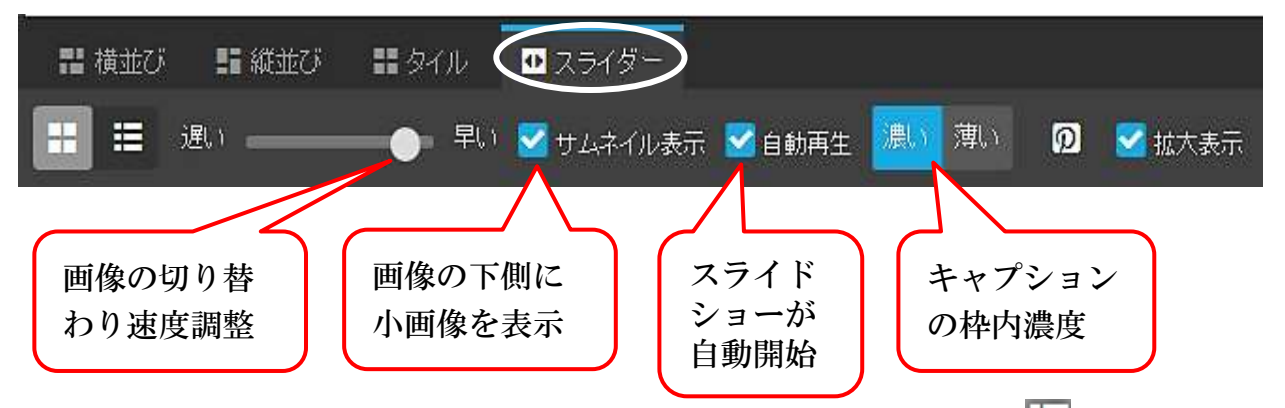

⑤ 画像に「タイトル (キャプション)」を入れる場合は、【リスト表示 | □】をクリックす ると、次が表示されるので、【タイトルを入力】して【保存】をクリックします。

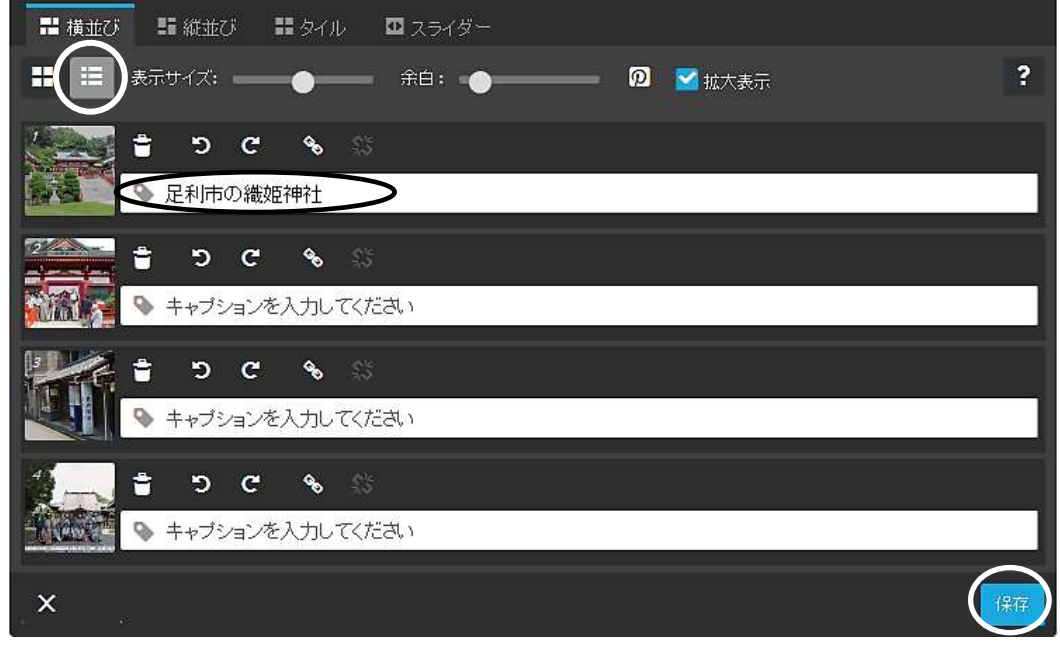

- ⑥ 「画像の追加」は、25 ページ(5)-②③と同様な操作で追加できます。 演習画像:【引用データ】→【フォトギャラリー用】→【追加画像】→【開く】→【保存】
- ⑦ 「画像の並べ替え」は、下側に表示されたサムネイル画像を【選択してドラック&ドロ ップ】して移動します。
- 8 「画像の削除は」、【ゴミ箱 ■】をクリックして削除します。

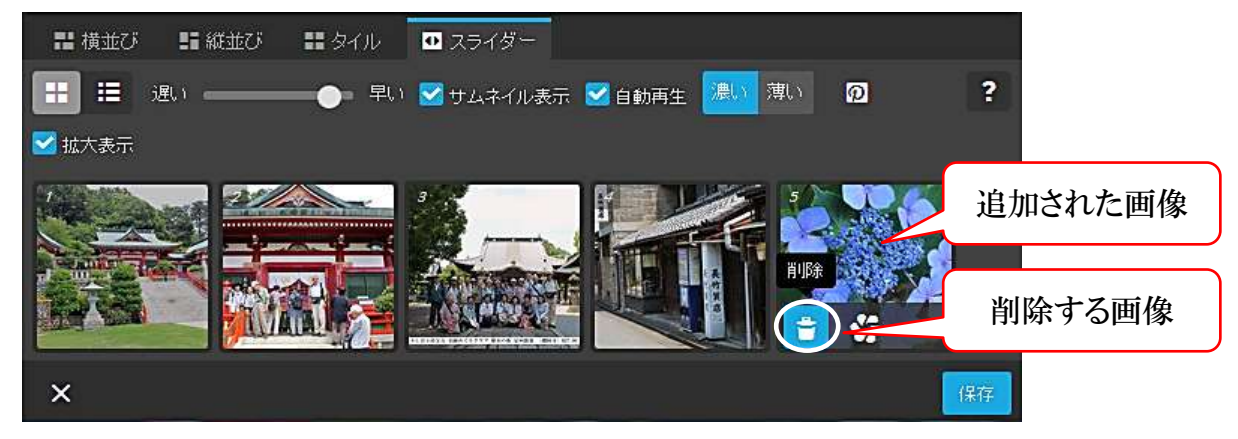

<span id="page-32-0"></span>(7) 動画の挿入

YouTube にアップした動画を挿入する方法で説明します。

- ① 予め YouTube のURLをクリップボードにコピーしておきます。 【引用データ】→【文化祭動画URL】→【URLをコピー】します。
- ② 【協議会】ページ→【コンテンツを追加】→【YouTube 等】をクリックすると次が表示 されるので、【○<sup>A</sup> にて右クリック】→【貼り付け】をクリックします。

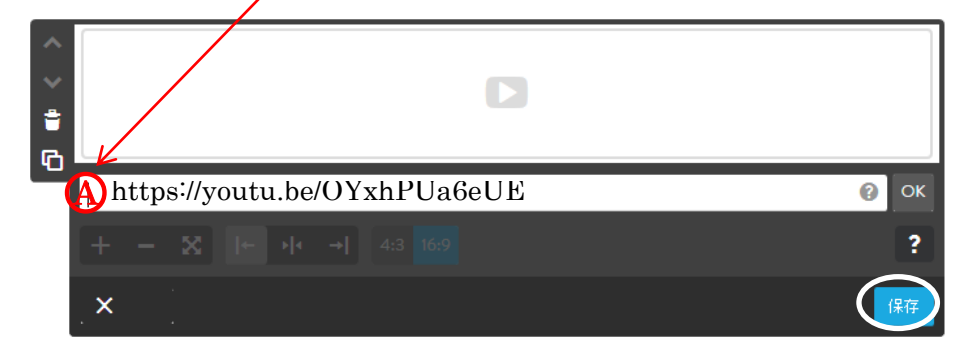

③ 動画がリンクされるので、次のように設定し【保存】をクリックします。

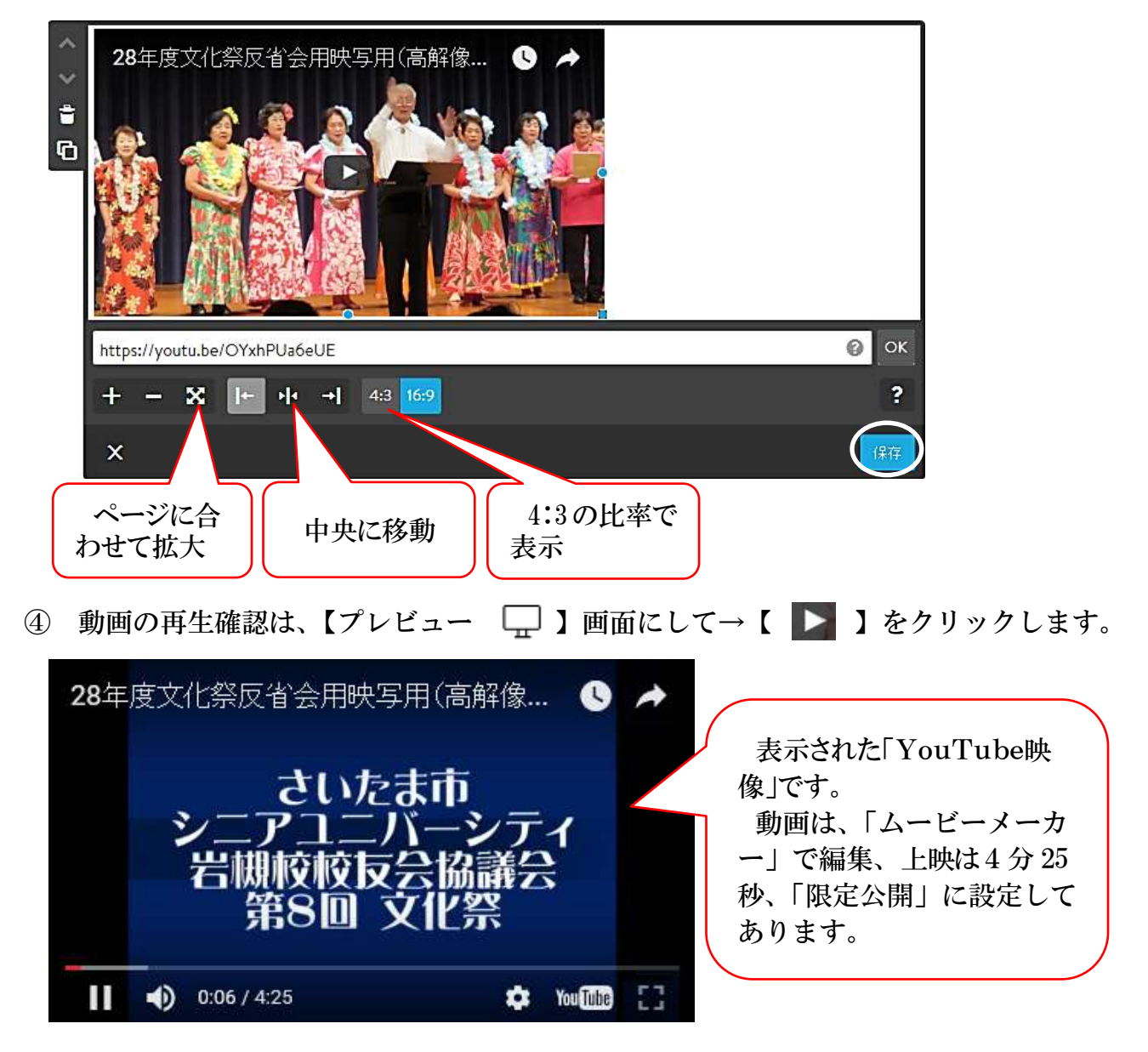

- <span id="page-33-0"></span>(8) Google 地図の設置
- ① 【班活動(第1階層)】→【コンテンツを追加】→【その他のコンテンツ&アドオン】→ 【Google マップ】をクリックすると次が表示されます。

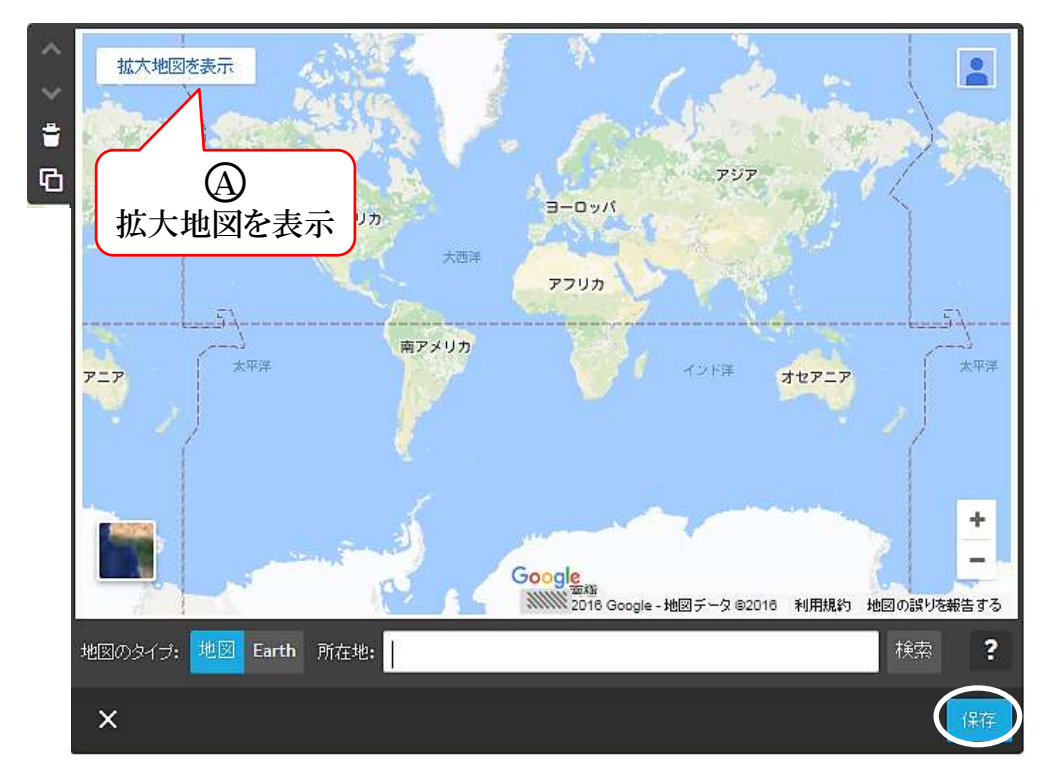

② 所在地欄に【岩槻駅】と入力→【検索(Enter キー押下)】をクリックすると次が表示さ れるので【保存】をクリックし確定します。

確認は、「プレビュー – 」をクリックして、次により行います。

操作後、【編集画面】戻しておきます。

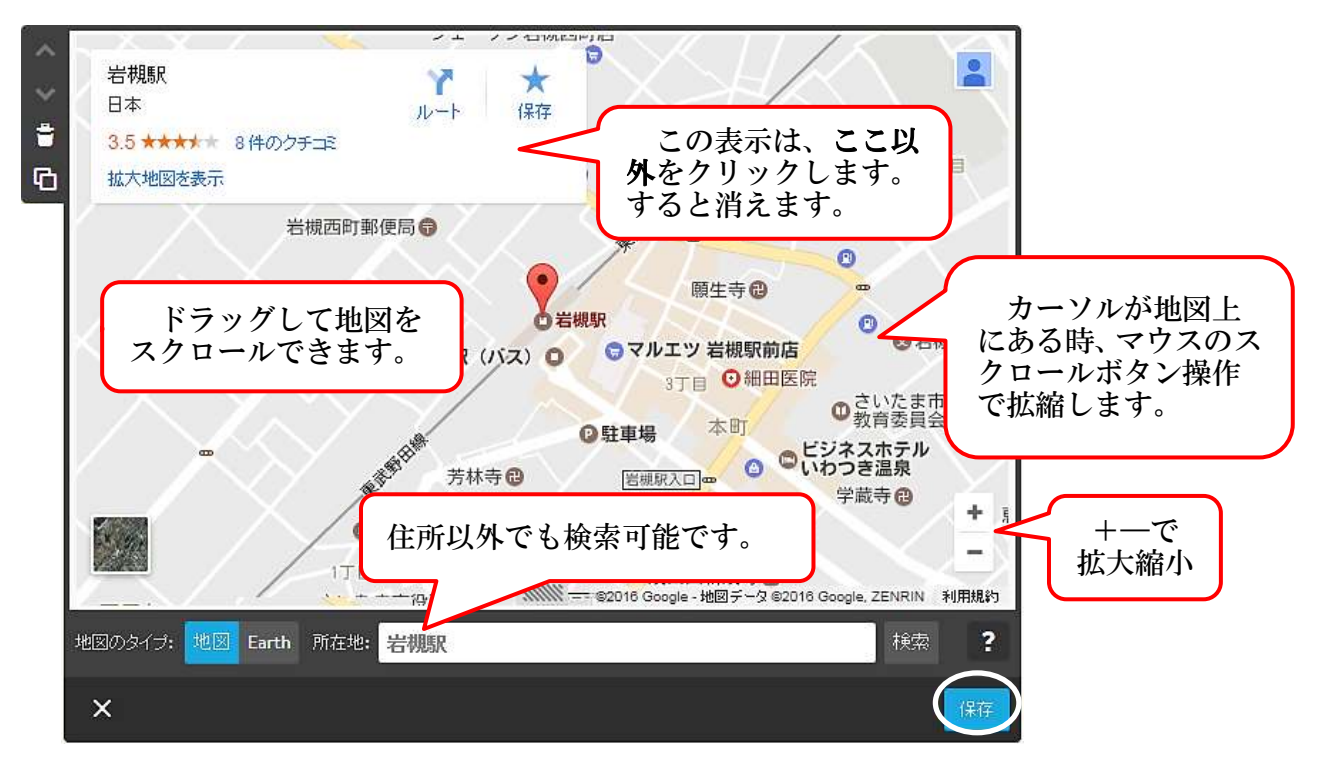

<span id="page-34-0"></span>(9) 水平線の挿入

 コンテンツ同士の間などに「水平線」を挿入することができ、太さ、スタイル、色を 変更できます。

なお、水平線は個別に設定することはできず、すべて同じデザインになります。

① 作成方法

 【ホーム】→【最下部のコンテンツを追加】→【水平線】をクリック、【保存】をクリッ クすると水平線が設置されます。

② 太さなどの変更方法

ア 【管理メニュー】→【デザイン】→【スタイル】をクリックすると、次が表示されます。

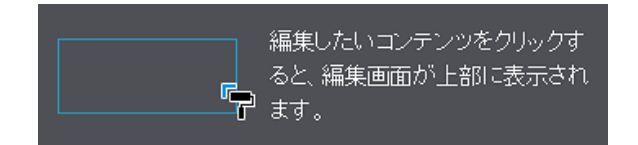

イ マウスポインターが「■」に変わるので、作成した【水平線をポイント】すると、 水平線が変化(※)するのでクリックします。

※ 点線のような線から微妙に太い実線に変化します。(図はオーバーに記載) しかし、ポイントで変化する位置は狭く、大変微妙です。

 選択前 JЦ 選択後 一

ウ 次が表示され、線の太さなど設定し、【保存】をクリックします。

※ 設定した線のスタイルは、全ての水平線が同一になり、個別に設定することはでき ません。つまり、新規に設定する際も設定した形式となります。

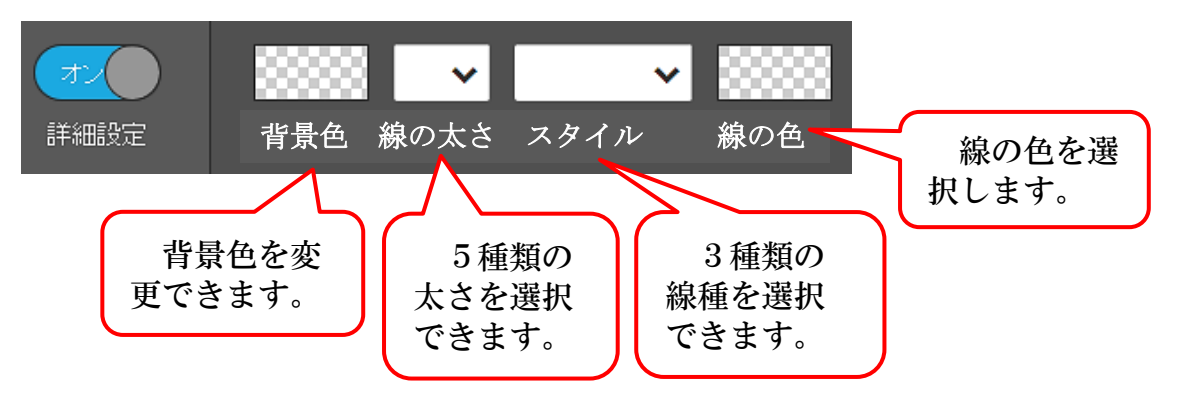

参考 文章に「★」を複数入力して、フォントを小さく(11px 程度)して水平線の代わ りに使用する方法もあります。

作成しておけば、「コンテンツのコピー」により他に使用することが可能です。

<span id="page-35-0"></span>(10) 余白の挿入

 コンテンツ同士などの間に「余白」を挿入することができ、上下間の間隔を空けるこ とができます。

【ホーム】→任意の位置の【コンテンツを追加】→【余白】をクリック次が表示され るので、【▼又は▲】をクリックて余白の長さを設定→【保存】をクリックします。

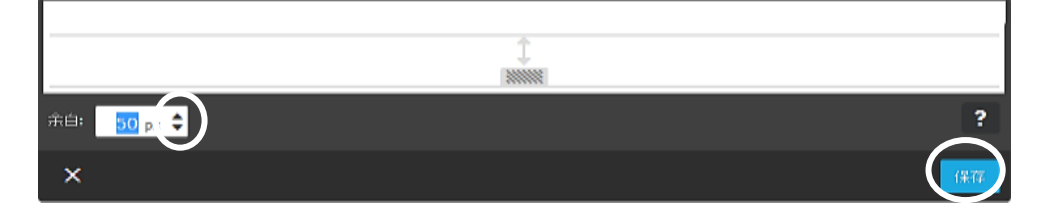

<span id="page-35-1"></span>(11) カラムの設定

左右のエリアを複数のエリアに分ける設定です。

 各カラムの中に作成できるコンテンツは、「水平線」など一部を除き設定可能です。 最大横6マスまで設定可能です。

- ① カラムの作成
	- ア 【クラブ活動(第1階層)】→【コンテンツを追加】→【カラム】をクリックすると、 次の2つのカラムが表示されます。

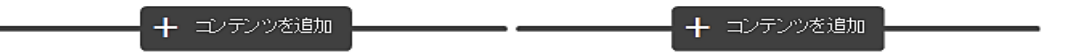

イ 表示された下側付近をポイントすると次が表示されるので、【カラムを編集】をクリッ クします。

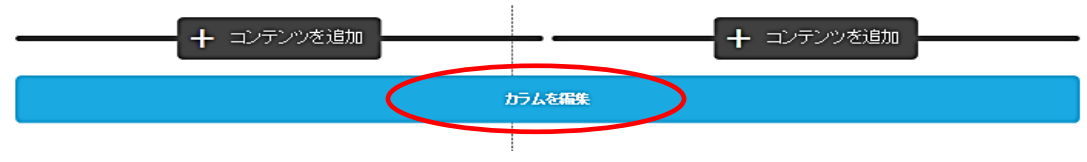

- ② カラム数の変更(例:1マス増やして3マスにしてみましょう。)
	- ア 左側の【+】をクリックすると、マスが3個になり、【保存】をクリックして確定する と次のように「3つのコンテンツ」が表示されます。

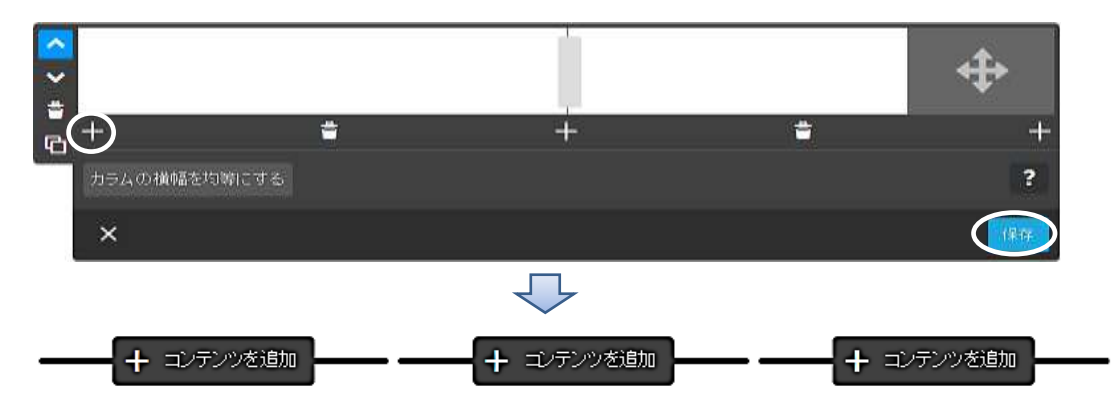

(「+」は左側、中央、右側の3個所に表示されています。)
イ 再度【カラムの編集】をクリックすると、カラムの編集画面になり、左側が増えたカ ラムです。

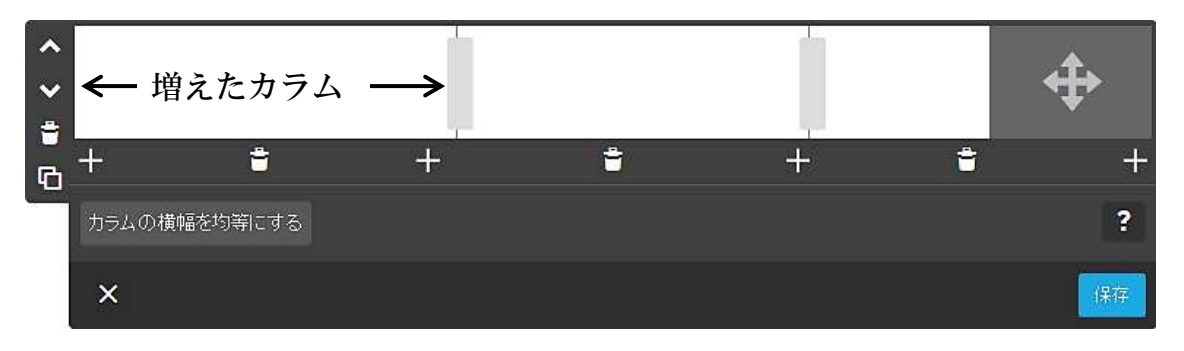

- ③ カラムの幅を変更
	- ア カラムの幅を任意の幅に拡縮するには、変更する枠をポイントすると、マウスポイン ターが「 」に変わりますので、左端のカラムの幅を小さくしてみましょう。

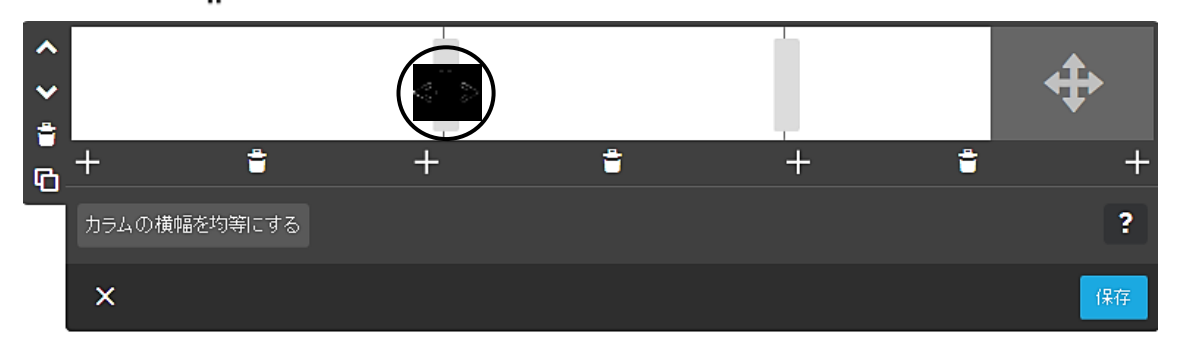

イ 左方向にドラックすると、左右のカラムの割合が%で表示されるので、ドロップして、 【保存】をクリックして確定します。(図は、19.15%-42.08%と表示されています。)

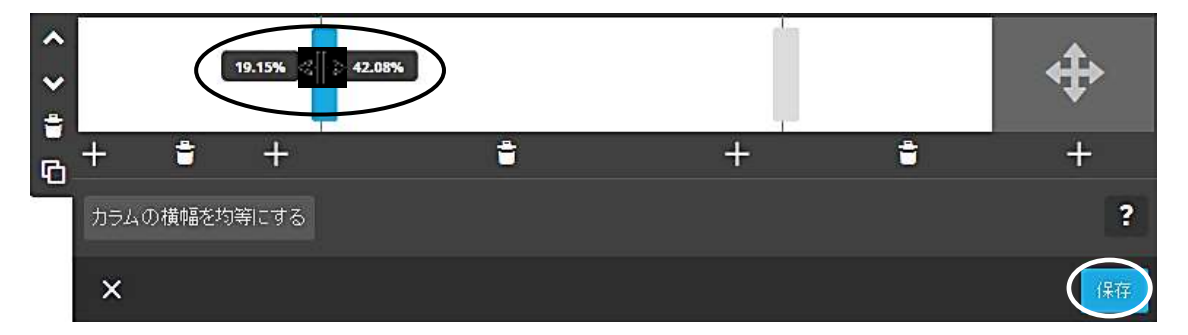

ウ カラムの横幅を均等にするには、再度【カラムの編集】→【カラムの横幅を均等にす る】をクリックすると、次のように均等になるので、【保存】をクリックします。

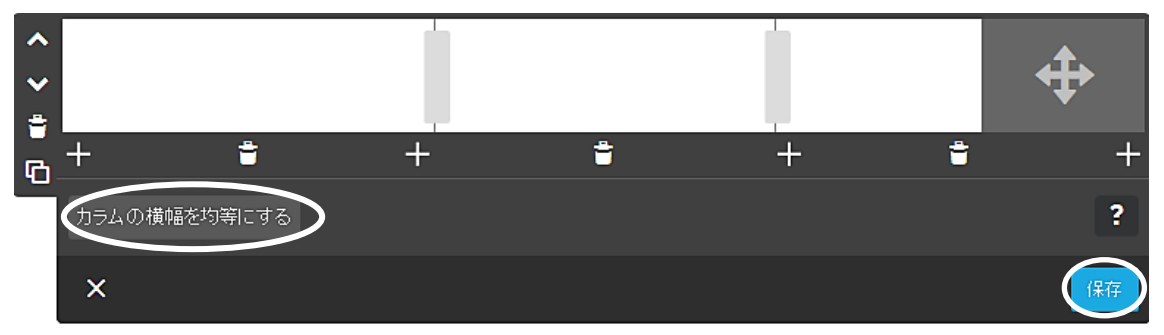

エ 編集画面が解除され、もとの表示になります。

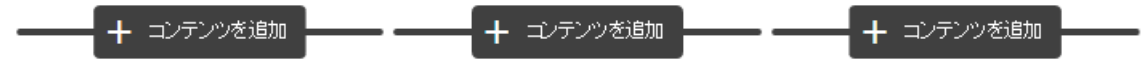

- ④ 各3個所カラムにコンテンツを作成
	- ア 左側の【+コンテンツを追加※】をクリックすると、次のコンテンツのメニューが表示 されます。
		- ※ 次のように、各線が繋がっていない状態で「コンテンツを追加」をクリックします。

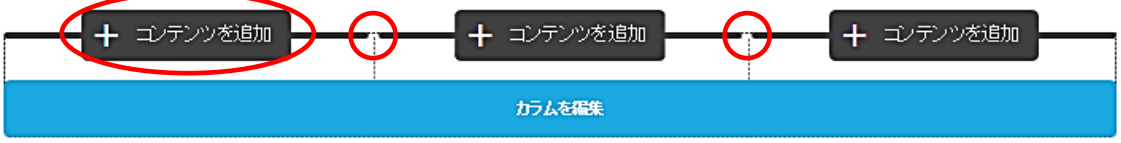

次の図は線が1本に繋がっている状態です。この状態で各「コンテンツを追加」をク リックすると、上側にコンテンツが作成されてしまいます。

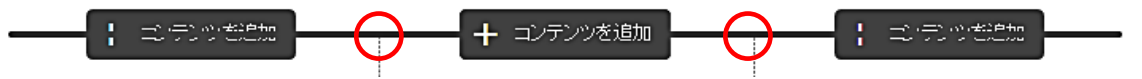

イ 【文章】をクリックします。

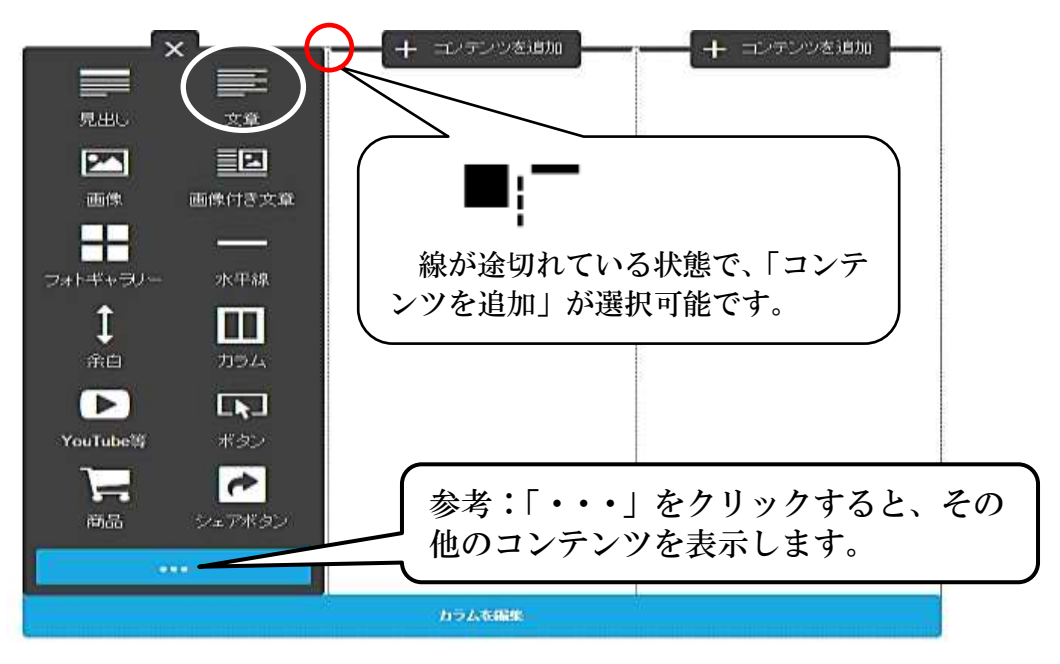

ウ 枠内に【文字を入力】し、【保存】をクリックします。 右図のように、入力文字を追加入力すると、枠が自動的に広がります。

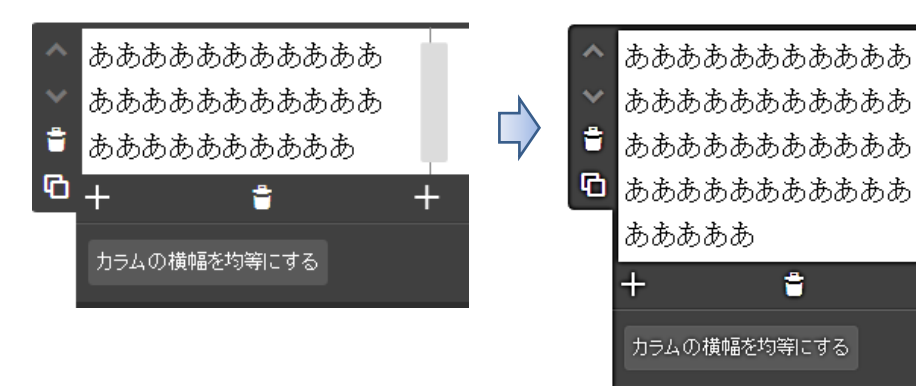

 $+$ 

- エ 中央は画像、右側はフォトギャラリーを設定してみましょう。
	- ※ コンテンツを選択する際には、前述した線の繋がりに注意しましょう。
	- ・ 中央の【コンテンツの追加】→【画像】→【引用データ】→【カラムデータ】
	- →【00 単独写真】を選択し【保存】をクリックします。
	- ・ 右側の【コンテンツの追加】→【フォトギャラリー】→【引用データ】→【カラムデ ータ】→【01~03 のフォトギャラリー用】選択(※)、下側に表示されているメニュー から【スライダー】を選択、最後に【保存】をクリックします。
	- ※ 【01 の画像を選択】→【Shift キーを押下しながら 03 画像を選択】します。

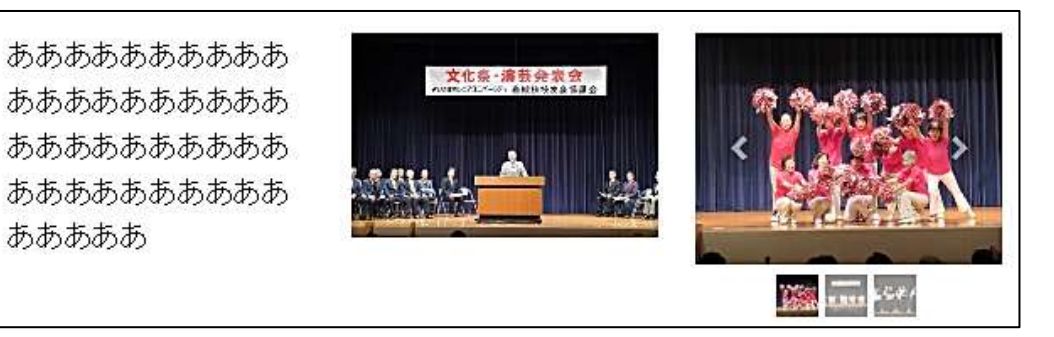

オ 次のように、左側に中央と同じ【コンテンツを挿入】してみましょう。 なお、縦側の最大コンテンツ作成数は200個です。

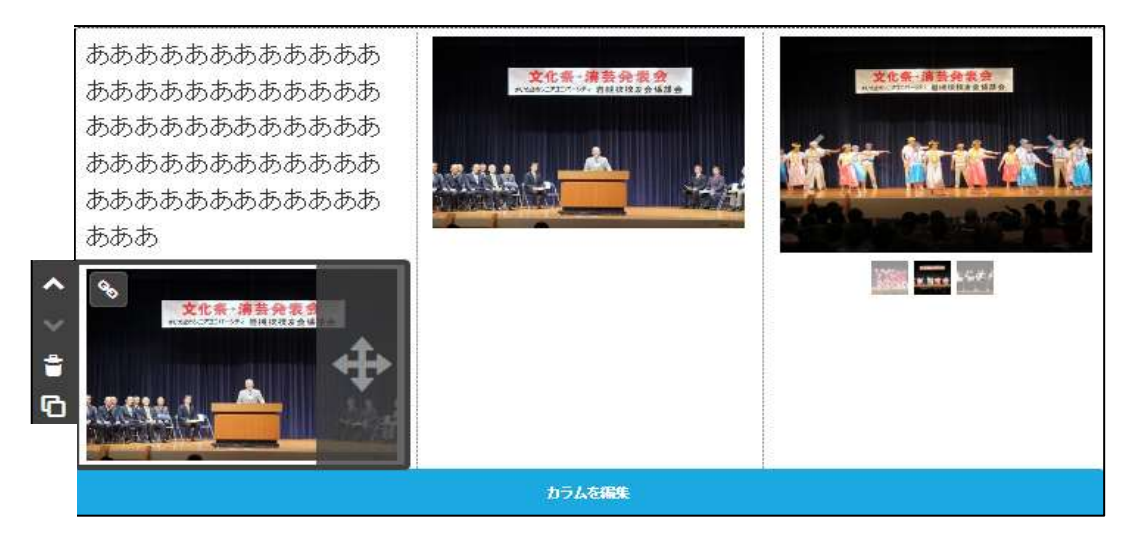

⑤ カラムのコピー(下側に複写します。)

あああああ

 作成したカラムの【カラムの編集】をクリック、左側に表示された【コンテンツをコピ ー ■ 】をクリックすると、下側にコピーされます。

⑥ カラムの削除(コンテンツの削除)

 カラムの削除とは、各カラムに作成した「コンテンツの削除」と「個々のカラム削除」、 そして、「カラム全体の削除」があります。

まずは、カラム内のコンテンツを削除する方法から説明します。

ア コピーしたカラムの左側の写真のコンテンツを削除してみましょう。 【削除するコンテンツをポイント】すると、左側にゴミ箱が表示されるので【ゴミ箱】 をクリックし、【はい、削除します】をクリックすると、画像が削除されます。

イ 次に、上記と同様の操作で、中央の画像を削除してみましょう。 画像は削除されますがカラムの領域(枠)は残ります。

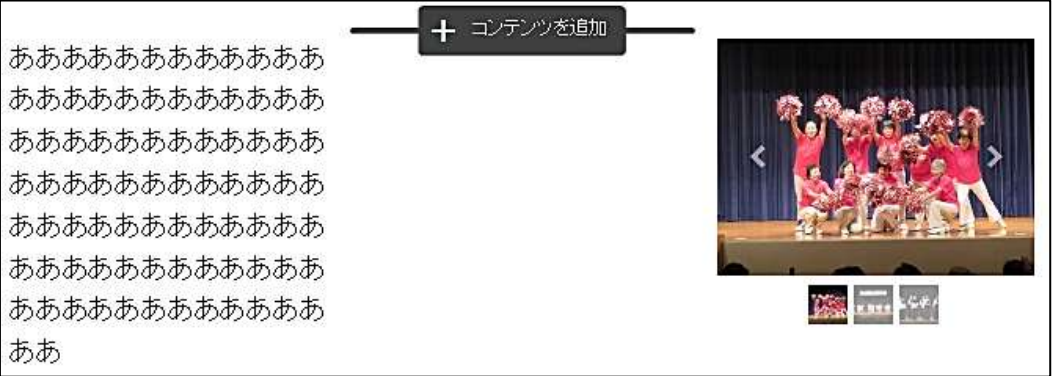

- ⑦ カラムの削除(個々のカラム削除)
	- ア 【カラムを編集】をクリックして、各マスの下側に表示されている【ゴミ箱(A)】をク リック→【はい、削除します。】→【保存】をクリックします。

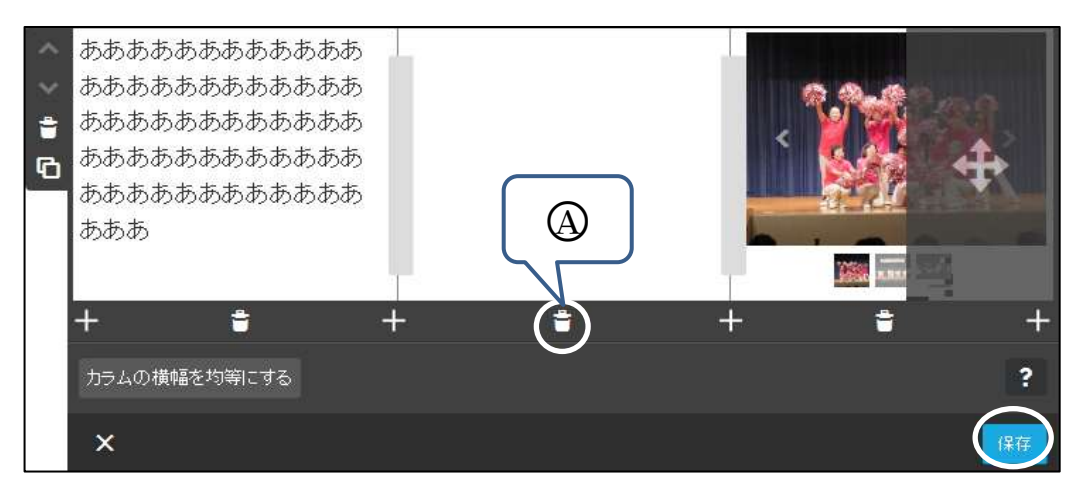

イ 次のように中央のカラム領域が削除され2個のカラムとなります。

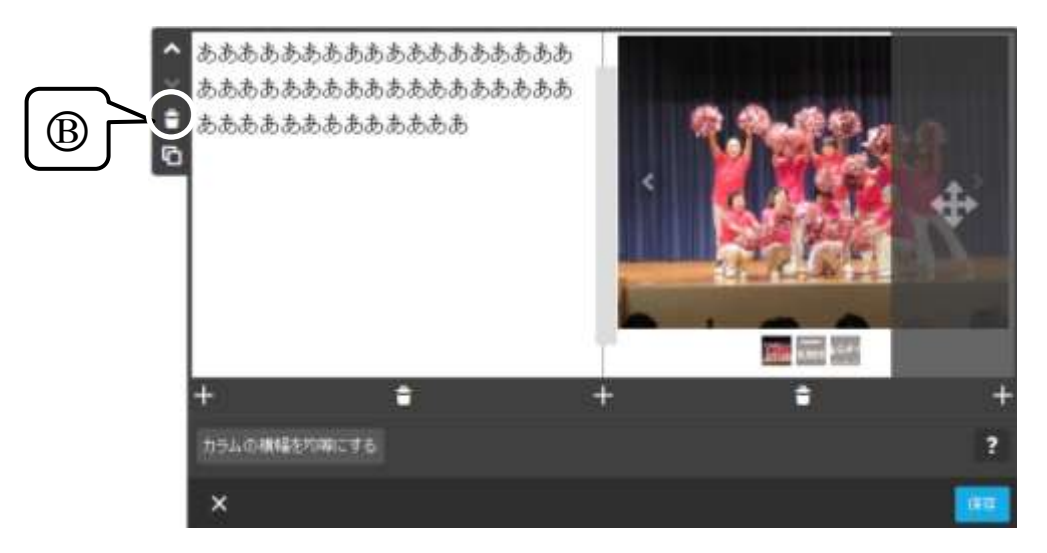

⑧ カラムの削除(全体のカラム削除)

【カラムを編集】→【ゴミ箱 (上図B))】をクリックし、【はい、削除します。】をクリ ックすると、カラム全体が削除されます。

(12) 表の作成

「事業計画ページ」に【「平成29年度事業計画」の見出しコンテンツ(中)を作成】し、 その下側に表を作成します。

① 【コンテンツを追加】→【その他のコンテンツ&アドオン】→【表】をクリックする と、次が表示されますので、一旦【保存】をクリックし確定させます。

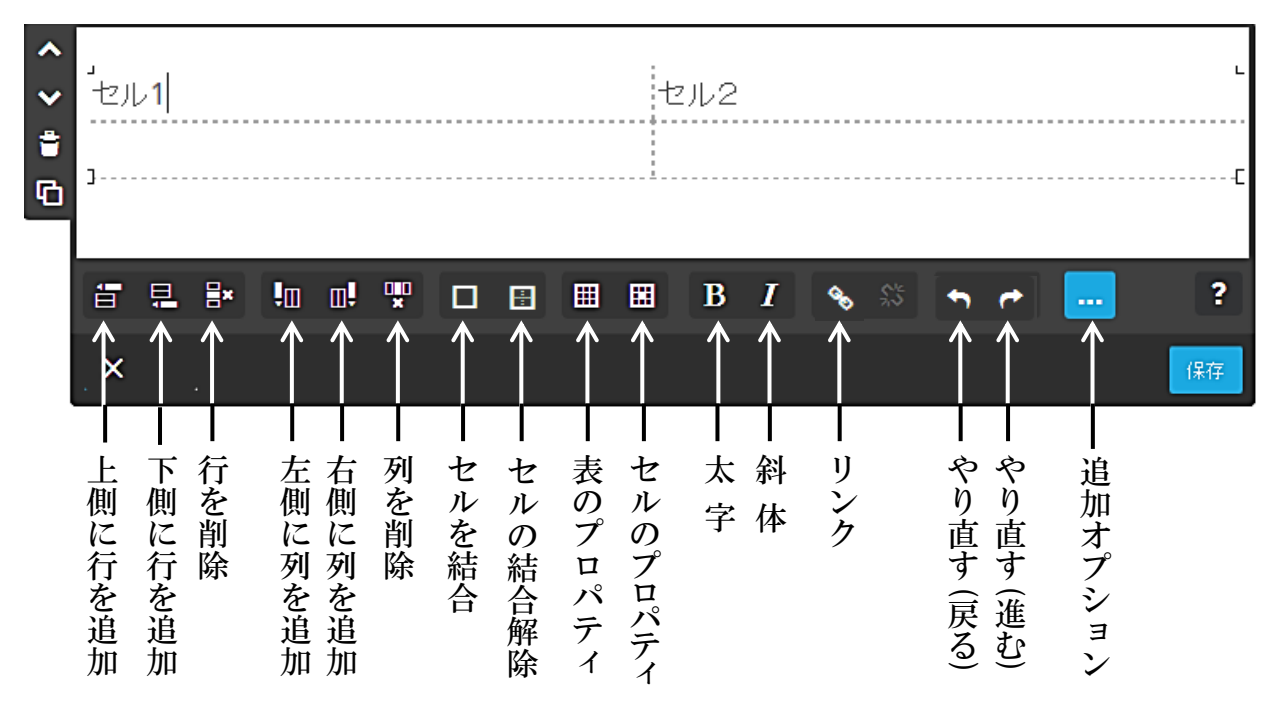

- ② セルの追加(例:下側に2行追加、右側に3列追加) ア セル1にカーソルを置き、下側に【行の追加 二】を2回クリックします。
	- イ 次に右側に【列を追加 1 を3回クリックします。 次のように4行5列の表が作成されますので、【保存】をクリックします。。

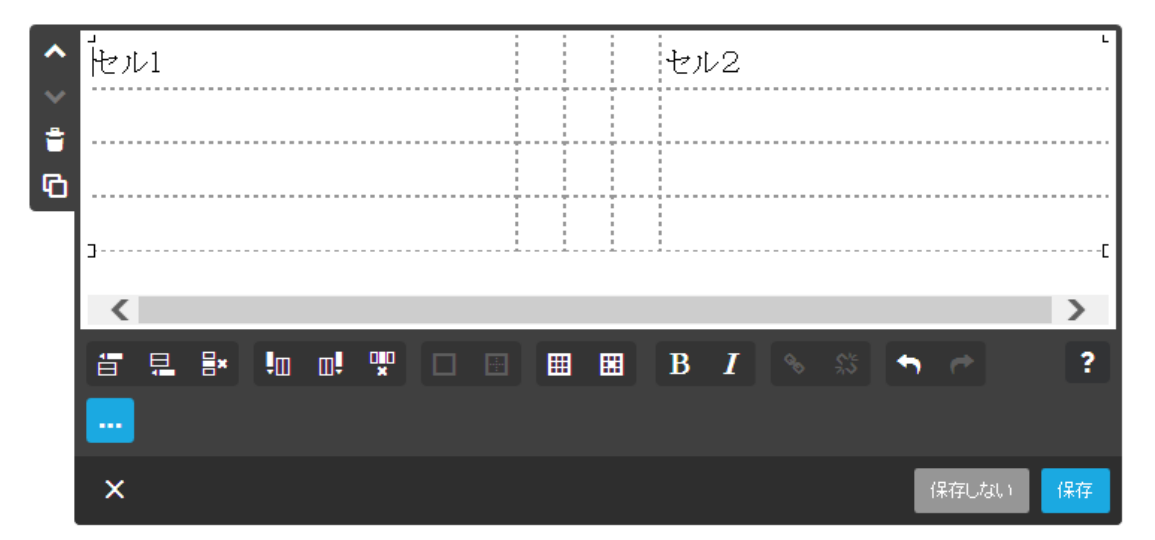

- ③ 次のように【文字を入力】します。
	- ※ セルの幅は入力文字により自動調整されます。
	- ※ この段階では枠線は設定されていません。

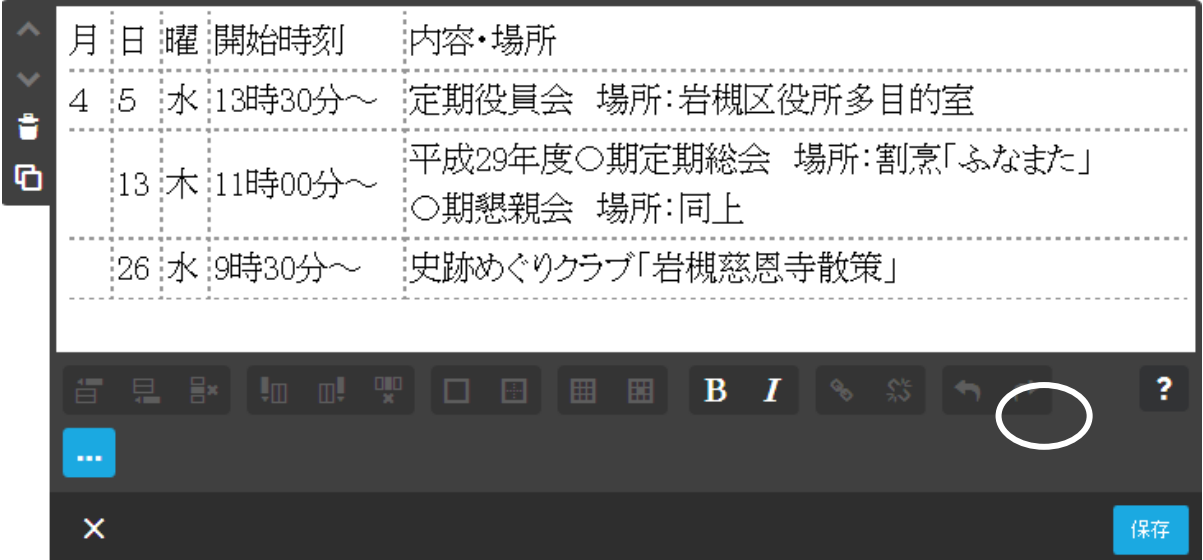

④ 枠の作成

「表のプロパティ ||||||| は外枠設定、「セルのプロパティ |||||| は内枠の設定です。

ア 外枠の設定

【表内にカーソルを置く】→【表のプロパティ | | | をクリックすると、次のように 「表のプロパティ」の入力画面が表示され、【内側の余白は3】、【罫線のサイズは3】、 【罫線色は黒】に設定し【OK】→【保存】をクリックします。

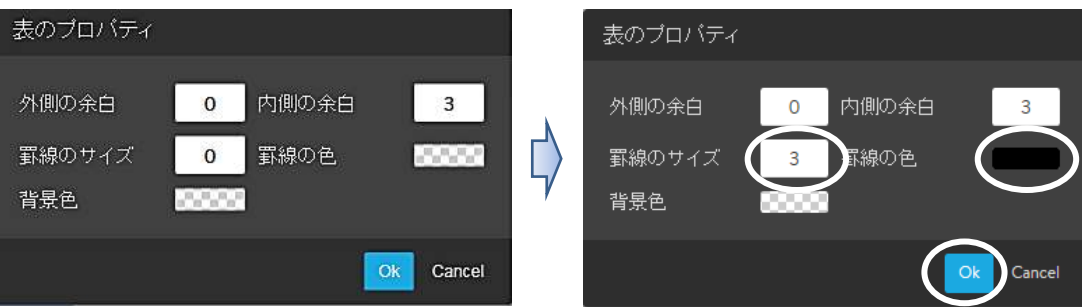

次の様に外枠が設定されます。

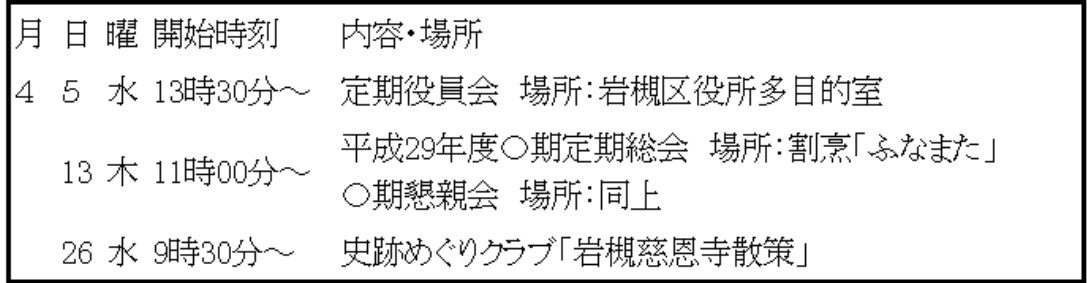

イ 内枠の設定

【表全体をドラッグして選択】→【セルのプロパティ | | | をクリックすると、次 のように「セルのプロパティ」の入力画面が表示され、【罫線のサイズは1】、【罫線の 色は黒】に設定し【OK】→【保存】をクリックします。

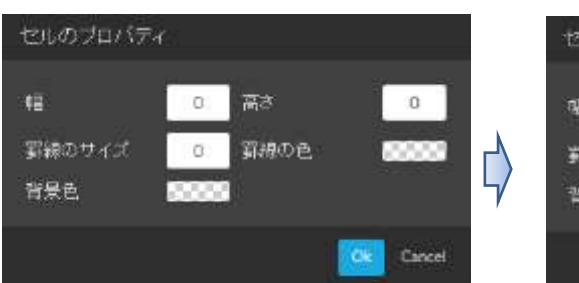

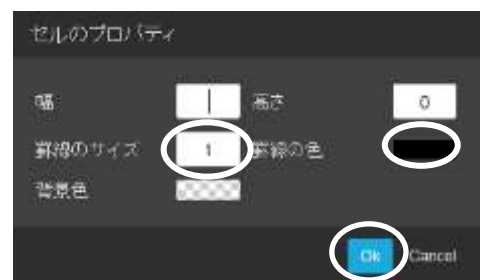

## 次の様に内枠が設定されます。

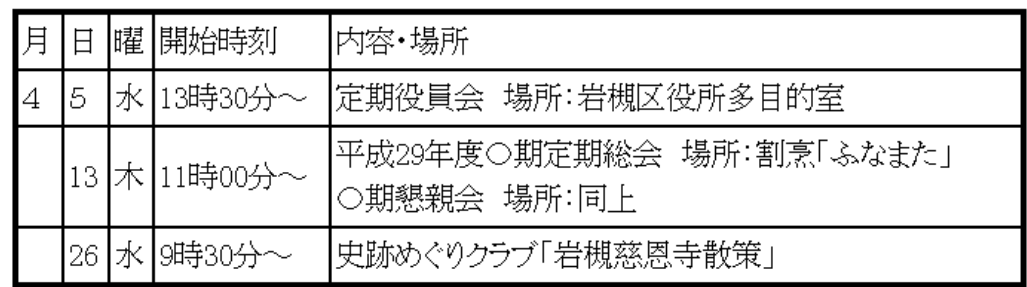

## ⑤ 文字の配置

例示:1行目の5セル内の文字を中央揃にします。

- ア 【1行目のセルをドラッグ選択】→【追加オプション ■■ 】をクリックすると、 「追加オプション」が表示されるので、【中央 | ニ 】をクリックします。
- イ 同様に【2行目の月~曜】も【中央 】にします。

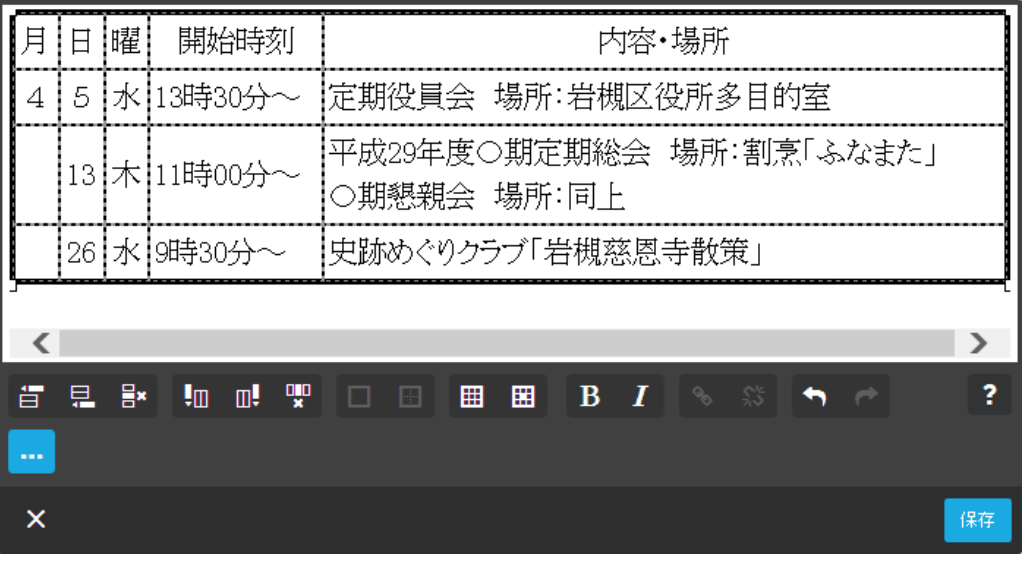

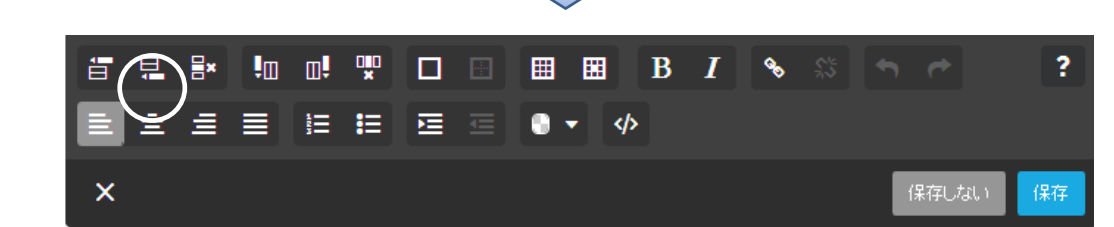

<u>i l</u>

- ⑥ セルの結合・解除
	- 4月のセルを3行目~4行目のセルに結合します。
	- ア 【結合するセルをドラック選択】し、表示された【セルを結合 □ 】をクリックする とセルが次のように結合されるので、【保存】をクリックして確定します。

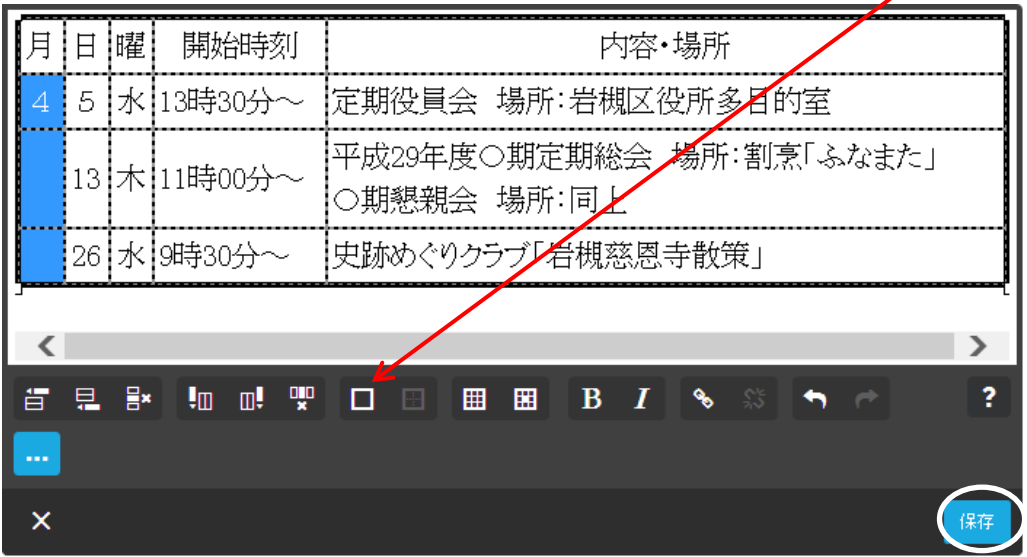

イ セルが結合されると、今度は「セルの結合の解除 」が表示されます。 「解除」する場合は、再度セルをドラッグ選択して、【セルの結合の解除 ックします。

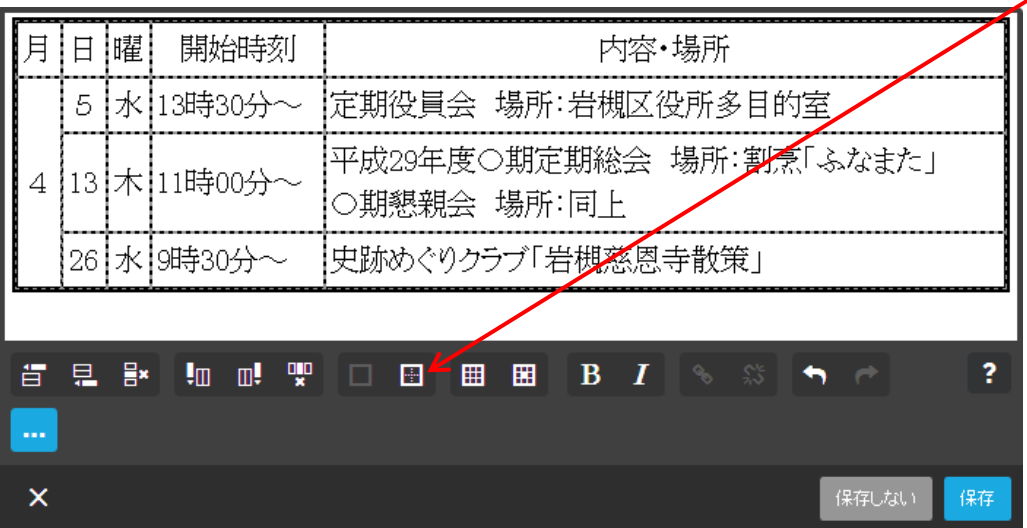

⑦ 表の背景色

 背景色について、「表のプロパティ」は表全体の色付けを行い、「セルのプロパティ」は 選択したセルだけに色付けを行います。

ア 表全体に色付け

 【枠内にカーソルを置く】→【表のプロパティ】をクリックすると次の左図が表示さ れるので、【①背景色】→表示されたパレットから【②色を選択】→【③色を選んでくだ さい】→【④OK】→【保存】→をクリックすると、表全体に色付けされます。

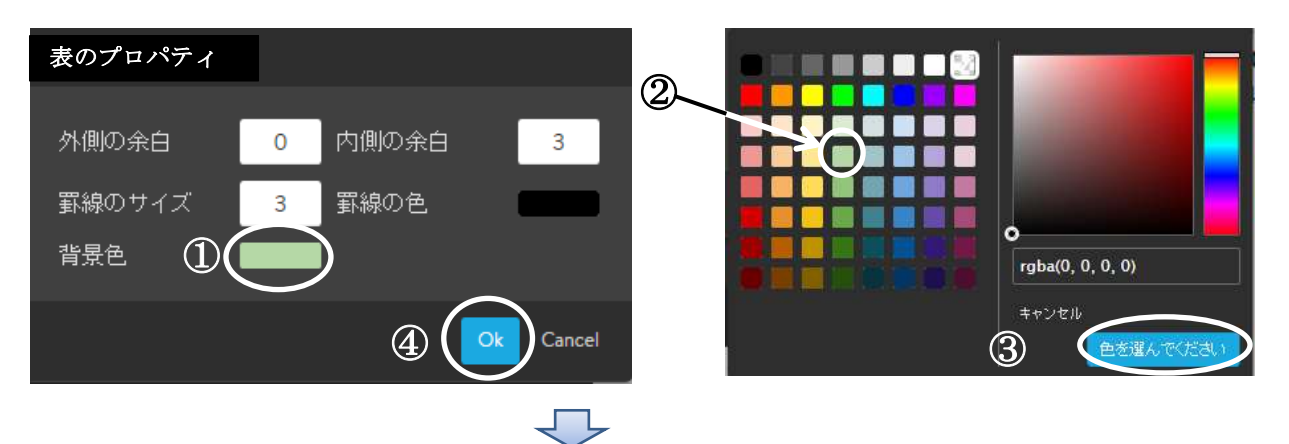

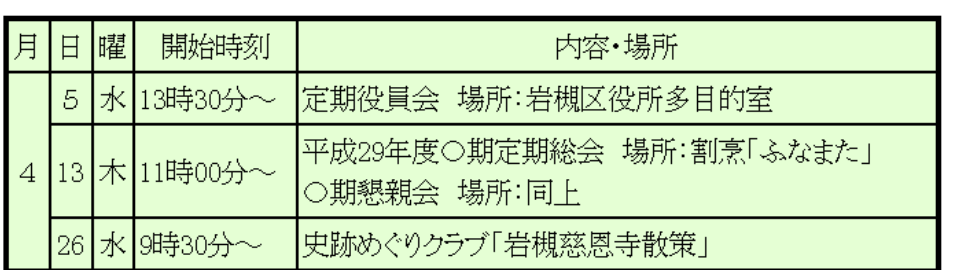

イ 表の色付け解除

 【枠内にカーソルを置く】→【表のプロパティ】→【背景色】→表示されたパレット から【白色を選択】→【色を選んでください】→【OK】→【保存】

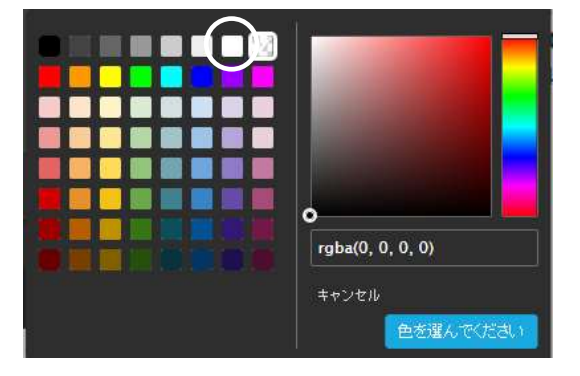

ウ 指定したセルだけに色付け

 【1列目をドラッグして範囲選択】→【セルのプロパティ】→【背景色】→表示され たパレットから【色を選択】→【色を選んでください】→【OK】をクリックすると、 指定したセルに色が付きます。

なお、離れたセルを複数選択することはできないため、個別に設定します。

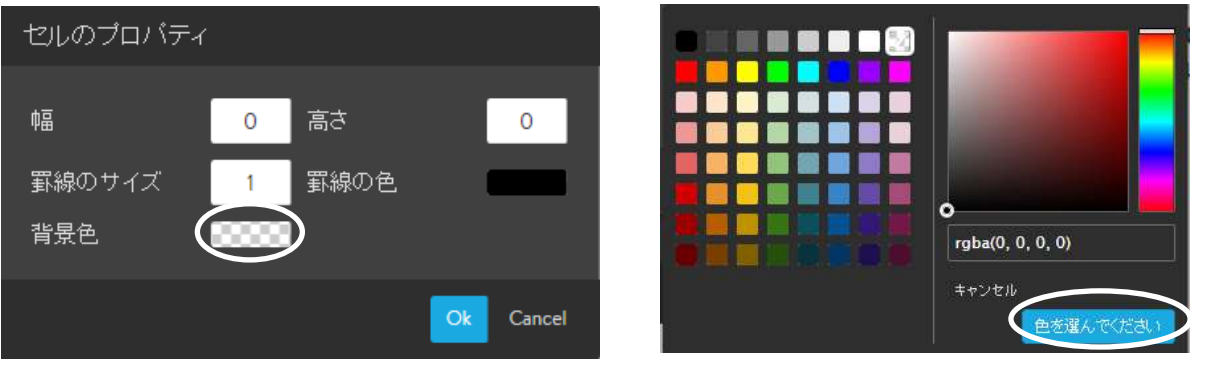

エ セルの色付け解除

 【1列目をドラッグして範囲選択】→【セルのプロパティ】→【背景色】→表示され たパレットから【白色を選択】→【色を選んでください】→【OK】→【保存】

(13) ダウンロード用ファイルの貼り付け

Word や Excel ファイルを Jimdo にそのままではアップできないため、PDFに変換し てファイルとして貼り付ける方法です。

 なお、Jimdo に貼り付けられるファイル形式は、PDFの他、 GIF、 JPEG、 PNG、SVG、CSS、JS、EOT、TTFで、最大10MB 以下です。

① 【クラブ活動】→【花散策】→【コンテンツを追加】→【・・・その他のコンテンツ&ア ドオン】→【ファイルダウンロード】をクリックすると次が表示されます。

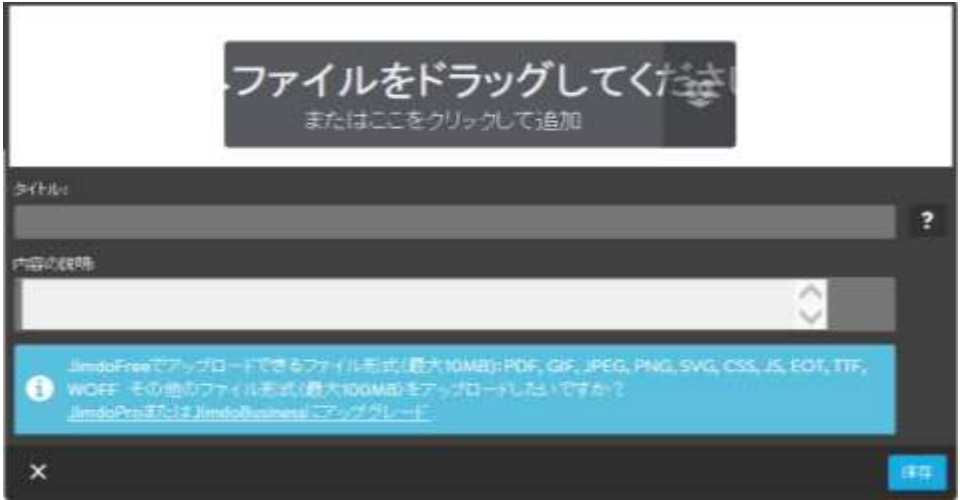

② 上記【ファイルをドラッグしてください】をクリック】して、【引用データ】→【花散策 クラブ報告】→【開く】をクリックすると次が表示されるので、必要に応じ「タイトル△△」 及び、「内容の説明(B)」に入力し【保存】をクリックします。

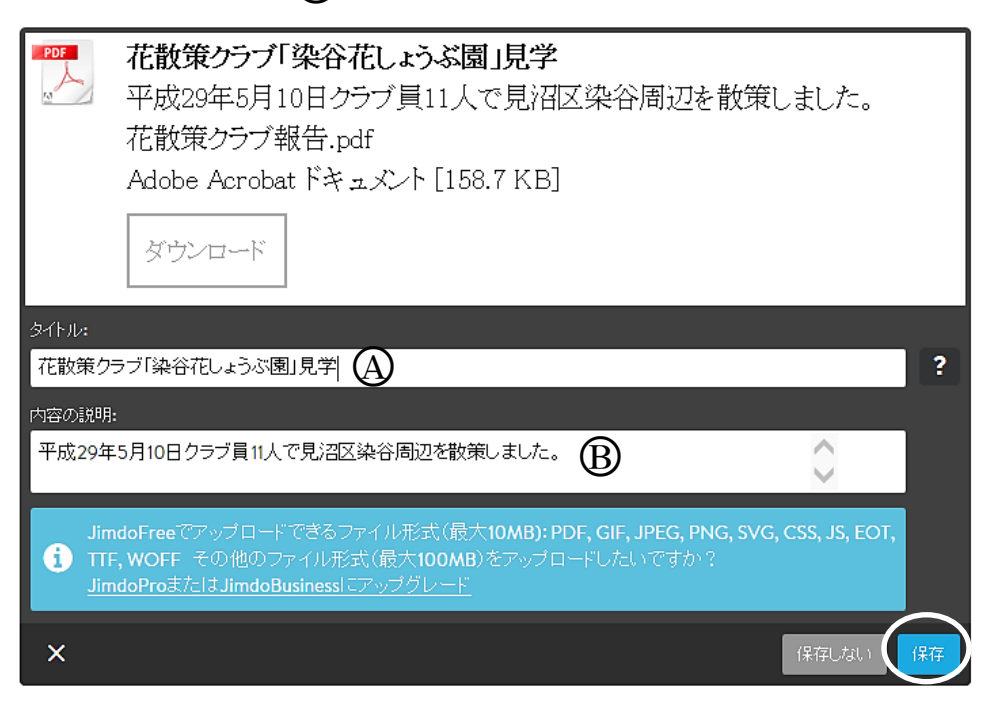

次のとおりファイルがアップされます。

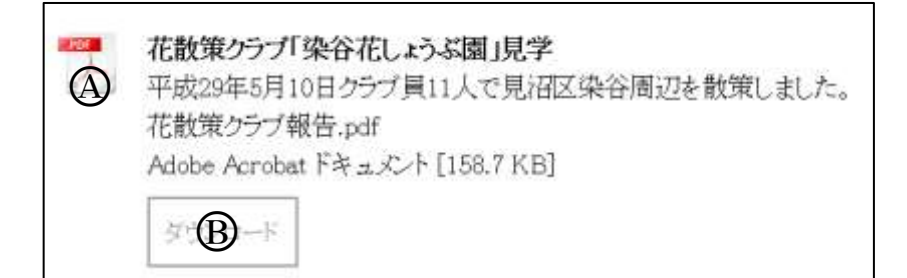

- ③ ファイルを閲覧、保存するには「プレビュー □」をクリックします。 上記④又は⑤をクリックすると、次が表示されます。
	- 「ファイルを開く」は、閲覧する場合
	- 「保存」は、指定の「ダウンロードフォルダー」に保存する場合
	- 「保存の▼」は、任意の場所に「名前を付けて保存」する場合

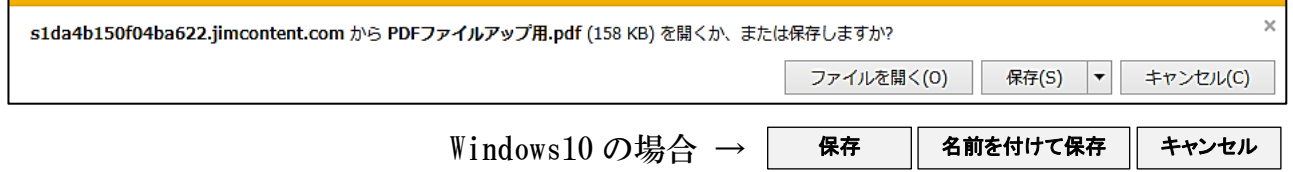

## 12 ページ背景の設定

 背景は、①1枚画像表示、②複数画像表示(スライドショーを含む)、③動画表示 ④単色カラー表示の4種類の方法から選択して設定します。

 なお、ページ全体に表示するレイアウトと、ページのヘッダー部に表示するレイアウト があります。(San Francisco は、ページ全体に表示するレイアウトです。)

※ 2016.2.17 からページ毎に異なる背景を設定できるようになりました。

- ① 1枚画像を設定する方法
	- ア 【ホーム】を選択→【管理メニュー】→【デザイン】→【背景】を選択すると、次の 表示になるので、【+】をクリックします。

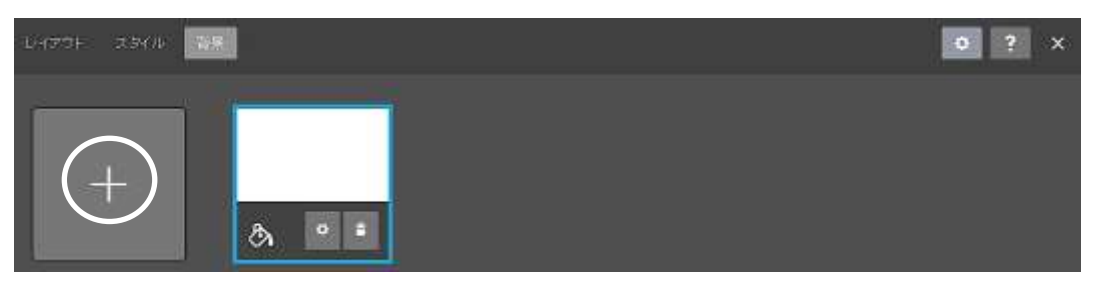

イ 次のように4種類のメニューが表示されるので、【画像 20】をクリックします。

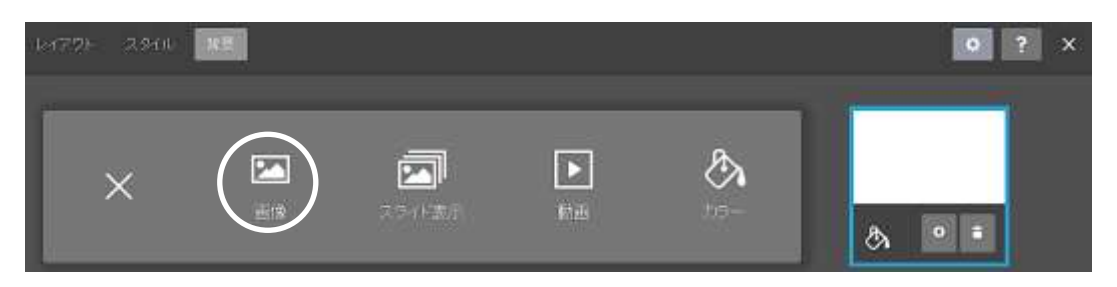

- ウ 使用する画像は、【引用データ】→【背景用画像】→【イラスト画像】→【イラスト背 景1】→【開く】と次が表示され、設定した「背景見本△」が背景に設定されます。
- エ 【保存(B)】をクリックすると、「保存しました」が表示されるので、【背景メニューを 閉じる× (C) 】をクリックします。

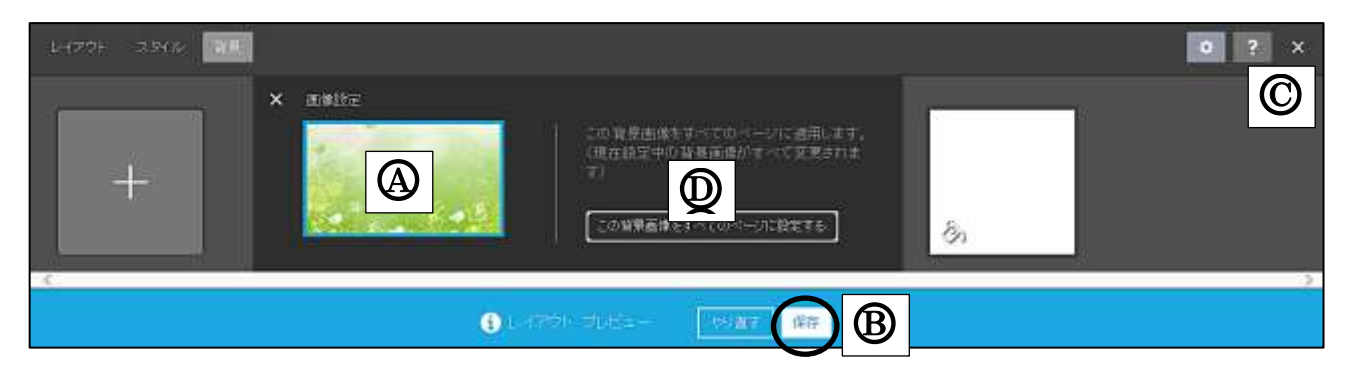

オ 設定した背景を他のページも表示させる場合は、【15の「この背景をすべてのページ に設定する」】をクリックします。(以下、②~⑤に同じ)

カ 画像の変更は、上記ア~エまでの手順で上書き保存します。

- ② 複数画像をスライドショーのように設定する方法
	- ア 【事業計画】を選択→【管理メニュー】→【デザイン】→【背景】を選択し、背景の 設定画面から【+】をクリックします。
	- イ 【スライド表示 】→【引用データ】→【背景用画像】→【スライド画像】→【4 枚の画像を選択】→【開く】をクリックすると、設定した「最初の背景見本 $\Omega$ 」が表示 され、右側に設定した「画像△A-2」が表示されます。
	- ウ スライドショーの速度調整は、1のの【●を左右にドラッグ】して調整します。
	- エ 【保存 3】をクリックすると、「保存しました」が表示されるので、【背景メニューを 閉じる (C) 】をクリックします。

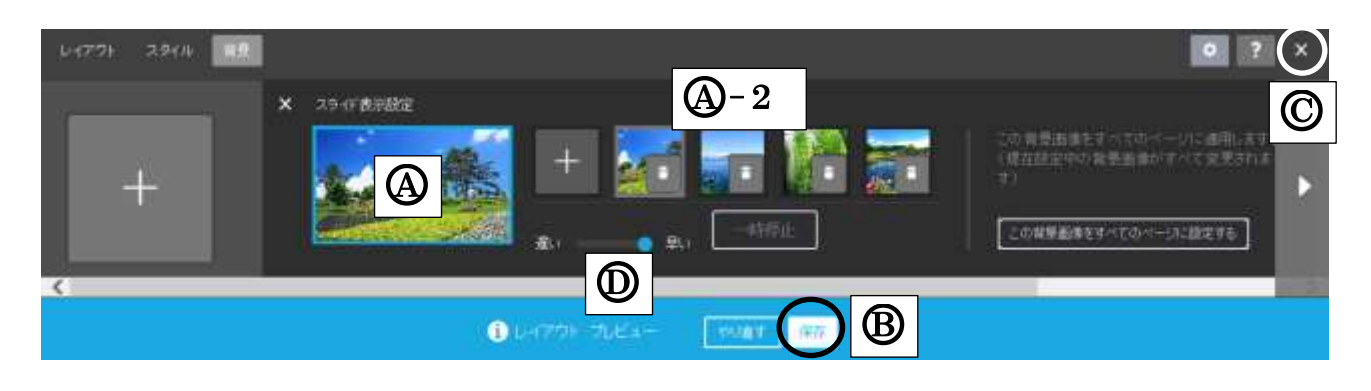

③ 動画を設定する方法

 現在の Jimdo では、自分で作成した動画を直接 Jimdo にアップロードすることは難しい ため、Youtube にアップされている動画を使用します。

ア 次のURLをコピーしておきます。

【引用データ】→【水族館動画URL】→【URLをドラッグコピー】しておきます。

- イ 【クラブ活動】を選択→【管理メニュー】→【デザイン】→【背景】を選択し、背景 の設定画面から【+】をクリックします。
- ウ 【動画 ▶ 】をクリックすると、次の左図が表示されるので、右図のように【④部 分で右クリック】→【貼り付け】→【動画を追加する】をクリックします。

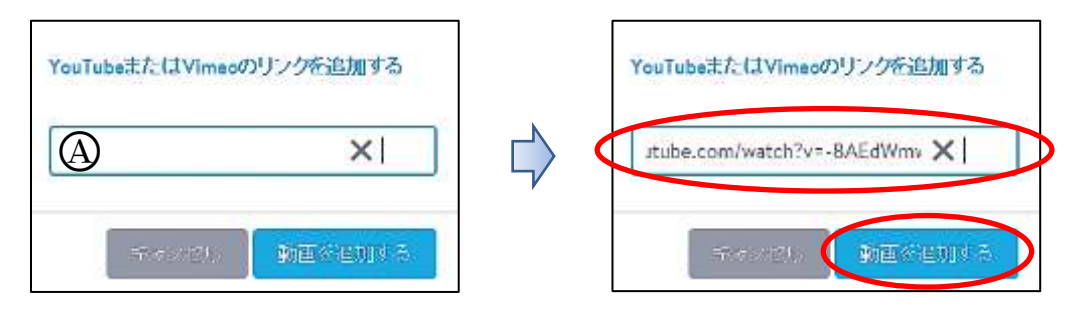

エ 【保存※】をクリックすると、「保存しました」が表示されるので、【背景メニューを 閉じる×】をクリック→【メニューを閉じ】ます。

※ IEの場合、「保存」が表示されないことがあります。Google Chrome で試してください。 ※ 表示性能が低いPCの場合、動作が重くなるので推奨はできません。

- ④ 単色カラーを設定する方法
	- ア 【班活動】を選択→【管理メニュー】→【デザイン】→【背景】を選択し、背景の設 定画面から【+】をクリックします。
	- イ 【カラー 2】】をクリックすると次が表示されます。

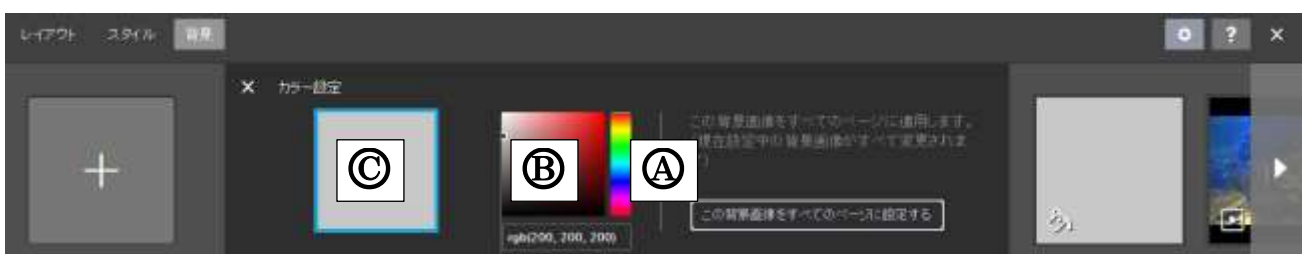

- <sup>ウ</sup> 【○<sup>A</sup> のカラー位置】をクリックして基本色を選択、次の【○<sup>B</sup> の位置の濃度】をクリ ックして濃度を選択します。 C 及びページに設定した色が表示され確認します。
- エ 【保存】をクリックすると、「保存しました」が表示されるので、【背景メニューを閉 じる】をクリックします。
- ⑤ 一度設定した背景を再度設定する方法(全共通)

次のように背景履歴として表示されているので、設定する背景(画像~カラー)をクリ ックするだけで設定されます。

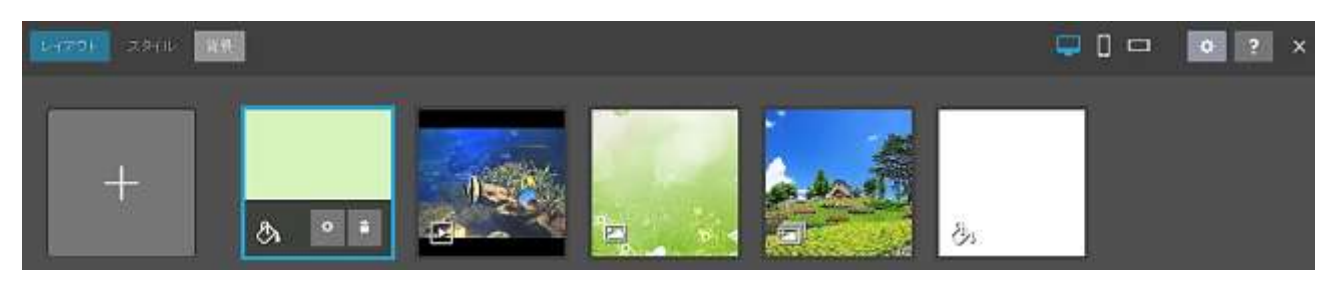

13 コンテンツ背景色の設定

44頁の「12 ページの背景」で説明した「ページ全体の背景」ではなく、コンテンツの 背景部分を設定する方法です。今回は「半透明」にする方法で説明します。

「ホーム」に作成した「文章のコンテンツ」を使用して演習して見ましょう。

- ① 【ホーム】を選択→【管理メニュー】→【デザイン】→【スタイル】をクリックすると 次が表示され、マウスポインターが「 | 」の形になります。
- ② 次の【文章の余白部分(斜線の部分)】をクリックします。

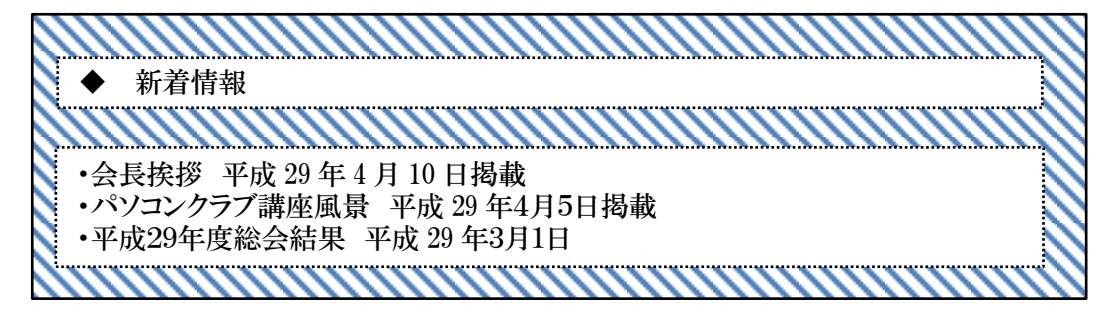

③ 次が表示されるので、【背景色】をクリックします。

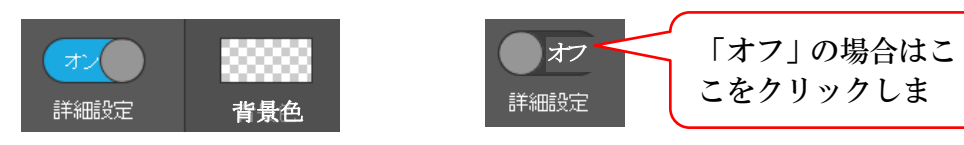

④ カラーパレットが表示されるので【白を選択】→右下の「色合い調整バー」を【左に少 しドラック】して背景の透明度合を確認しながら設定し【保存】をクリックします。 「保存しました」が表示されたら【スタイルメニューを閉じる】

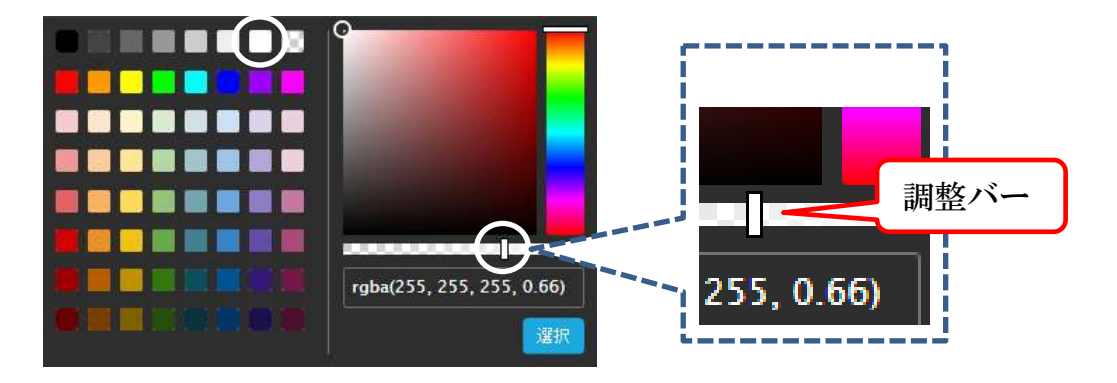

- ⑤ 次のように、背景が「半透明」になり、ページ背景が透けて見えます。
	- ※ 文字が見えにくくなったら、次により「文字を太字」に変更しておきましょう。

 【・会長挨拶~平成 29 年 3 月 1 日掲載までをドラッグして選択】→メニューの【太字 】 →【保存】をクリックします。

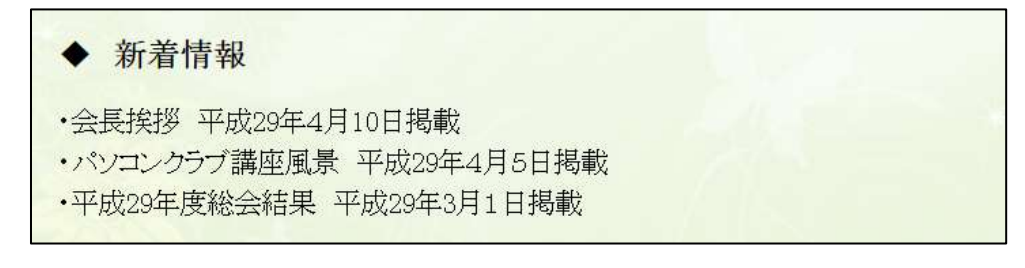

14 リンク設定

 文字や画像などにリンク設定を付け、他の場所にジャンプする設定です。 リンクは、「内部リンク(ナビゲーションの項目内)」と「外部リンク(他のホームペ ージなど)」の2種類があり、次のより設定します。

(1) 内部リンク

 「ホーム」の新着情報で入力した、「・会長挨拶 平成 29 年 4 月 10 日掲載」をクリッ クすると、「ホームの第2階層」の「会長等挨拶」が表示するように設定してみましょう。 ① 【・会長挨拶 平成 29年4月10日掲載をドラッグ選択】→表示された【リンク ?。】

をクリックします。

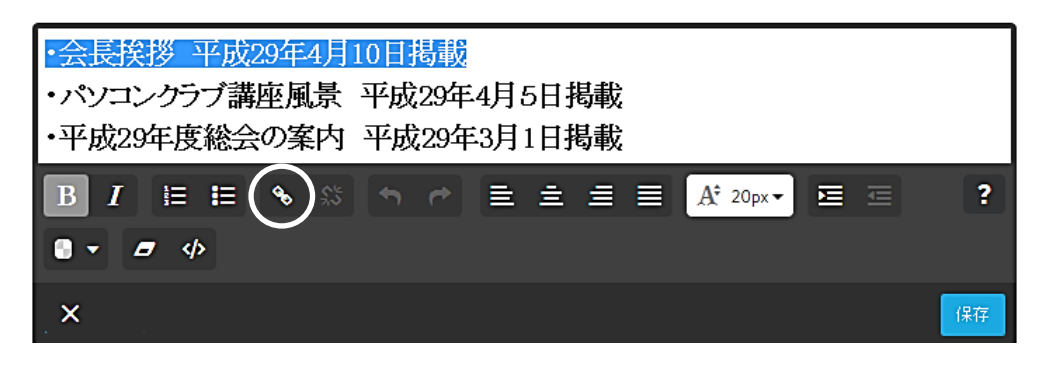

② 【内部リンクタブ(A)】を選択し→右側の【▼(B)】をクリック、表示されたページから 【会長等挨拶 ◯】を選択→【リンクを設定 ◯】→【保存 企】をクリックします。

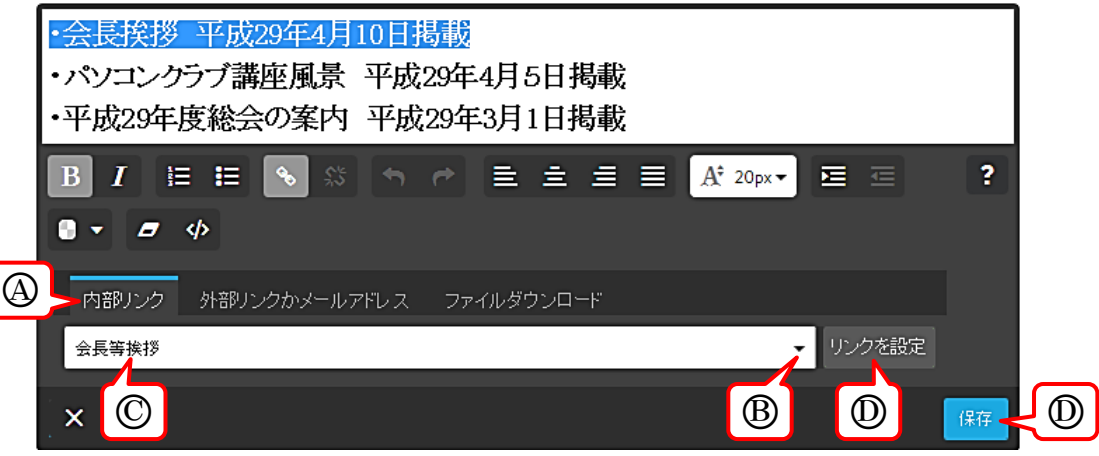

- ③ リンク設定した文字(・会長挨拶 平成 29 年 4 月 10 日掲載)は、「薄く表示」され、ポ イントすると、「元の状態の濃さ」になります。
	- ※ プレビュー(□)状態では、クリックすると指定したページにジャンプしますが、 編集画面のためジャンプすることはできません。

 なお、リンクされた文字が上記では見にくいので、設定された文字の色を「青色」にし て、更にポイントした時の文字の色を「赤色」に、次により設定してみましょう。

ア 【管理メニュー】→【デザイン】→【スタイル】をクリックすると 次が表示され、 マウスポインターが | | 」の形になります。

イ 【リンクを設定した文字】をクリックすると、次が表示されます。

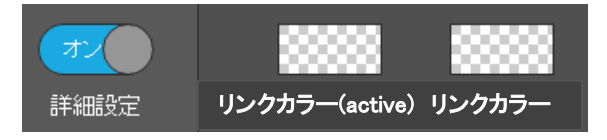

ウ 次のように色を設定し、【選択】→【保存】をクリックし、【メニューを閉じ】ます。

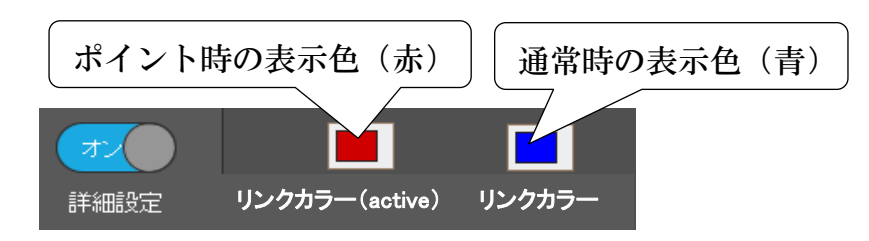

4 リンクの検証は【プレビュー □】で行います。

 リンクの設定してある文字は「青色」になっており、ポイントすると「赤色」に変わり、 「リンク先の名称が表示」され、【クリック】すると、ページにジャンプします。

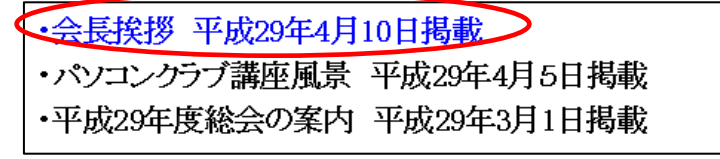

内部リンクの場合は、ページの先 頭にジャンプします。 ページの任意位置にジャンプさせ る場合は「HTML」などにより設 定します。

(2) 外部リンク

 「事業計画」の表に入力した「割烹ふなまた」をクリックすると、店のホームページに ジャンプするよう設定してみましょう。

- ① 予め「割烹ふなまたのホームページURL」をコピーしてあるので、【引用データ】→【割 烹ふなまたURL】を開き、URLをコピーしておきます。
- ② 【事業計画】→【割烹「ふなまた」をドラックして選択】し、表示されたメニューの【リ ンク い】をクリックします。

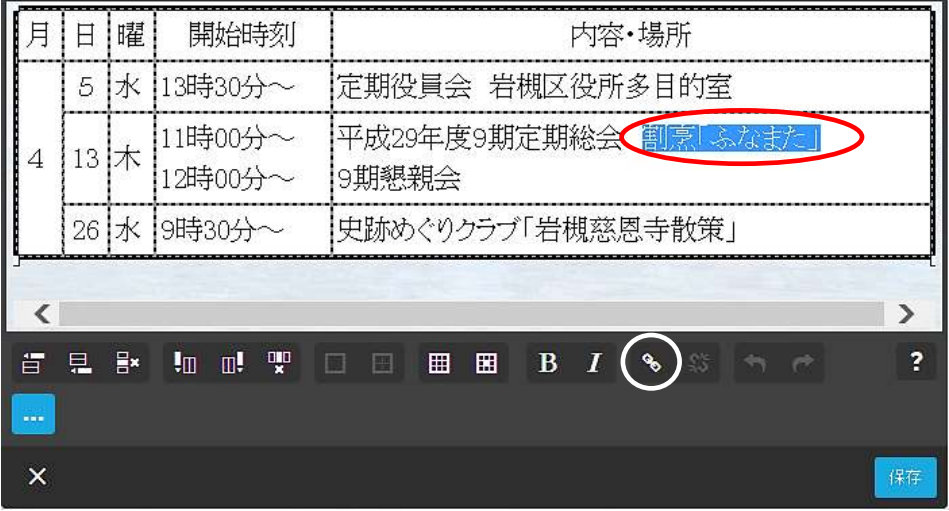

3 【外部リンクかメールアドレス(A)】を選択し、ボックス内に、クリップボードにコピー しておいたURLを【貼り付け(B)】ます。

次に【リンクを設定 $(C)$ 】→【保存 $(D)$ 】をクリックします。

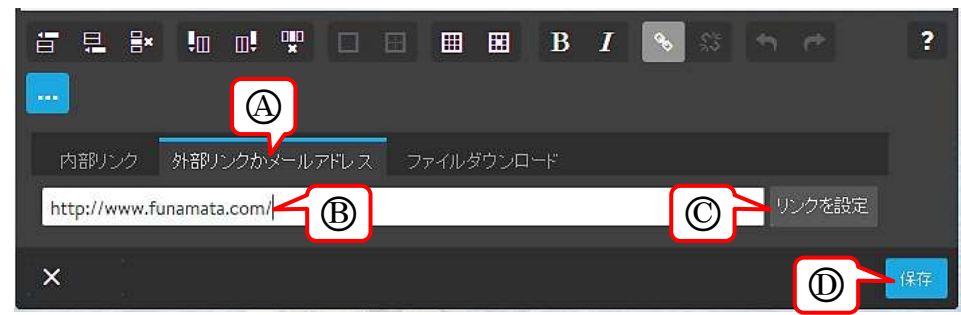

- ④ 表示の確認は「プレビュー 」で行い、リンク設定された文字は「青」で表示され ており、【ポイント】すると赤に変わります。
- 15 コンテンツを他のページに移動(コピー)

 文章や写真などのコンテンツを他のページに移動(コピー)する方法です。 演習方法は、「ホーム」の「◆新着情報」及びその下側の「会長挨拶等」を「事業計画」 の末尾に移動し、再度、元の場所に戻してみましょう。

① 【ホーム】→右端の【 → 部分にカーソルを置き】→【上側にドラッグ】します。

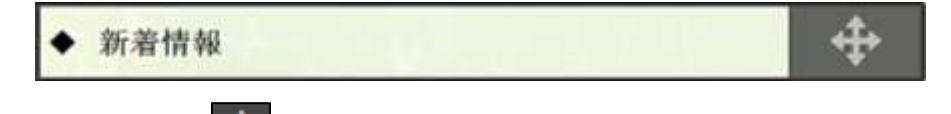

② 左上に「土」が表示されるので、【ドロップ】します。

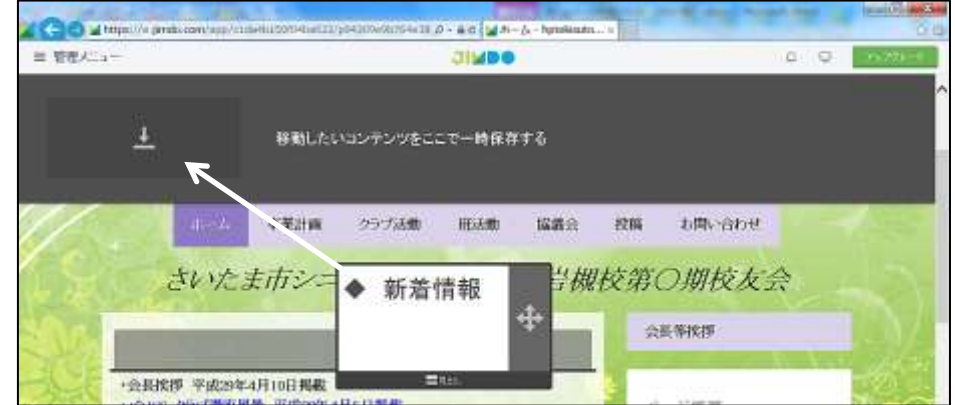

③ 次のように、データが上側に一時格納されます。

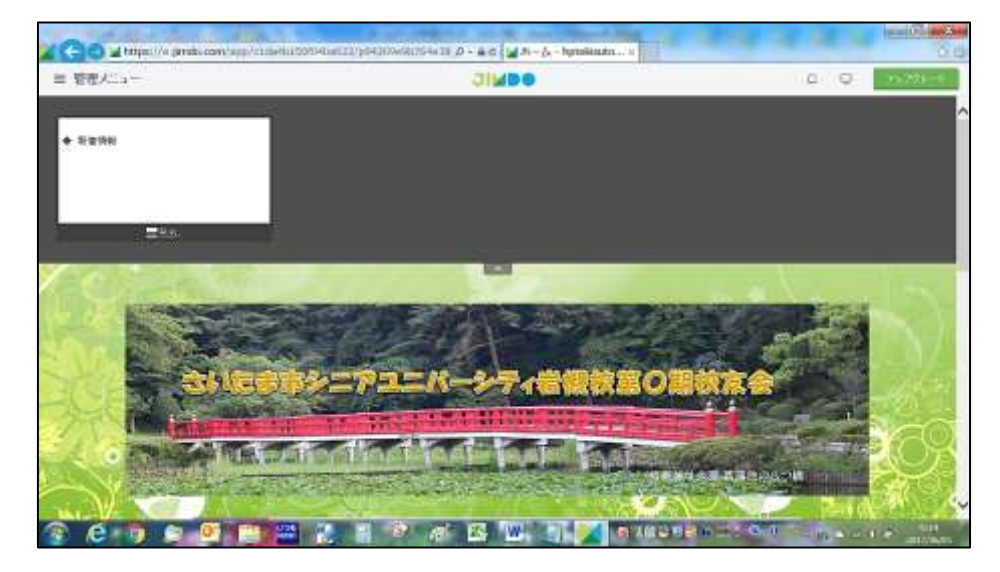

④ 続いて、「会長挨拶等」も同様に移動します。 先に移動した「◆新着情報△」は右側に移動します。

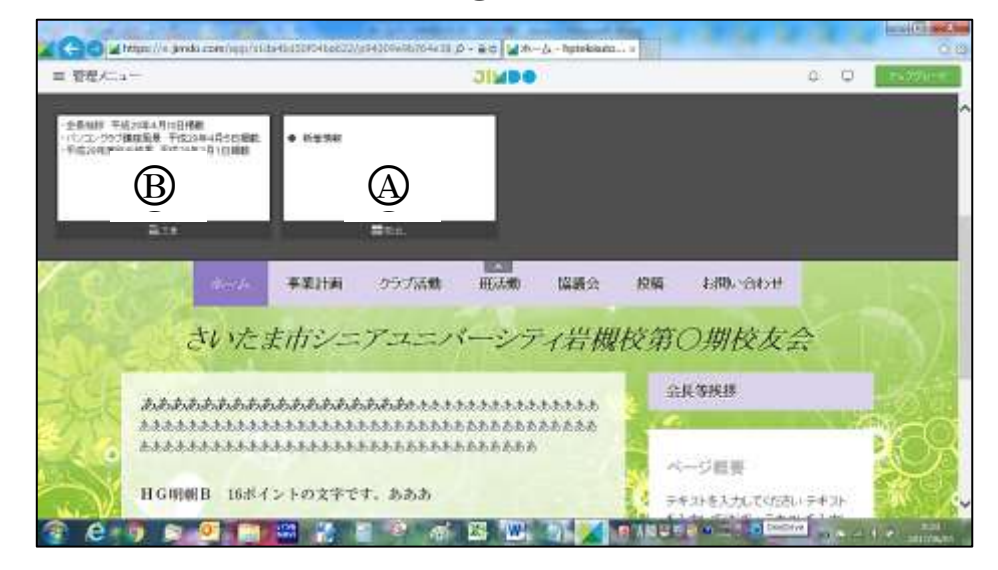

⑤ 【事業計画】ページの最下部を表示します。

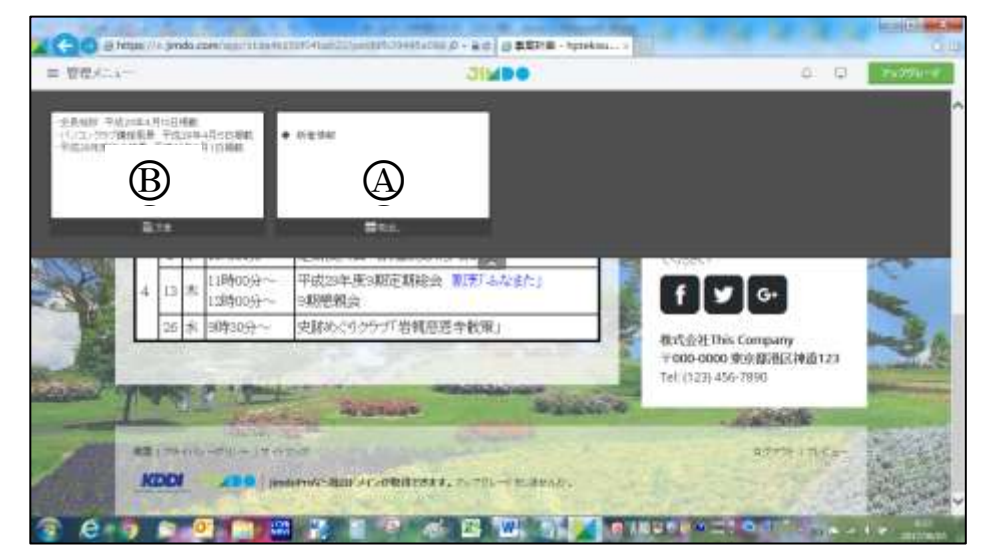

6 初めに【B部分(会長挨拶等)を下側にドラッグ】すると、下側に「 日 」が表示さ れるので【ドロップ】します。④が左に移動します。

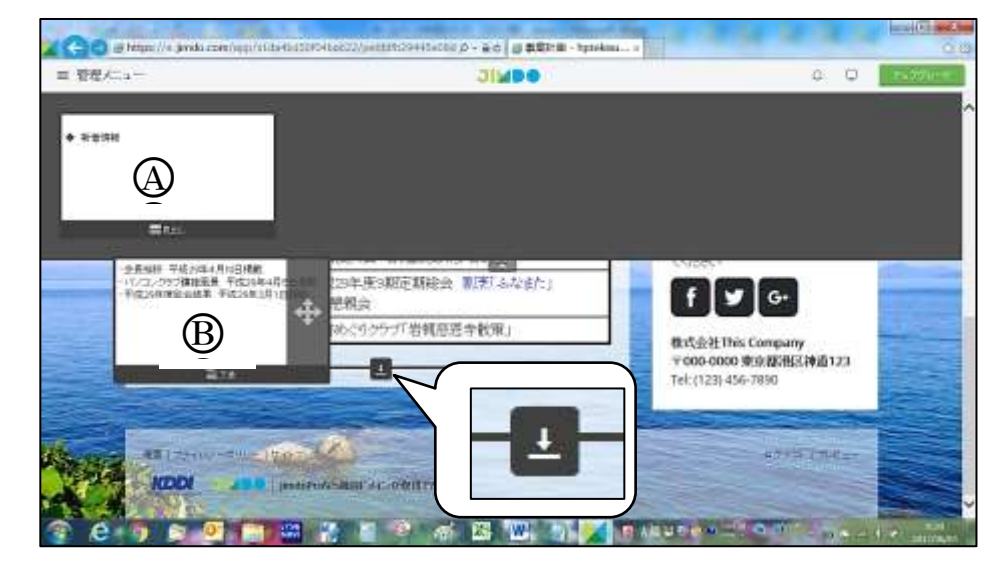

⑦ 次のように貼り付きます。

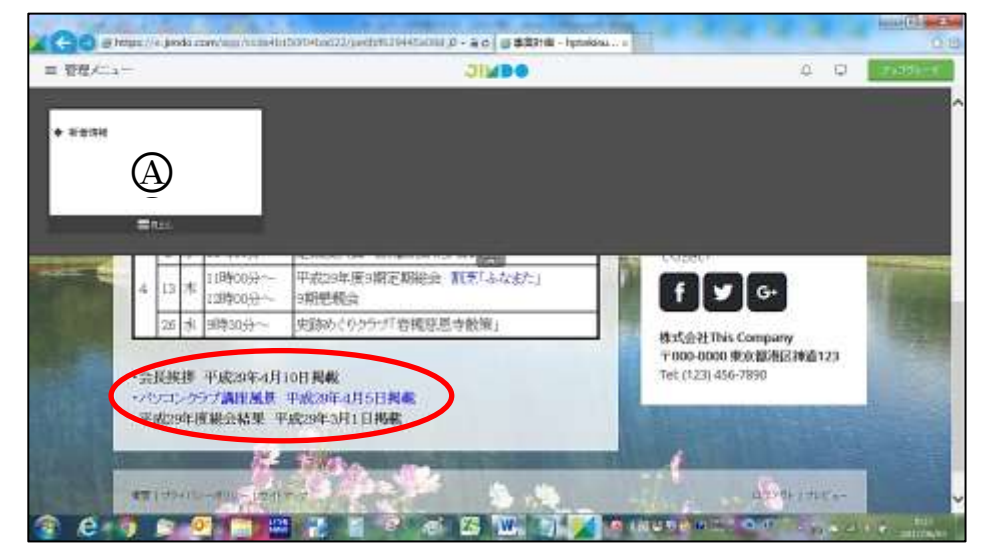

⑧ 続いて、「★新着情報」を「会長挨拶等」の上側に移動】します。 ※ 移動する位置は「 田 」が表示されます。

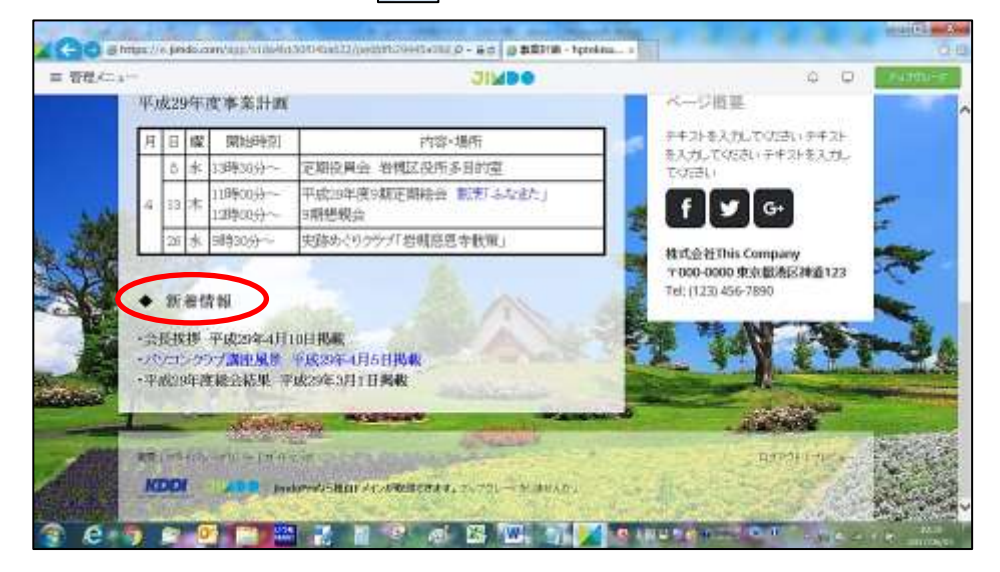

- ③ 移動した「AとB」を元の位置(ホーム)に戻します。
	- ※ 「移動」ではなく、コンテンツを「コピー」して移動することも可能です。

16 管理メニュー

2016.11.26 から大幅に「管理メニュー」が変更されました。

(1) 基本階層

Jimdo フリー版で使用できる主な項目を記載しました。

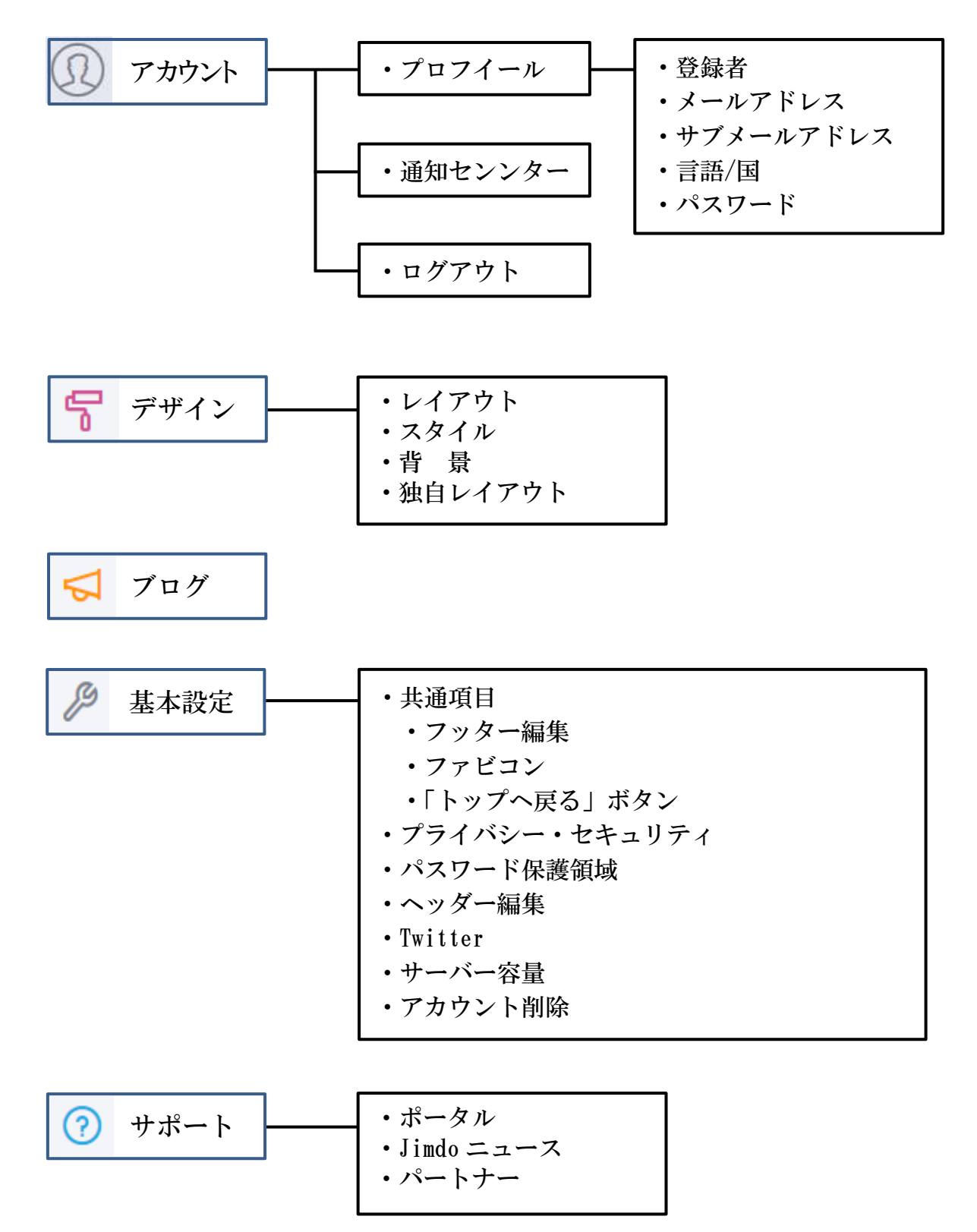

- (2) 個別設定
- ① 連絡用メールアドレスの変更

【管理メニュー】→【アカウント】→【プロフィール】にて、「メインメールアドレス」 及び「サブメールアドレス※」を変更して、【保存】をクリックします。

※ 「サブメールアドレス」は、バックアップ用として設定できます。

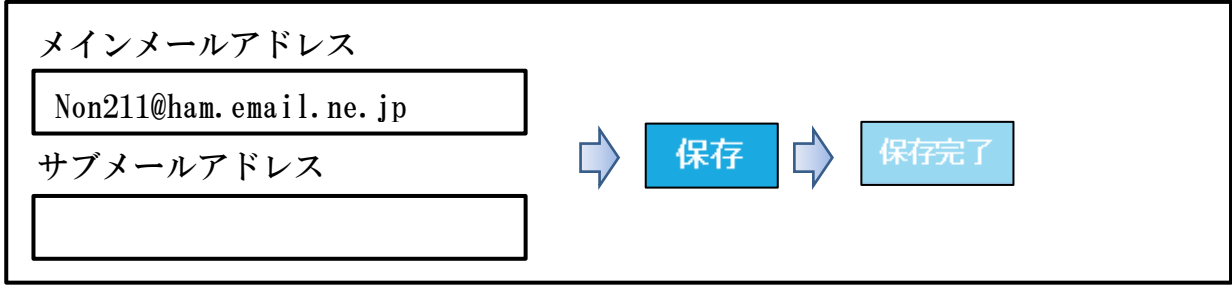

② パスワードの変更

 上記①の下側に表示されている【パスワードの変更】→【現在のパスワード】をクリッ クし→【新しいパスワード】→【新しいパスワードを再入力】→【保存】をクリックして 完了です。(半角英数字の5文字以上で設定可能です。)

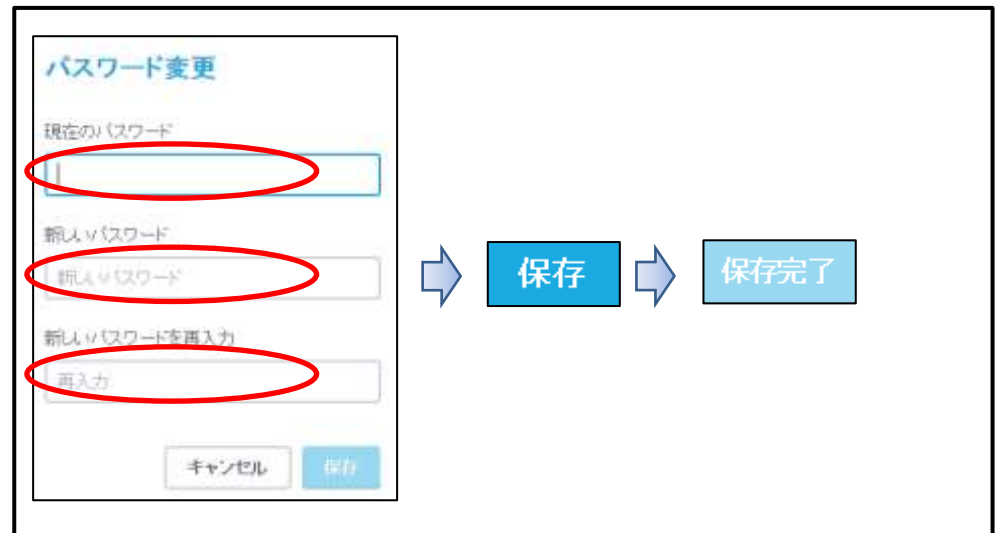

- ③ パスワードを忘れた場合の再設定
	- ア 一旦【ログアウト】します。
	- イ 【ログイン】画面にて、【パスワードをお忘れですか?】をクリックします。

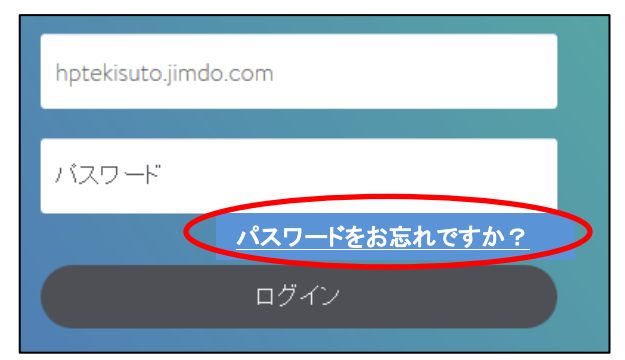

<sup>ウ</sup> 【○<sup>A</sup> にホームページURLを入力】し、【○<sup>B</sup> にメールアドレス】入力して、【再設定 する】をクリックします。

右図のような注意書きが表示されるので、一旦【閉じる×】

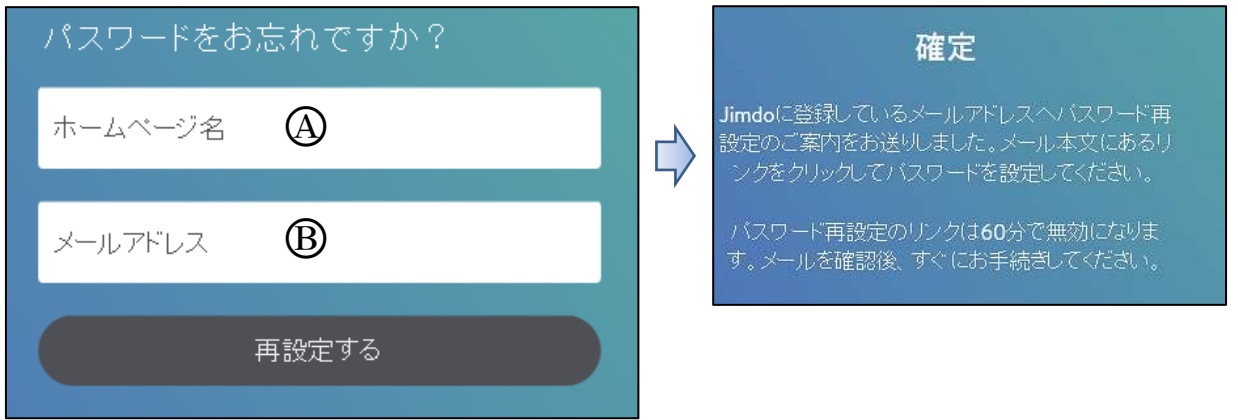

エ Jimdo から次のメールが届きますので、【メールを開き】→「パスワードをお忘れの場 合は下記のリンクをクリックし新しいパスワードを設定してください。」の【設定URL】 をクリックします。

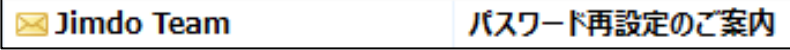

オ 次の図が表示され、パスワードを再設定しますか?と問われるので、【はい】をクリッ クします。

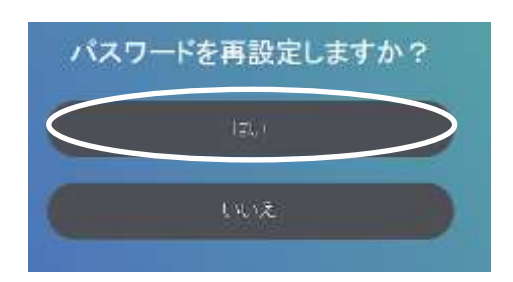

- カ 次の図が表示されるので、【2か所にパスワードを入力】して、【パスワードを設定す る】をクリックすると、ホームページが「ログイン状態」で表示されます。
	- ※ パスワードは、以前使用していたものも設定可能です。

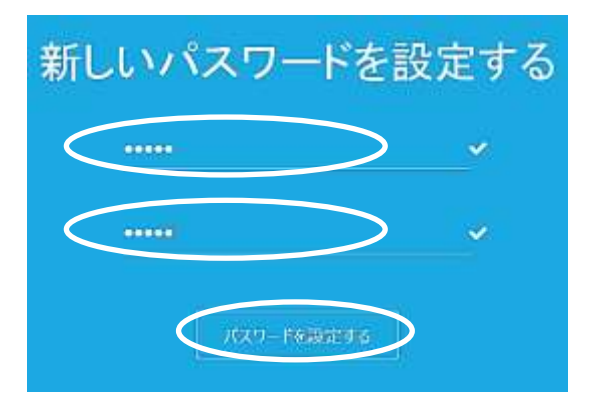

④ パスワード保護領域の設定

 指定したページにパスワードを設定し、パスワードを入力しないと閲覧することができ ない設定です。(閲覧できるだけで、編集することはできません。)

設定例:「パソコンクラブ」にパスワードを設定します。

ア 【管理メニュー】→【基本設定】→【パスワード保護領域】をクリックし、次の【パ スワード保護領域を追加する】をクリックします。

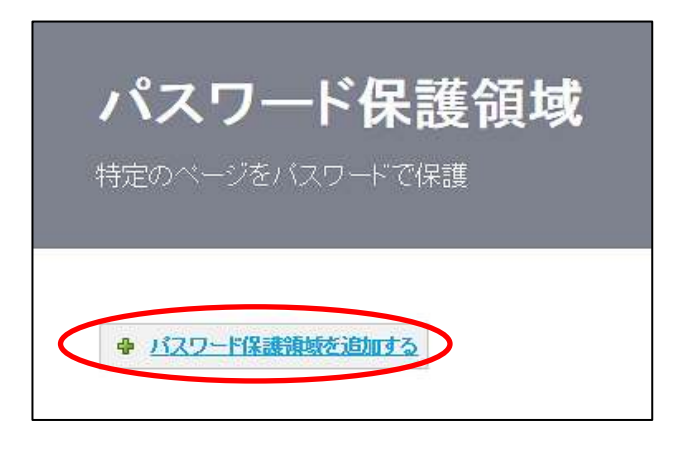

- イ 次の入力画面が表示されるので、【パスワードを入力】→【「クラブ活動」にチェック】 →【保存】をクリックします。
	- ※ 上層階にチェックをした場合、自動的にその下層階にチェックが付きます。 例 「クラブ活動」にチェックを付けると、その下層階の「パソコンクラブと花散策 クラブ」にチェックが付きます。

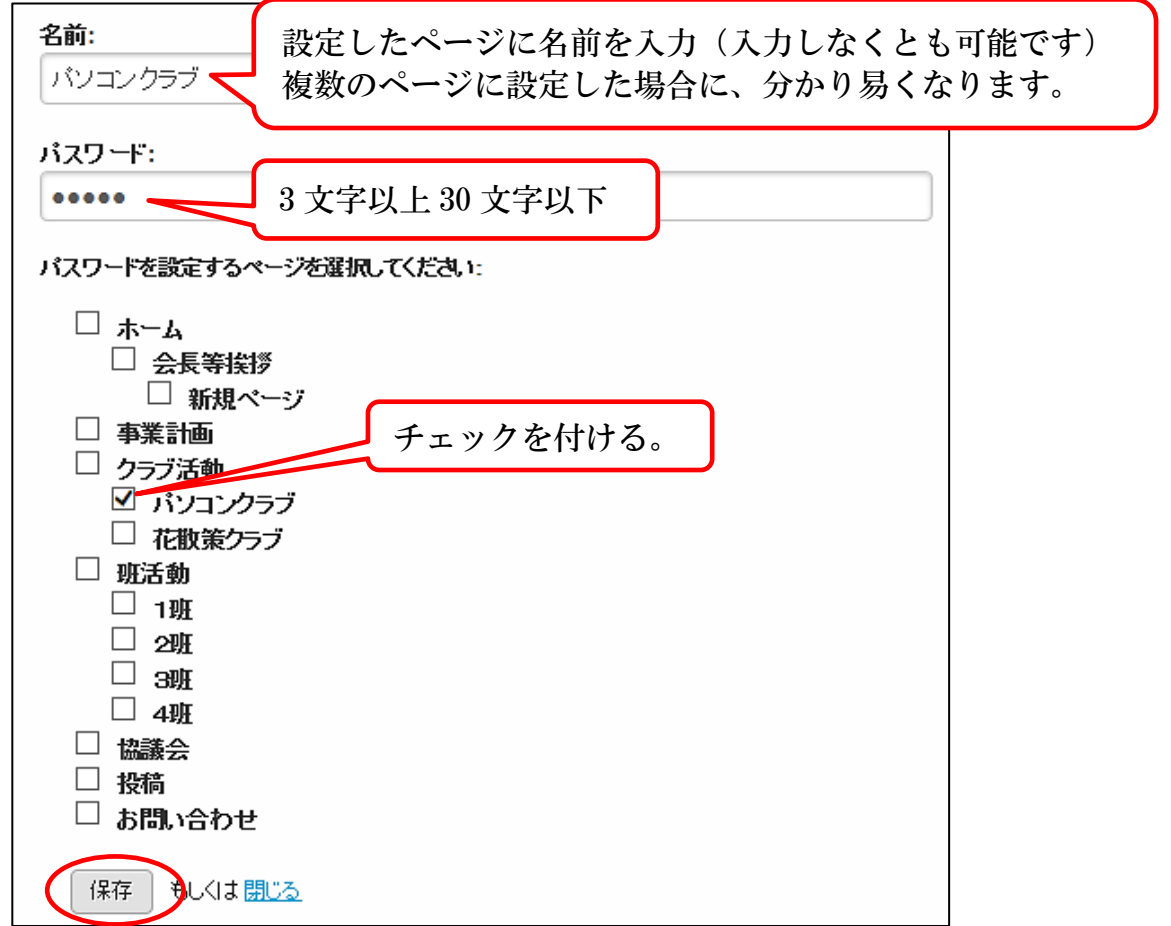

ウ 次が表示されるので、一旦【ログアウト】します。

```
新しいバスワード保護領域
パスワード: 123
図 編集 しっしょう
        × 削除
```
エ 【パソコンクラブ】のページを表示させると、次が表示されるので、設定した【パス ワードを入力】→【ログイン】をクリックすると、ページが閲覧できます。

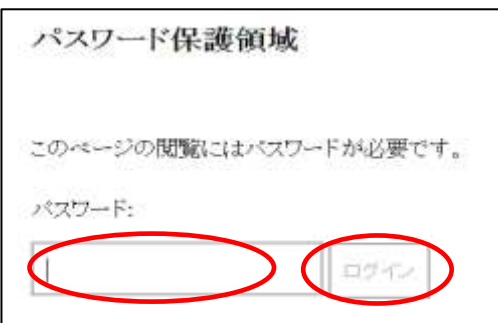

オ 設定の追加

 【パスワード保護領域を追加する】をクリックして、例えば、【協議会】のページを設 定すると、次のように、2つのパスワード設定領域が表示されます

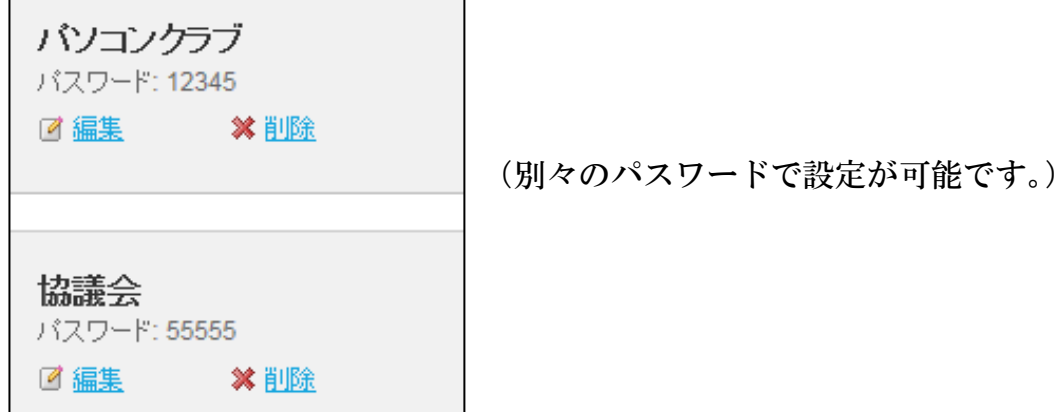

カ 設定の解除

 再度【ログイン】して→【管理メニュー】→【基本設定】→【パスワード保護領域】 をクリックすると次の左図が表示されるので、【削除】をクリックすると、右図が表示さ れるので、【はい、削除します。】をクリックして解除します。

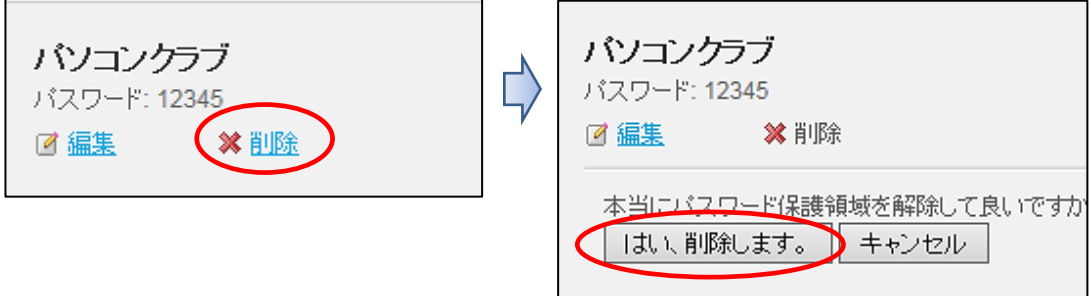

⑤ サーバー容量の確認

 【管理メニュー】→【基本設定】→【サーバー容量】をクリックすると、次のように現 在使用しているサーバー容量が確認できます。

表示は、500MB 中7MB で、1.55%を使用しています。

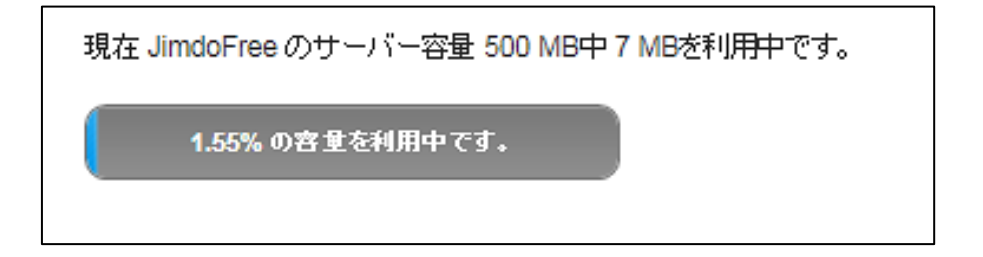

⑥ ファビコンの変更(遊びです。)

 ブラウザタブの左側に表示されている小さなアイコン(例 Jimdo )です。 このアイコンを次によりオリジナルのものに変えられます。

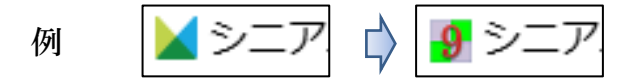

 ファイル形式が「png」、「ioc」、「bmp」で、サイズが32px×32px で作成します。 作成例は、「ワードアート」で作成した画像を、「Snipping Tool」でキャプチャーし てファイル保存、「ペイントで 32×32 ピクセルに変換」、PNGファイルで保存します。

- ア 【管理メニュー】→【基本設定】→【共通項目】→【ファビコンタブ】を選択します。
- イ 【ファビコンをアップロード】→【ファビコンを選択】→【開く】→【保存】
- ⑦ 「トップへ戻る」ボタンの設置

コンテンツのページが長い時に、「トップへ戻るボタン A 」を設置して、クリックひと つでページのトップへ戻れるスイッチの表示です。

- ア 【管理メニュー】→【基本設定】→【共通項目】→【トップへ戻るボタンタブ】を選 択します。(どのページで設定でき、全てのページに設置されます。)
- <sup>イ</sup> 次の左画像が表示されるので、○<sup>A</sup> 部分をクリックする右画像のように円が右側に移動 し設定が「オン」になります。

また、表示位置の【左右を選択】して、【保存】をクリックします。

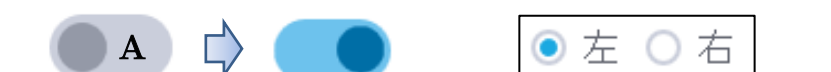

※ 参考: 任意の位置戻れるボタンの設置方法

 例えば、「ホームの先頭」に戻れるボタンを「画像」などで作成し、その画像などに「内 部リンク」を設定します。

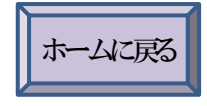

⑧ アカウントの削除

使用しなくなったホームページを削除する方法です。

【管理メニュー】→【基本設定】→【アカウント削除】→【はい、ウエブサイトを削除し ます】→【はい、問題ありません】をクリックします。

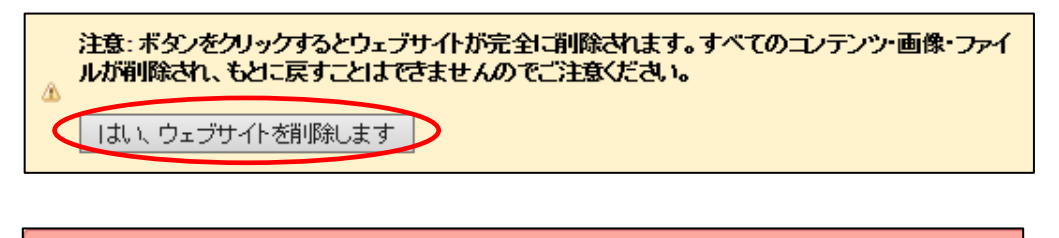

本当に削除してよろしいですか? 「はい問題ありません。

(3) ブログ

 2017.4.27 アップ方法が大幅な変更になり、未検証の部分が多くあるため、現在検証 しており今回は参考として記載します。

① デフォルトでは、ブログは有効になっていないため、次により設定します。 【管理メニュー】→【ブログ】をクリックすると、次が表示されるので、【ブログを有効 にする】をクリックします。

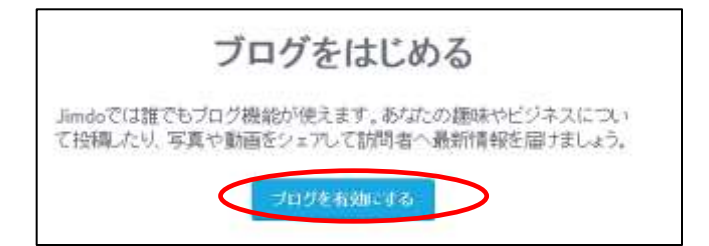

② 自動的にページが作成されます。(後で確認します。)

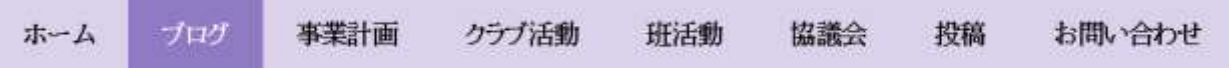

③ 「ブログが有効になりました」が表示されるので。右上の【新しいブログを書く】をク リックします。

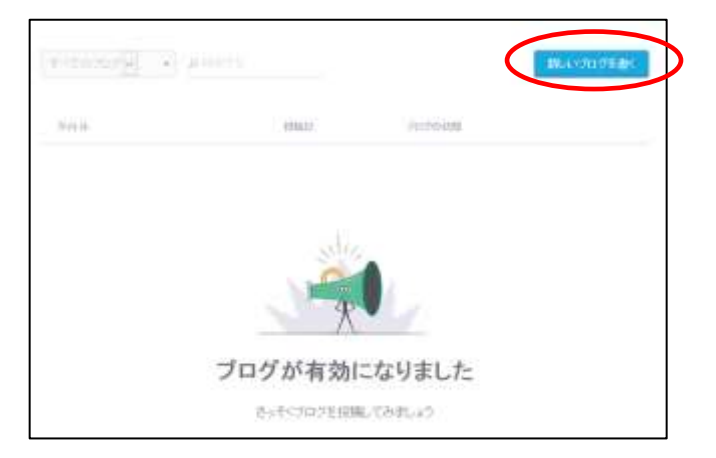

④ 左側に次の入力(基本設定)が表示されるので、【タイトルなどを入力】→【保存】をク リックすると、内容がブログに反映されます。

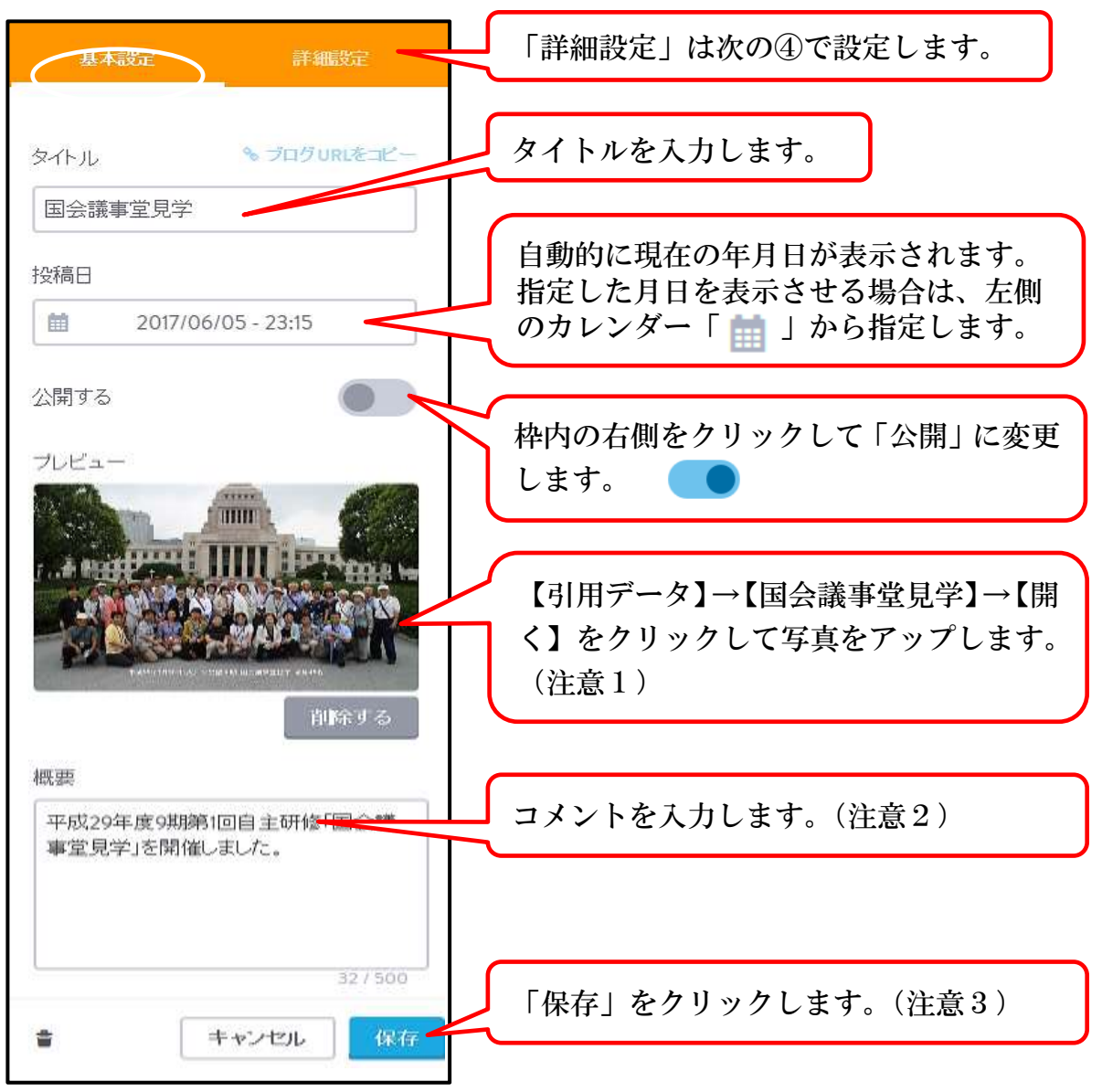

⑤ 【ブログ】のページをクリックすると、入力された内容が表示されます。

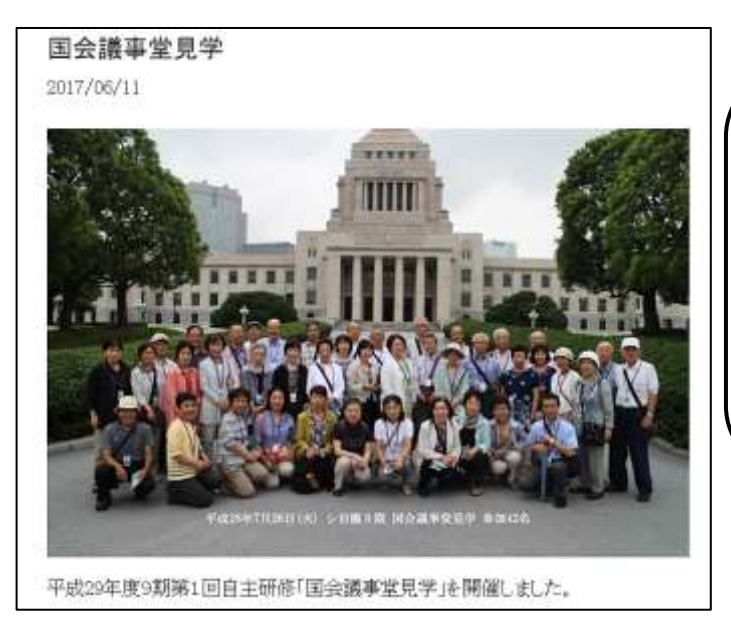

上記で記した「注意1、注意2」の 入力について、「新着情報などから リンク」を設定する場合、ここでは 入力せず、右側に表示された【コン テンツを追加】をクリックし「画像」 などを入力して、最後に、「注意3」 の【保存】をクリックします。 (現在検証中です。)

⑥ 各種設定は、【管理メニュー】→【ブログ】から行います。

ア 【記事】をクリックします。(選択されています。)

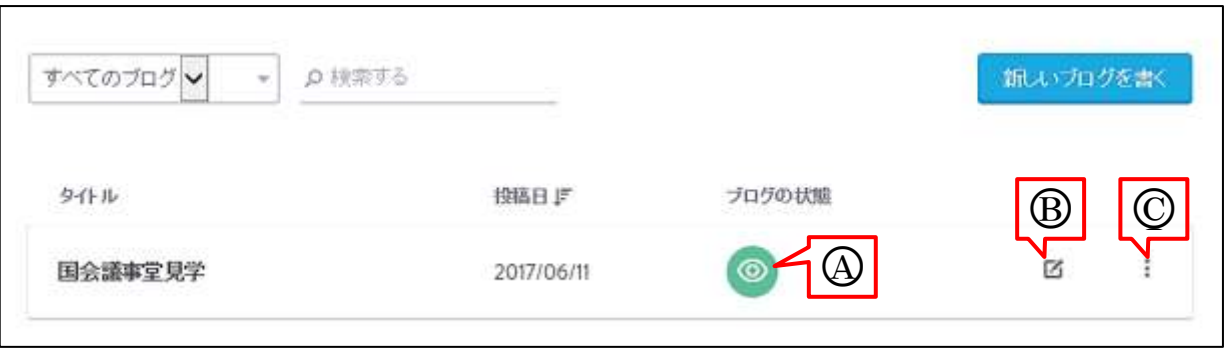

- 【△ ◎ 】は、「公開・非公開」の選択で、クリックすると、「マークが ② 」に 変わり、「公開済み」の状態から「下書き」の状態に変わります。
- 【BD 】は、「ブログの編集」で、クリックすると、左側に前ページ④と同様の入 力メニューが表示され、文章や画像の変更ができます。
- 【 (C) | 】をクリックすると、「URL のコピー、ブログの複製。ブログの削除」が選 択できます。

% ブログURLをコピー □ このブログを複製する ■ ブログを削除

- イ 【各種設定】をクリックします。
	- ・ 「コメント」は、新しいブログ記事にコメント機能を設置できます。 投稿した記事ごとに有効・無効を設定したい場合は、各ブログ記事の「詳細設定」 で個別に設定ます。

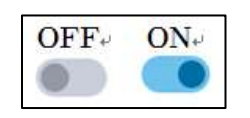

「コメントシステム」は、Jimdo の標準の以外に「Disqus(ディスカス)」と言うシ ステムに変更できます。

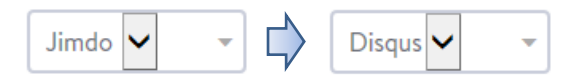

 ・ 「シェアボタン」は、新しいブログ記事にシェアボタンを設置できます。 設定するサービスは、各アイコンをクリックして選択します。

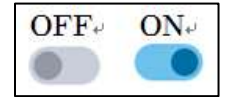

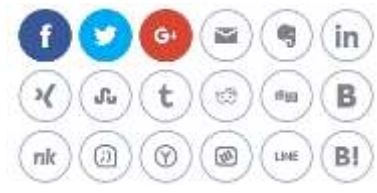

## ◎ 巻末資料

- 1 お気に入りの設定など(6頁参照)
- ① 「Internet Explorer 」の登録方法 【登録するページを表示】→右上の【お気に入り ☆ 】→【お気に入りに追加】→【名 前】及び「作成先」を指定して【追加】をクリックします。
- ※ デスクトップに「ショートカットアイコン」を作成する方法 方法1 【HPを表示】→【データのない個所で右クリック】→【ショートカットの作 成】→【はい】をクリックします。
	- 方法2 【アドレスバーのファビコンをデスクトップにドラック&ドロップ】します。
- ② 「Microsoft Edge」の「お気に入りバー」に登録方法 【登録するページを表示】→【④詳細】→メニュー下側の【⑤ 設定】→【◯お気に入 りの設定表示】→【① オフ】をクリックすると①の表示に変わりますので、【デスクトッ プをクリック】してメニューを閉じます。

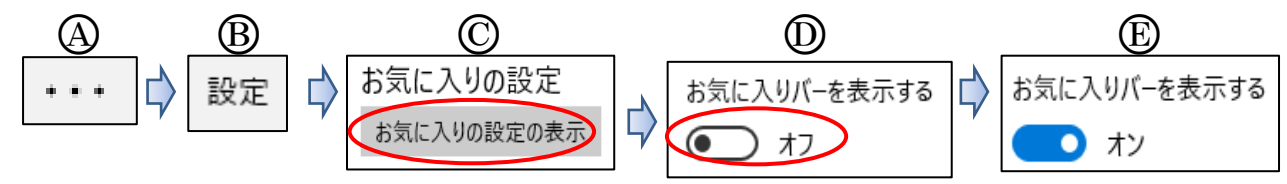

③ 【 (F)】をクリックすると次が表示されるので、【 (G)名前を入力】→保存場所の入力欄 右側の∨をクリックして【田お気に入りバーを選択】→【①追加】をクリックすると、 ○<sup>J</sup> のように「お気に入りバー」に表示されます。

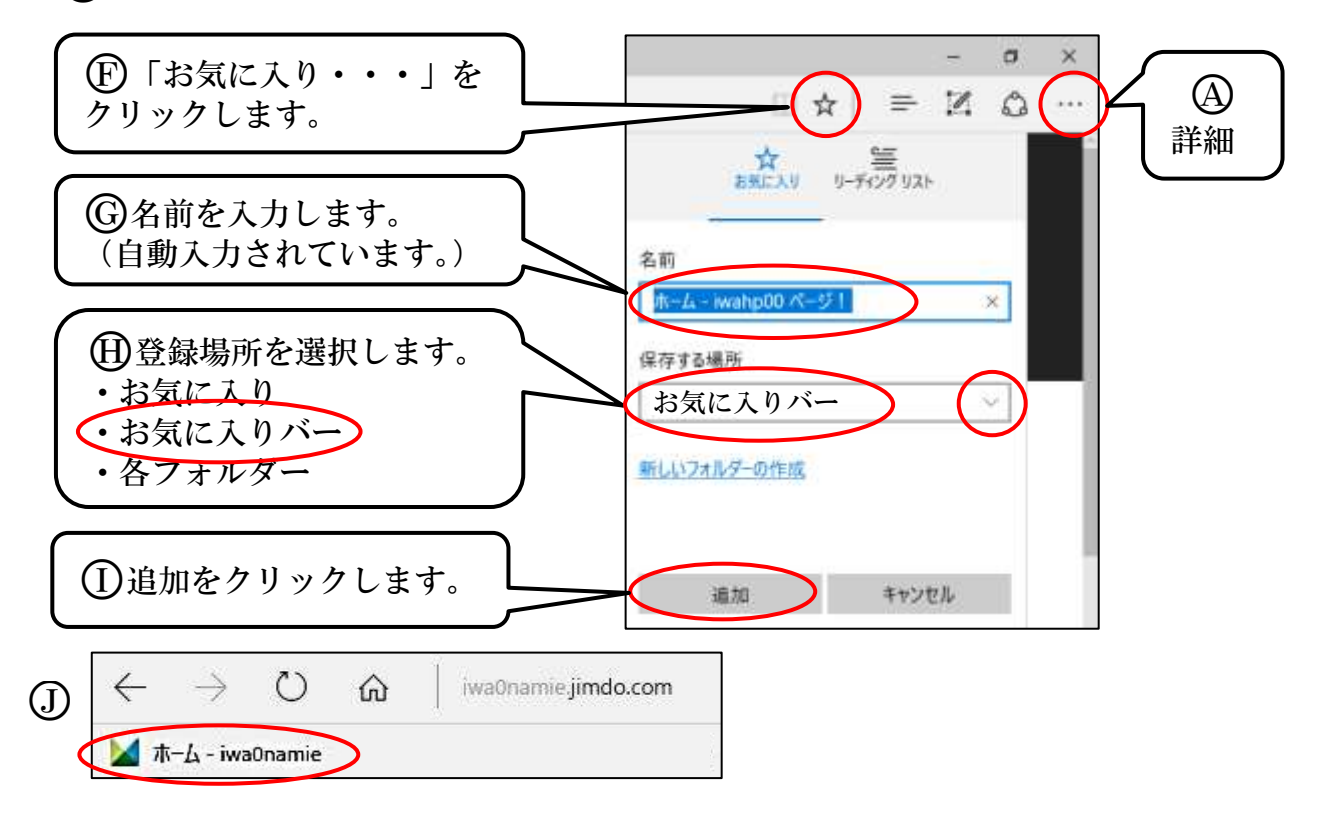

※ Internet Explorer でデスクトップに「ショートカットアイコン」を作成しておき、 開くブラウザは、Microsoft Edge に設定しておきます。

2 画像のトリミング例(11 頁参照)

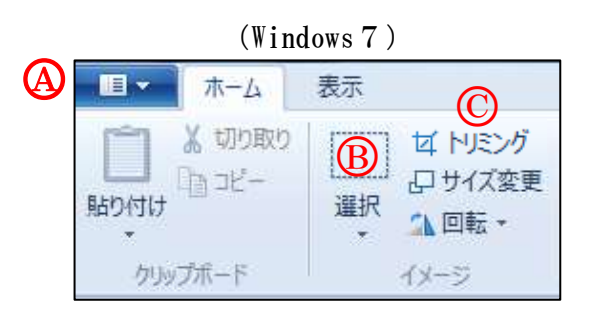

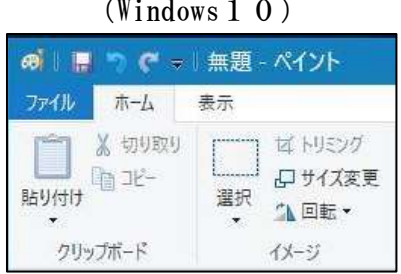

- <sup>①</sup> 【ペイントを起動※】→【○<sup>A</sup> ペイント(Windows10 は「ファイル」)】→【開く】 →【画像を選択(「引用データ」→「ヘッダー画像」→【01 岩槻八つ橋(原本)】 → 【開く】・・・画像が貼り付きます。
- ※ 「ペイント」は、アクセサリーの中 (Windows10 はWindows アクセサリー)にあります。
- ② トリミングする画像の大きさを、画面右下のステータスバーの「ズームスライダー」に て変更します。(例示の画像は 50%に縮小)  $50\%$   $\ominus$   $\neg$  $\bigoplus$
- 3 【B】選択】をクリックし、トリミングする範囲をドラッグ指定します。 ※ やり直す場合は、【元に戻すアイコン つ】をクリックします。

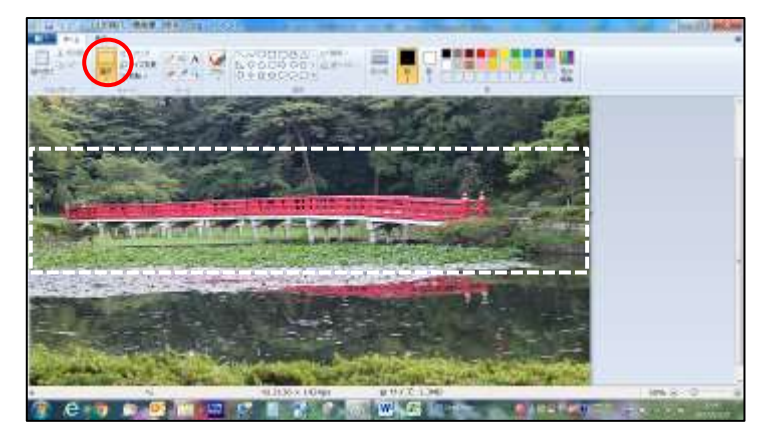

<sup>④</sup> 【○<sup>C</sup> トリミング】をクリックして範囲を確定させます。

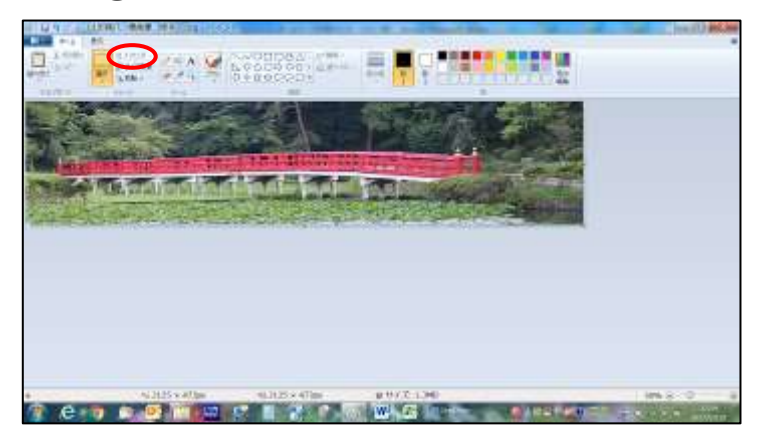

- ⑤ 【○<sup>A</sup> ペイント】→【名前を付けて保存(トリミング画像)】→【保存場所はデスクトッ プ】→【保存】
- ※ 上記の他「Snipping Tool」を使用する方法があります。

3 ロゴエリアサイズの最大値一覧(11 頁参照)

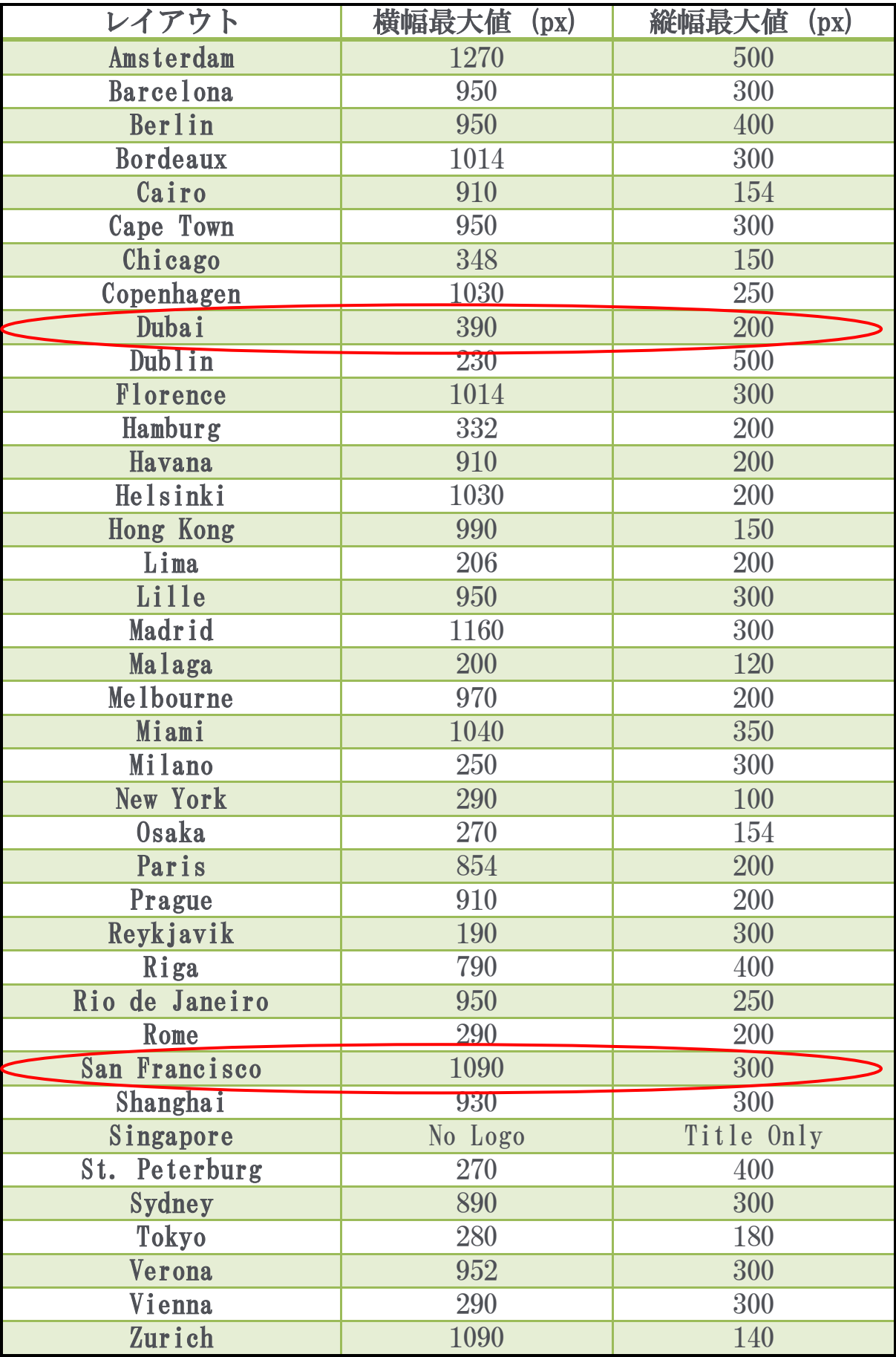

4 タイトル付画像の作成例(12 頁参照)

Word を使用して、画像の上に「ワードアート」で作成したタイトルを乗せ、「Snipping Tool」 で画像をキャプチャーして保存します。

① 【Word を起動、印刷の向きを「横」に設定】→【ワードアートで文字を作成】します。 また、文字末尾の「改行マークA」がキャプチャーされてしますので、【スペースキー にて枠外に移動】しておきます。

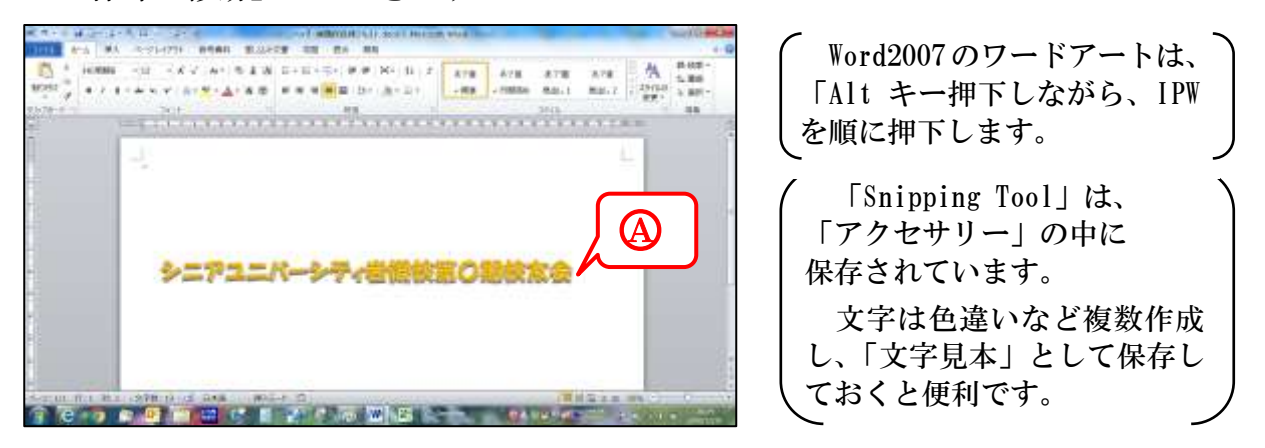

② 【挿入】→【図(Windows10 は「画像」)】→【画像を選択】→【挿入】し、画像が貼り 付くので、配置を【背面】に変更し、【横幅いっぱいに拡大(縦横比を確保)】→【文字位 置を調整】します。

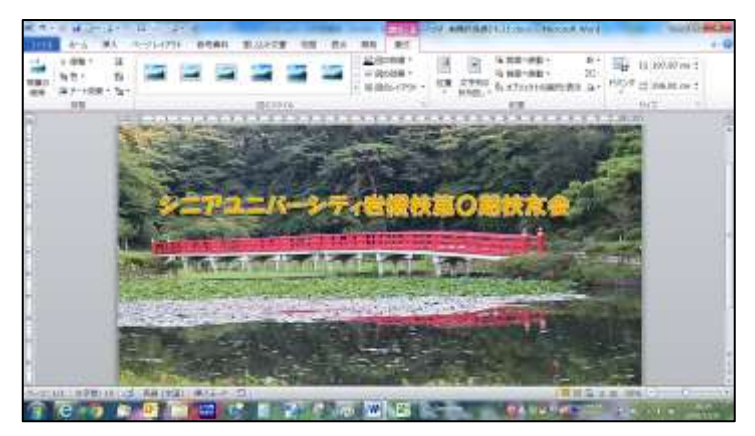

Word 基本で画像は「行内」に設 定されているので、「前面」に標準 変更しておくことを推奨します。

③ 【Snipping Tool を起動】→【キャプチャーする範囲をドラッグ指定】すると、次が表 示されます。

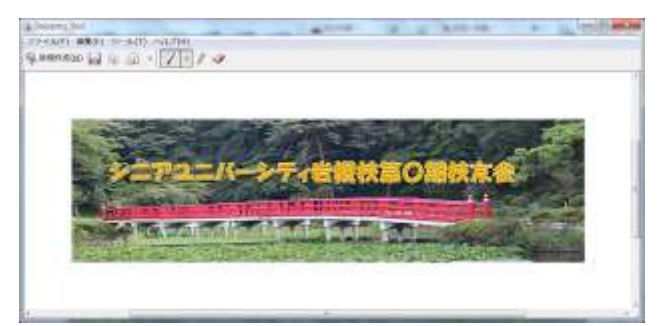

Windows10 の場合、「Snipping Tool」 を起動して【新規作成】を選択します。 詳細の手順については省略します。

④ 【名前を付けて保存】→【保存場所を指定】→【保存】

5 Word ファイルを画像に変換する例(27 頁参照)

 操作手順の概要は、①Word をPDFに変換→②PDFのスナップショットで範囲選択し てコピー③ペイントに貼り付けて、画像ファイルとして名前を付けて保存します。 使用するPDFアプリは、無料配布されている「Adobe Reader」とします。

- ① 【引用データ】→【Word チラシ】を開く
- ② 【ファイル】→【名前を付けて保存(Word チラシ)】→【保存場所を指定】→ファイ ルの種類を【PDFに指定】→【保存】

ファイルの種類(T): PDF (\*.pdf)

③ PDFに変換したファイルが開きます。【編集】→【スナップショット】

• Wordチラシ (PDF) .pdf **回スナップショット(A)** 表示(V) ファイル(編集)

④ ポインターが「 --」印になるので【範囲(外周)をドラッグして選択】→選択した 領域がコピーされます。

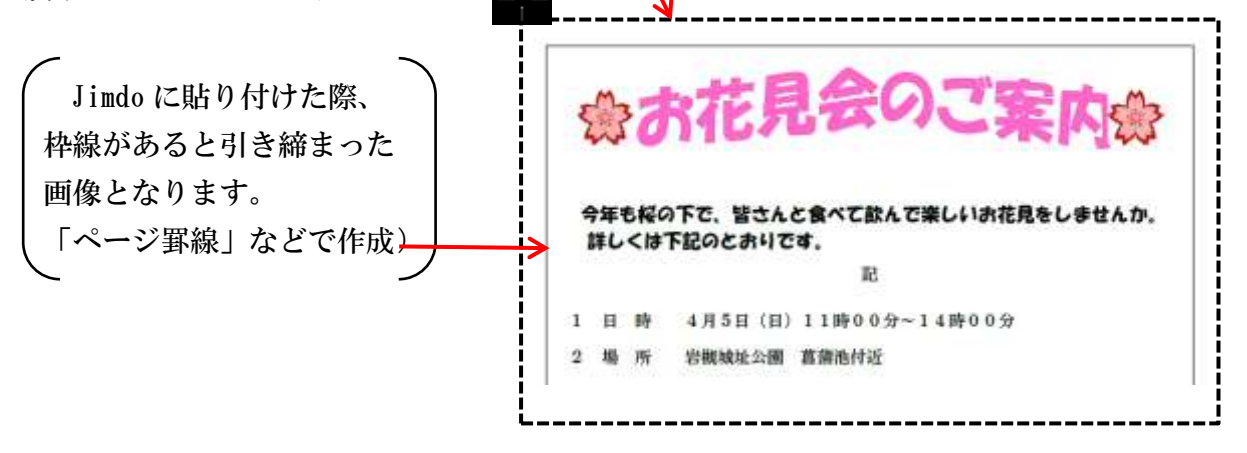

- ※ 画面に表示されていない下側まで範囲選択する時は、タスクバーの位置までポイン ター(--)を移動すればスクロールして選択できます。 ただし、選択できる範囲は1ページで、複数ページの選択はできません。
- ⑤ 【ペイントを起動】します。
	- ア 【貼り付け】をクリックします。
	- イ 貼り付けた範囲でよければ、【トリミング】をクリックします。
	- ウ メニューから【名前を付けて保存(Word チラシ)】→【ファイル形式を選択※】→ 【保存場所及びファイル名を指定】→【保存】

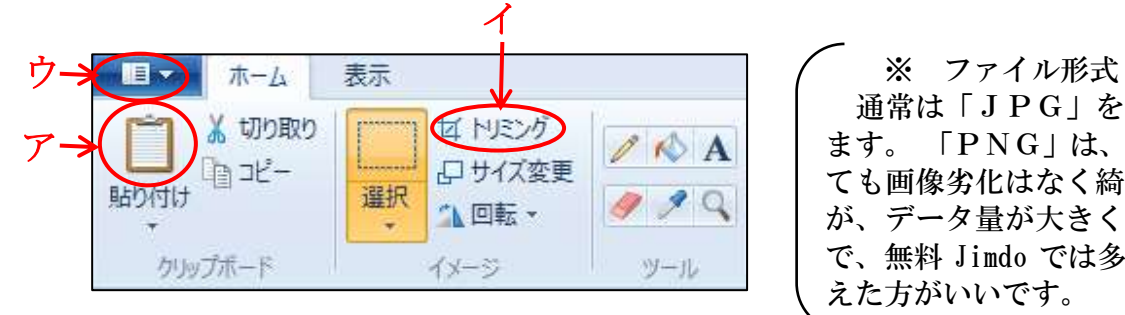

通常は「JPG」を選択し ます。 「PNG」は、編集し ても画像劣化はなく綺麗です が、データ量が大きくなるの で、無料 Jimdo では多用は控 えた方がいいです。

- 6 引用データ(OneDrive から)のダウンロード方法
- ① 次のアドレスにアクセスします。 <https://onedrive.live.com/>
	- ※ OneDrive を設定している方は、【サインアウト】してから2からの手順を行います。
- ② 次の左図が表示されますので【サインイン】をクリックします。 右図が表示されたら【別の Microsoft アカウントでサインインします】をクリックします。

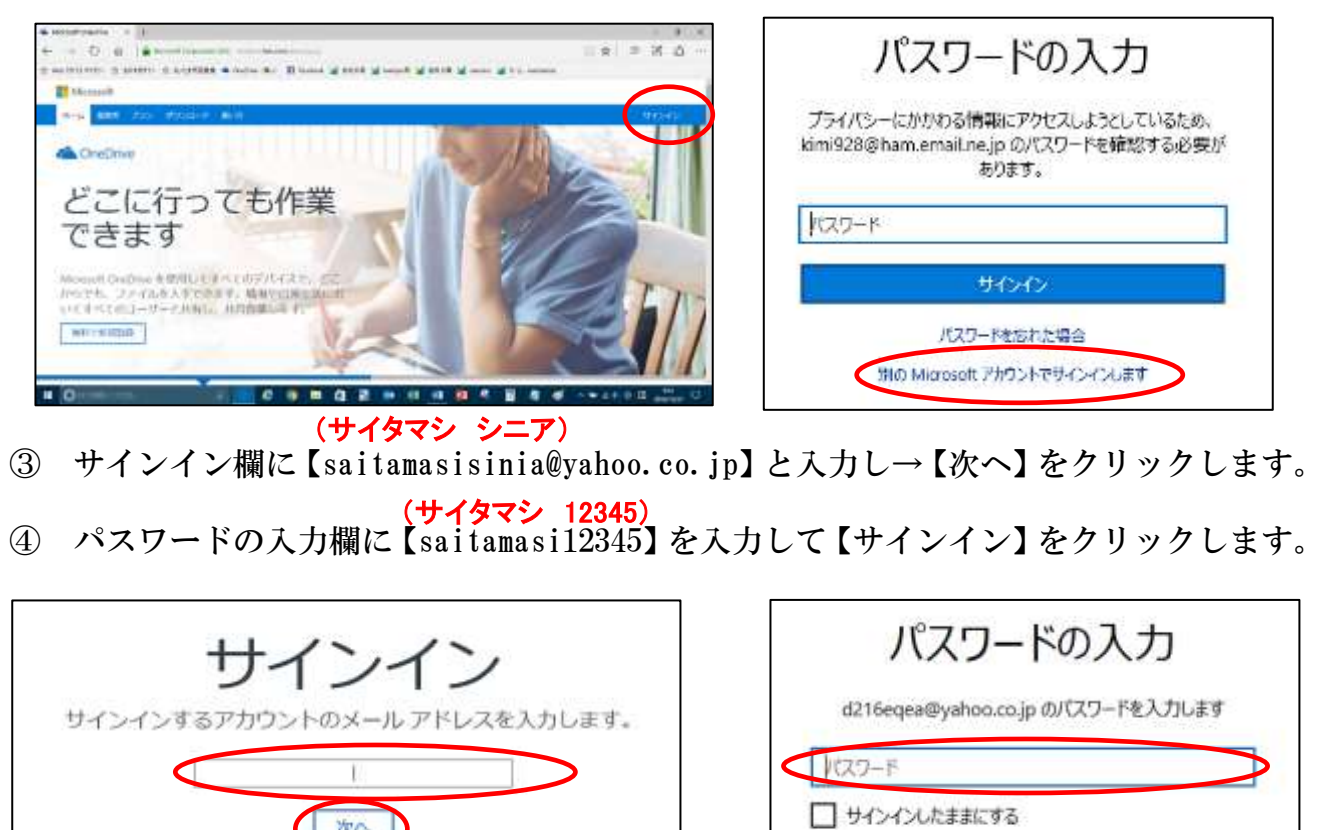

口常にこのアカウントを使用する アカウントをお持ちではありませんか?今すぐ新規登録します。

次へ

サインイン パスワードを忘れた場合

⑤ OneDrive が表示されます。

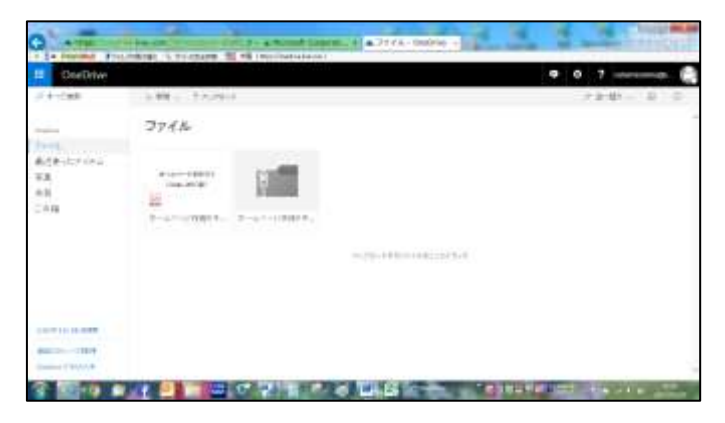

⑥ 【ダウンロードするデータを選択】→【ダウンロード】をクリックします。 ※ 1データずつダウンローした方が速くダウンロードできます。

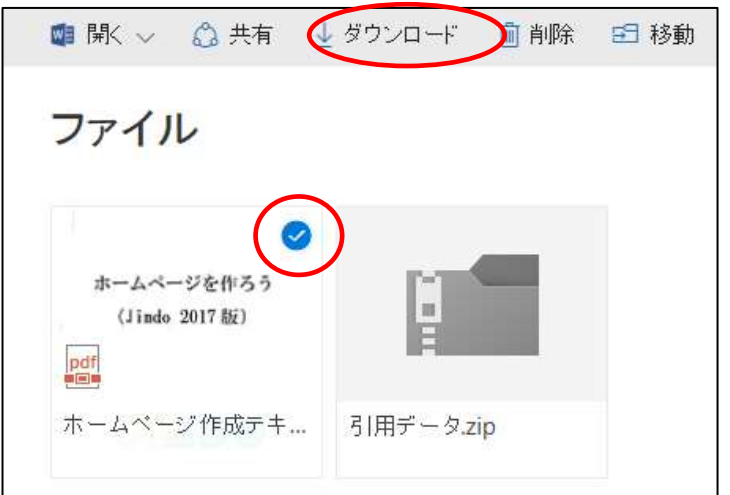

⑦ 【保存の▼】→【名前を付けて保存】をクリックします。

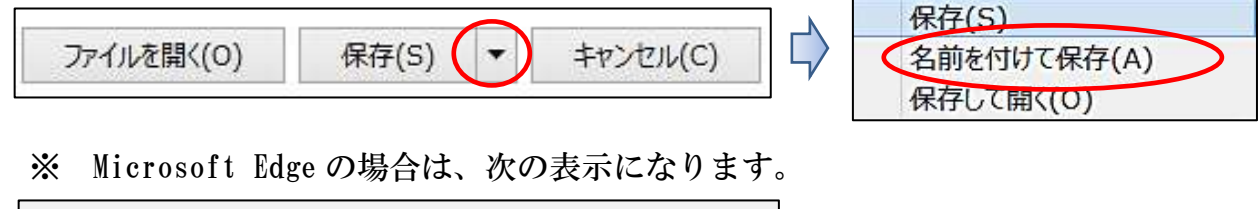

 $\times$ 

ナャンセル

⑧ 【保存場所を指定】→【圧縮フォルダーを展開※】

名前を付けて保存

- ※ 圧縮フォルダー (引用データ.zip) の展開方法
- ア 【圧縮フォルダーを右クリック】→【すべて展開】
- イ 展開場所の表示がされるので、【展開】 この説明で分かり易くするため、【「完了時に展開されたファイルを表示する」のチ ェックを外す】
- ウ 不要になった【圧縮フォルダーを削除】します。

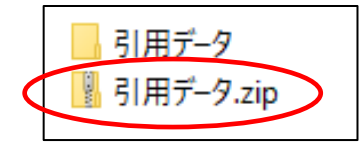

保存

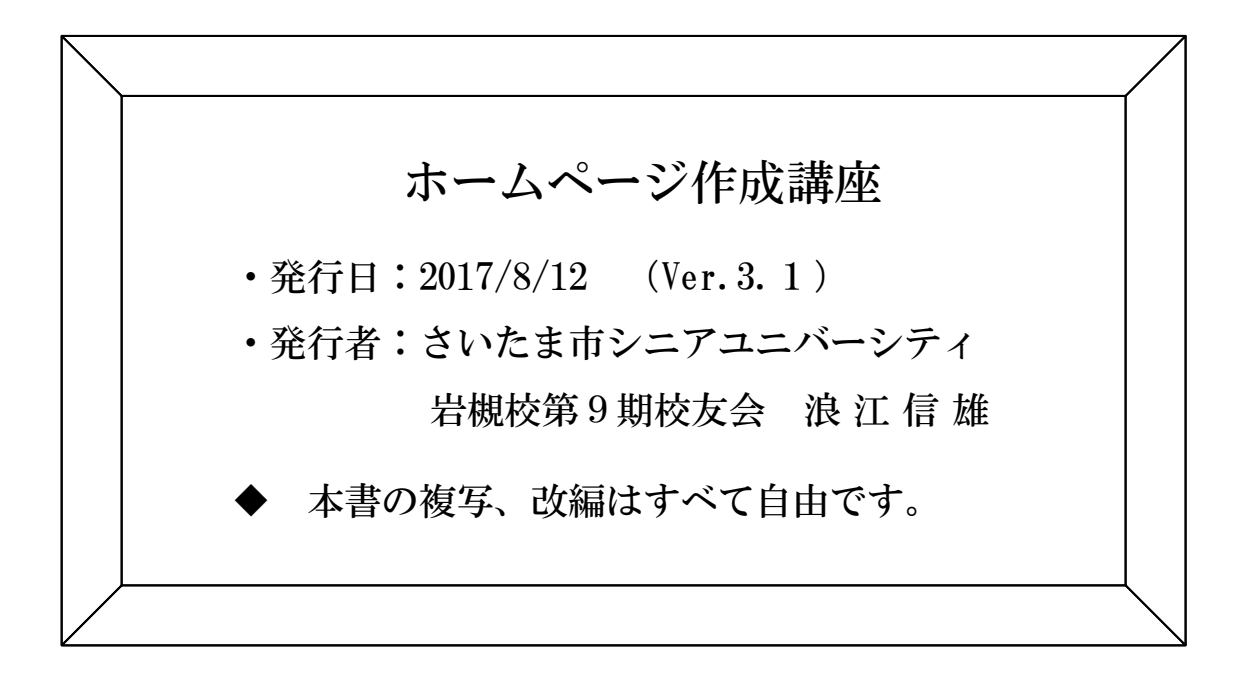